Τεχνολογικό Εκπαιδευτικό Ίδρυµα Κρήτης

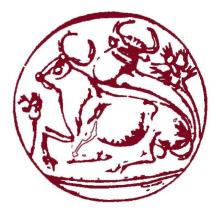

Σχολή Τεχνολογικών Εφαρµογών Τµήµα Εφαρµοσµένης Πληροφορικής & Πολυµέσων

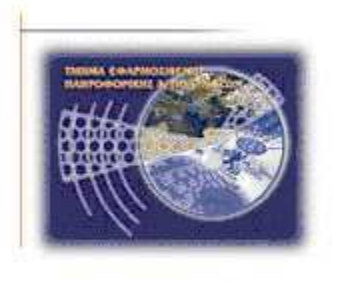

# Πτυχιακή εργασία

Τίτλος: Τρισδιάστατη Γραφική Αναπαράσταση του campus της Cordoba σε web page.

Χρυσανθακοπούλου Κωνσταντίνα-Μάρθα (ΑΜ: 2292)

Επιβλέπων καθηγητής : Επιβλέπων καθηγητής : Παπαδουράκης Γεώργιος

Επιτροπή Αξιολόγησης :

Ηµεροµηνία παρουσίασης:

ΗΡΑΚΛΕΙΟ 2012

# Ευχαριστίες

Θα ήθελα να ευχαριστήσω τους συνεργάτες µου στο Universidad de Cordoba στο τµήµα graphics engineering που μου έδωσαν την ευκαιρία να ασχοληθώ με αυτό το θέμα και κυρίως τον συνεργάτη και φίλο Miguel-Angel Castellano Torres για την πολύτιµη βοήθειά του στους 6 µήνες της πρακτικής µου µέχρι σήµερα. Τέλος ένα µεγάλο ευχαριστώ στους γονείς µου που πάντα βρίσκονται δίπλα µου και µε στηρίζουν.

# **ABSTRACT**

In this thesis it will be created a graphical representation of the University of Cordoba, in order to be viewed at a web page, using Wirefusion. This program displays the 3D buildings in such a way that makes it easy to navigate the visitor to the site using various tools.

The buildings that are introduced to the program are originally created in AUTOCAD and then worked with 3D Studio Max to give them the final version, to add materials, textures, lighting, animation, etc. if needed.

Then through Wirefusion are added navigation tools such as buttons for zoom, navigation, etc. and everything needed to make operational the page for all kinds of visitors. Any image that is used apart from the program is created with the help of Photoshop.

For various uses of 3D scene is necessary to be used java programming that however there is the opportunity to be written through wirefusion itself and slightly differs from the known programming in java. Also through wirefusion can be imported various materials for the objects of the buildings to make them look more realistic.

Finally, after publish the project we edit the html file with Dreamweaver for the final format of the page.

This project will be the actual site of the campus of Rabanales and will be the beginning for the construction of this type of site for the entire University of Cordoba.

# ΣΥΝΟΨΗ

Στη συγκεκριµένη πτυχιακή εργασία θα δηµιουργηθεί το γραφικό περιβάλλον απεικόνισης του Πανεπιστηµίου της Cordoba, µε σκοπό την προβολή του σε web page, µε την χρήση του Wirefusion. Το συγκεκριµένο πρόγραµµα προβάλλει τα 3D κτίρια µε τέτοιο τρόπο έτσι ώστε να κάνει εύκολη την πλοήγηση του επισκέπτη στην ιστοσελίδα χρησιµοποιώντας διάφορα εργαλεία.

Τα κτίρια που εισάγονται στο πρόγραµµα έχουν αρχικά δηµιουργηθεί µε το πρόγραµµα AUTOCAD και κατόπιν επεξεργαστεί µε το 3D Studio Max ώστε να τους δοθεί η τελική µορφή, να προστεθούν υλικά, υφές, φωτισµός, animation αν χρειαστεί κλπ.

Στη συνέχεια από το Wirefusion προστίθενται εργαλεία πλοήγησης όπως κουµπιά για zoom, navigation κ.ά. καθώς και οτιδήποτε χρειαστεί ώστε να κάνουν λειτουργική τη σελίδα για όλων των ειδών τους επισκέπτες. Οποιαδήποτε εικόνα χρησιµοποιείται εκτός του προγράµµατος κατασκευάζεται µε τη βοήθεια του Photoshop.

Για διάφορες λειτουργίες του 3D scene είναι απαραίτητο να χρησιµοποιηθεί προγραµµατισµός σε java που όµως υπάρχει η δυνατότητα να γραφεί µέσα από το ίδιο το wirefusion µιας και διαφέρει από τον γνωστό προγραµµατισµό σε java. Επίσης από το wirefusion γίνεται import διαφόρων materials (υλικών) για τα αντικείµενα των κτιρίων, ώστε να κάνει την όψη τους πιο ρεαλιστική.

Τέλος, µετά το publish του project γίνεται επεξεργασία του html αρχείου µε το Dreamweaver για την τελική µορφοποίηση της σελίδας.

Το συγκεκριµένο project θα είναι η πραγµατική ιστοσελίδα του campus του Rabanales και θα θέσει την αρχή για την κατασκευή τέτοιου τύπου ιστοσελίδας ολόκληρου του Πανεπιστηµίου της Cordoba.

# ΠΙΝΑΚΑΣ ΠΕΡΙΕΧΟΜΕΝΩΝ

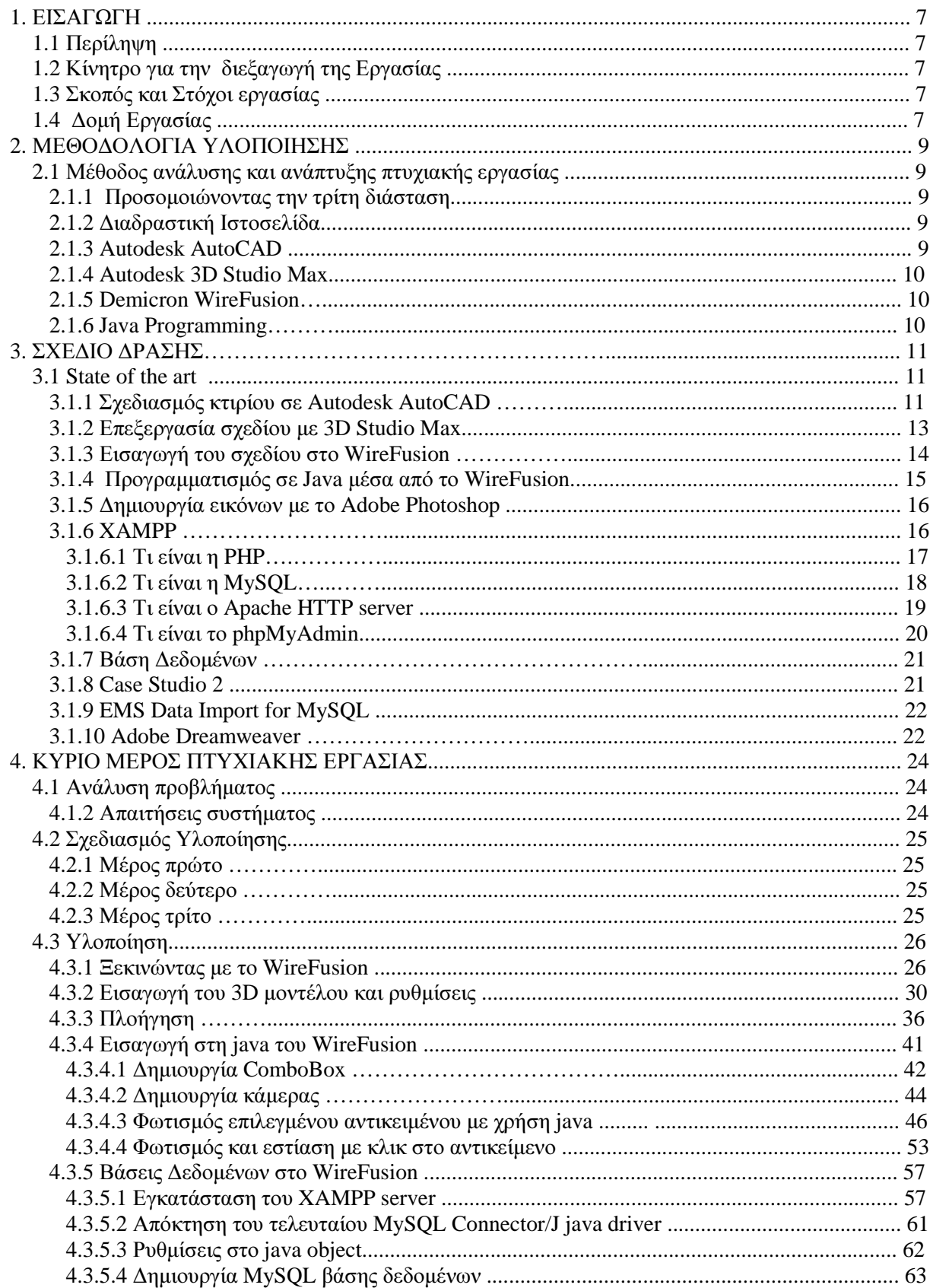

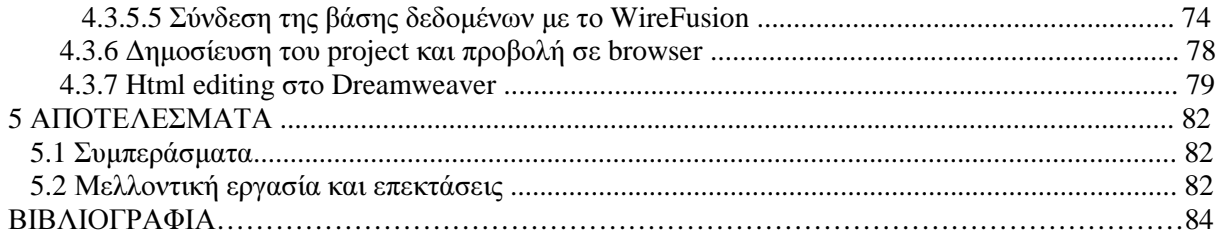

# ΠΙΝΑΚΑΣ ΕΙΚΟΝΩΝ

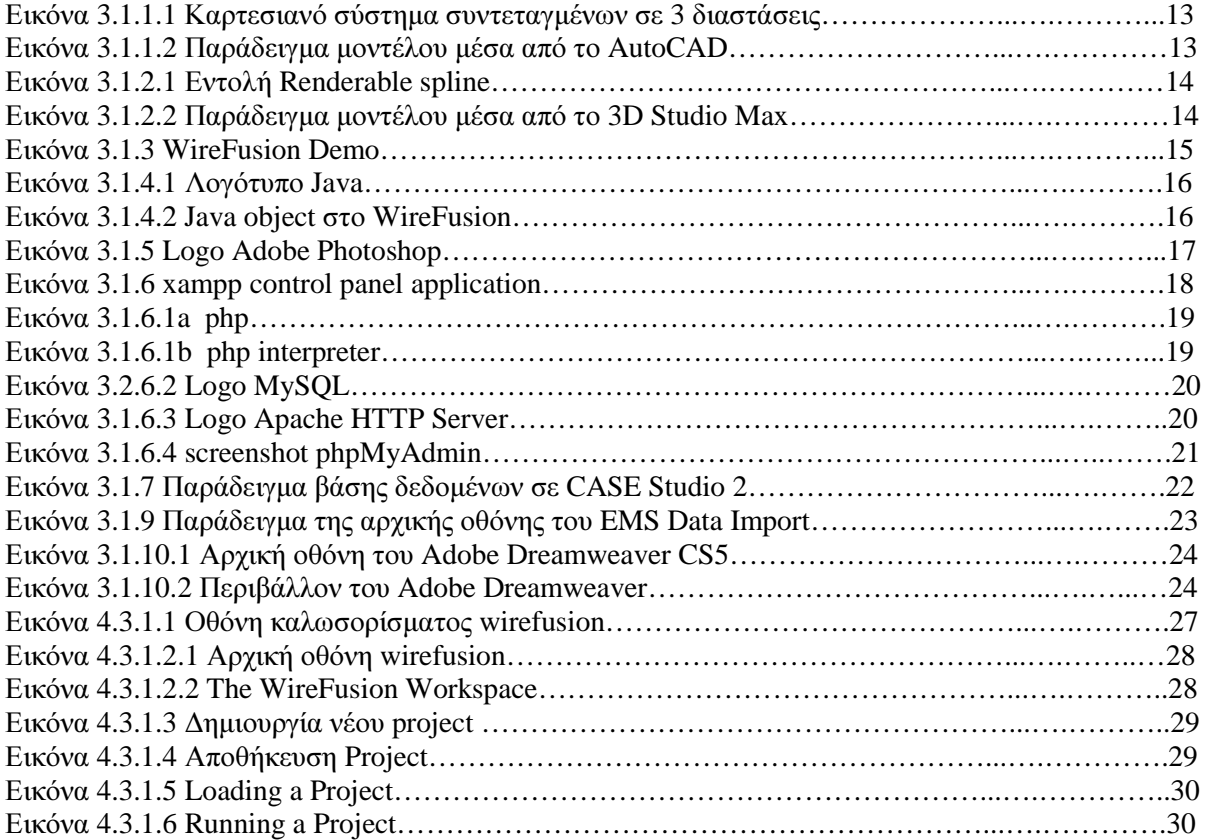

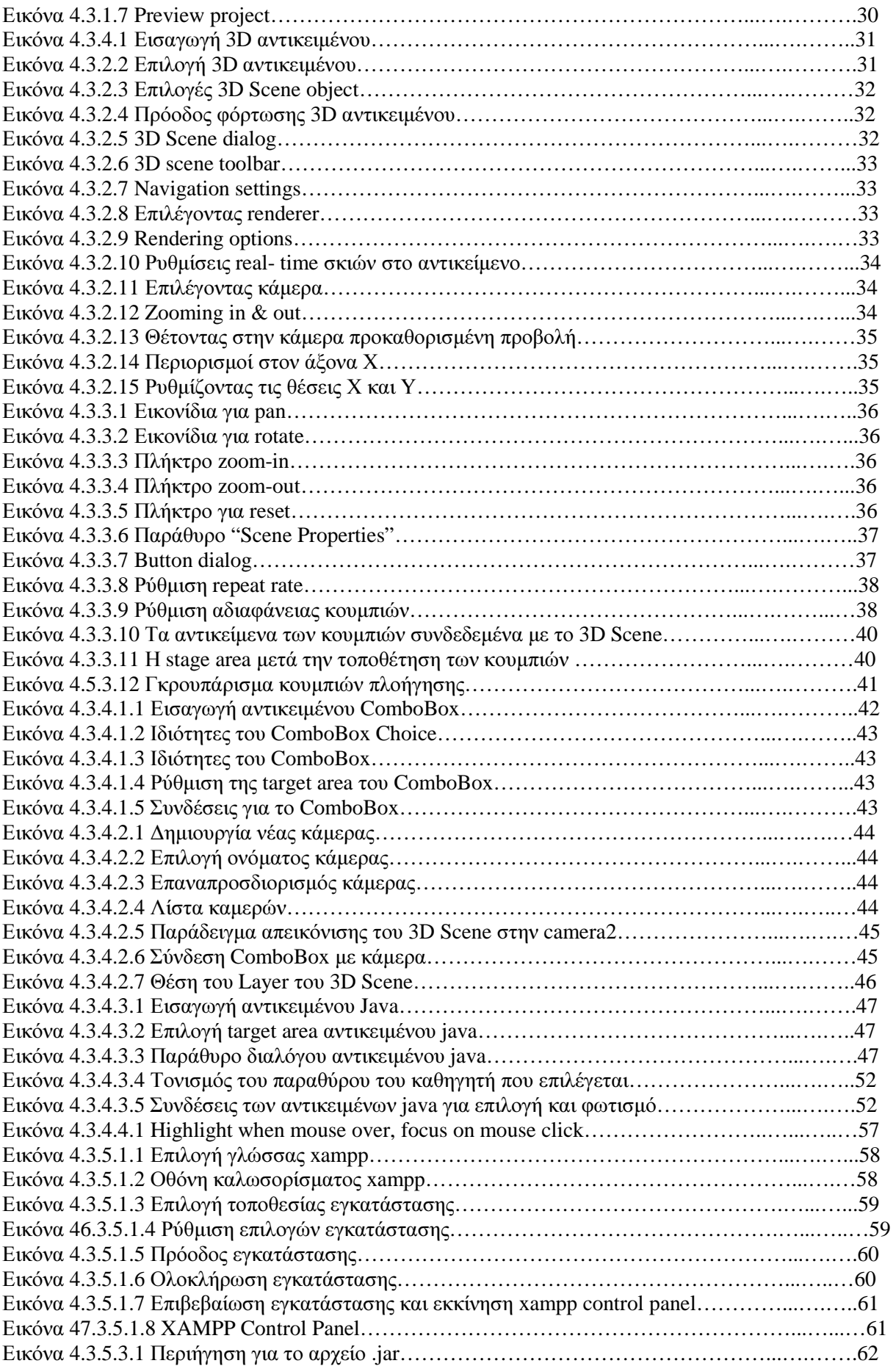

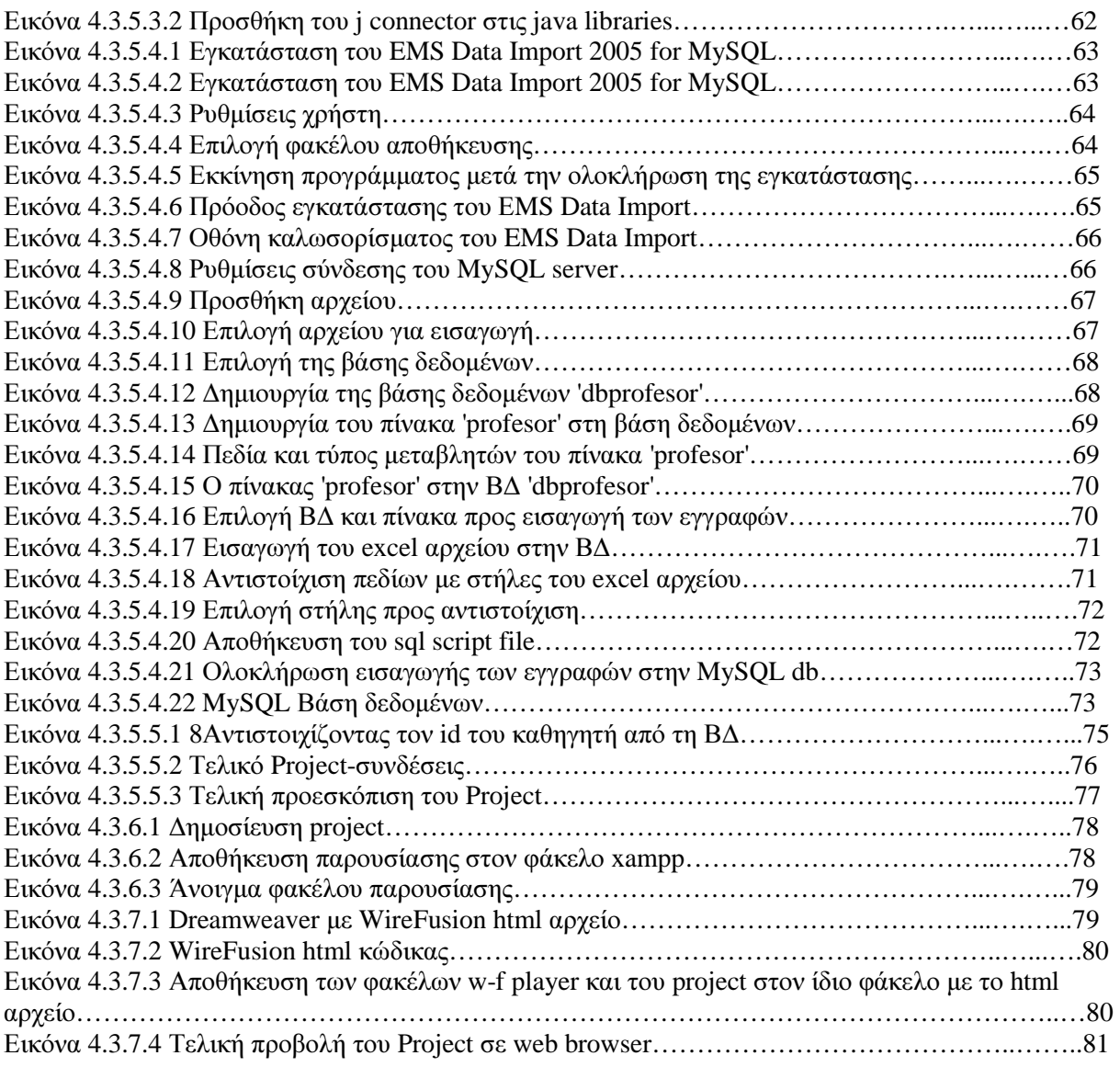

# **1.** ΕΙΣΑΓΩΓΗ

### **1.1** Περίληψη

Βασικός στόχος της παρούσας πτυχιακής εργασίας είναι να δηµιουργηθεί µια τρισδιάστατη γραφική αναπαράσταση κτιρίου µε σκοπό την προβολή του σε ιστοσελίδα. Συγκεκριµένα να οργανωθεί το κατάλληλο περιβάλλον του κτιρίου που επιθυµούµε να προβάλλουµε και να προστεθούν τα εργαλεία ώστε όλοι οι χρήστες της ιστοσελίδας όπου θα προβληθεί το κτίριο να έχουν πρόσβαση σε δεδοµένα και πληροφορίες που θα τους δίνονται από τις ζητούµενες βάσεις δεδοµένων.

Πιο αναλυτικά οι χρήστες µέσω διαφόρων κουµπιών θα µπορούν να πλοηγηθούν στο τρισδιάστατο περιβάλλον (πάνω, κάτω, δεξιά και αριστερά), να κάνουν ζουµ (In και out), να µεταβούν σε κάποια συγκεκριµένη κάµερα κάνοντας κλικ στο επιθυµητό σηµείο του κτιρίου, όπως επίσης και να επιλέξουν µέσα από λίστες για να συλλέξουν πληροφορίες που χρειάζονται.

#### **1.2** Κίνητρο για την διεξαγωγή της εργασίας

Ο λόγος που ξεκίνησε όλη αυτή η προσπάθεια ήταν η δηµιουργία µια χρηστικής και πλήρως διαδραστικής ιστοσελίδας πανεπιστηµίου µέσω της οποίας οι επισκέπτες (φοιτητές, καθηγητές και απλοί χρήστες της σελίδας) θα µπορούν να συλλέγουν δεδοµένα και να βρίσκουν τις τοποθεσίες των καθηγητών που αναζητούν.

#### **1.3** Σκοπός και στόχοι της εργασίας

Στόχος της εργασίας είναι να δηµιουργηθεί το τρισδιάστατο περιβάλλον του campus του Rabanales, τµήµα του Πανεπιστηµίου της Cordoba και να προστεθεί στην κεντρική ιστοσελίδα του πανεπιστηµίου για να εξυπηρετεί τους επισκέπτες µε τον καλύτερο και αποτελεσµατικότερο δυνατό τρόπο.

Σηµαντικοί επιπλέον στόχοι είναι οι εξής :

- Η χρηστικότητα των τρισδιάστατων αντικειµένων σε ιστοσελίδα πανεπιστηµίου.
- Η εύκολη πλοήγηση των επισκεπτών στην ιστοσελίδα.
- Η εκµάθηση αυτού του νέου στυλ ιστοσελίδας και χρήση του και στα υπόλοιπα τµήµατα του πανεπιστηµίου της Cordoba.
- Η κατανόηση και εκµάθηση των δυνατοτήτων ενός νέου προγράµµατος για την δηµιουργία διαδραστικών 3D παρουσιάσεων στο web.
- Η δηµιουργία µια πλήρους αναφοράς που να περιγράφει την διαδικασία από την παραλαβή του 3D µοντέλου µέχρι την δηµοσίευσή του σε web page.

Σκοπός αυτής της εργασίας είναι να µάθουµε να χρησιµοποιούµε το WireFusion για την δηµιουργία 3D παρουσιάσεων και την κατανόηση του τρόπου λειτουργίας του. Επίσης είναι και η κατανόηση της java, µια πολύ διαδεδοµένης και βασικής γλώσσας προγραµµατισµού διαδικτύου για τις µοναδικές δυνατότητες που προσφέρει. Η επίτευξη του συνδυασµού αυτών των δύο σκοπών θα ήταν το επιθυµητό αποτέλεσµα της παρούσας πτυχιακής.

#### **1.4** ∆οµή εργασίας

Η δοµή της παρούσας πτυχιακής εργασίας έχει οργανωθεί στα παρακάτω κεφάλαια:

• Το Κεφάλαιο 1 είναι εισαγωγικό και παρουσιάζει σε γενικές γραµµές το αντικείµενο το οποίο πραγµατεύεται η πτυχιακή εργασία, το σκοπό και τους στόχους της.

• Το Κεφάλαιο 2 παρουσιάζει περιληπτικά τις θεωρίες και τα εργαλεία ανάπτυξης που χρησιµοποιήθηκαν για τον σχεδιασµό και την υλοποίηση της εφαρµογής.

• Το Κεφάλαιο 3 παρουσιάζει αναλυτικότερα τις θεωρίες και τα εργαλεία ανάπτυξης που χρησιµοποιήθηκαν για τον σχεδιασµό και την υλοποίηση του συστήµατος. Ακόµη παρουσιάζει σηµαντικούς στόχους και την έρευνα για την εκπόνηση της εργασίας

• Το Κεφάλαιο 4 παρουσιάζει τις απαιτήσεις του συστήµατος καθώς και την υλοποίηση της εργασίας βήµα-βήµα.

• Το Κεφάλαιο 5 αποτελεί µια σύνοψη της πτυχιακής εργασίας όπου παρατίθενται συµπεράσµατα και πιθανές µελλοντικές επεκτάσεις της εργασίας που υλοποιήθηκε.

# **2.** ΜΕΘΟ∆ΟΛΟΓΙΑ ΥΛΟΠΟΙΗΣΗΣ

#### **2.1** Μέθοδος ανάλυσης και ανάπτυξης πτυχιακής εργασίας

Ο τρόπος µε τον οποίο θα επιτύχουµε την υλοποίηση αυτού του σχεδίου είναι µε τον σχεδιασµό µιας διαδραστικής ιστοσελίδας. Τα προγράµµατα που είναι απαραίτητα για την δηµιουργία, την σχεδίαση και την τελειοποίηση του τρισδιάστατου µοντέλου είναι τα Autodesk AutoCAD® και το 3D Studio Max. Το πρόγραμμα που θα χρησιμοποιήσουμε για να εισάγουμε το τρισδιάστατο μοντέλο στην σελίδα είναι το WireFusion της Demicron το οποίο θα επικοινωνεί µε την ιστοσελίδα για να δίνει τις πληροφορίες που χρειάζονται συλλέγοντας τις µέσα από βάσεις δεδοµένων. Τα αποτελέσµατα θα παρουσιάζονται µέσω της ιστοσελίδας χωρίς την ανάγκη για εγκατάσταση επιπρόσθετων προγραµµάτων ή αρχείων, µε προδιαγραφές για τους πιο απλούς χρήστες.

#### **2.1.1** Προσοµοιώνοντας την τρίτη διάσταση

Ο εικονικός κόσµος ενός υπολογιστή διαφέρει από τον πραγµατικό κόσµο που βιώνουµε γύρω µας, αλλά όσον αφορά στην οπτική των πραγµάτων έχει αποδειχθεί ότι η προσοµοίωση που γίνεται µε τα τρισδιάστατα γραφικά µπορεί να είναι ικανοποιητική. Η δηµιουργία των τρισδιάστατων γραφικών µε τη χρήση προγραµµάτων 3∆ σχεδίασης γίνεται σταδιακά. Στην αρχή δηµιουργείται η σκηνή δηλ πραγµατοποιείται η σχεδίαση των αντικειµένων που θα απεικονισθούν και του χώρου που θα ενταχθούν (µοντελοποίηση). Στη συνέχεια η σκηνή εµπλουτίζεται µε κατάλληλες πληροφορίες για το φόντο, για τις υφές και τα χρώµατα των αντικειµένων (χαρτογράφηση υφών). Το επόµενο βήµα είναι ο φωτισµός και η διαχείρισή του όπως ένταση, χρώµα, σκιές κλπ. (φωτισµός). Το τελευταίο βήµα είναι η διαδικασία εµφάνισης όλων των χαρακτηριστικών του µοντέλου και η απεικόνιση της σκηνής στην οθόνη του υπολογιστή (φωτορεαλιστική απεικόνιση). Η δισδιάστατη οθόνη του υπολογιστή µας υποχρεώνει να προβάλουµε την 3δισδιάστατη εικόνα της σκηνής στη 2δισδιάστατη επιφάνεια απεικόνισης. Η µέθοδος απεικόνισης αποτελεί ένα είδος πολύπλοκου µαθηµατικού µετασχηµατισµού που στηρίζεται σε θεωρίες της οπτικής και της φυσικής. Σκοπός του µετασχηµατισµού είναι να διατηρηθεί η ψευδαίσθηση των τριών διαστάσεων.

#### **2.1.2** ∆ιαδραστική ιστοσελίδα

∆ιαδραστική ιστοσελίδα, είναι µια ιστοσελίδα µε την οποία ο χρήστης µπορεί να επικοινωνεί δίνοντας πληροφορίες και αλληλεπιδρώντας µε αυτήν καθορίζοντας έτσι την εξέλιξή της. Είναι δηλαδή η δυνατότητα του τρόπου παρουσίασης των πληροφοριών όπως και την επιλογή τους για αναλυτικότερη παρουσίαση. Ουσιαστικά είναι η δυνατότητα διαλόγου µεταξύ της σελίδας και του χρήστη.

#### **2.1.3 Autodesk AutoCAD®**

CAD: από τα αρχικά των λέξεων computer-aided design (ή αλλιώς computer-aided drafting and design). Είναι διαδικασία σχεδιασμού και παραγωγής σχεδίων μέσω υπολογιστή. Τα λογισμικά CAD, παρέχουν το κατάλληλο περιβάλλον και τα εργαλεία για τη σχεδίαση, µέσω µιας διανυσµατικής λογικής. Χρησιµοποιούν το καθένα διαφορετικό τύπο αρχείων. Το 1982, η Autodesk, δηµιούργησε των τύπο αρχείων DXF (Drawing Exchange Format), µε στόχο της ανταλλαγή δεδοµένων µεταξύ των διαφορετικών λογισµικών.

Το AutoCAD είναι ένα σχεδιαστικό πρόγραµµα CAD της εταιρίας λογισµικού Autodesk. Αναπτύχθηκε ως λογισµικό CAD, που τρέχει σε προσωπικούς υπολογιστές, ενώ η πρώτη του έκδοση ήταν το 1982. Αποτελεί το βασικό πακέτο του προγράµµατος, ενώ πιο εξειδικευµένη έκδοση για αρχιτέκτονες είναι το Autocad Architectural. Το autocad, µπορεί να παράξει δισδιάστατο αρχιτεκτονικό σχέδιο, όσο και τρισδιάστατο µοντέλο. Οι τελευταίες εκδόσεις του Autocad, έχουν προσθέσει µηχανή φωτορεαλισµού. Ο τύπος αρχείων που υποστηρίζει το λογισµικό είναι τα DWG. Ωστόσο ο τύπος εµπλουτίζεται από έκδοση σε έκδοση. Ο κάθε νέος τύπος υποστηρίζει τους παλιότερους, αλλά όχι τους πιο νέους.

#### **2.1.4 Autodesk 3D Studio Max**

Το 3d studio max είναι ένα λογισµικό τρισδιάστατης σχεδίασης και φωτορεαλισµού της εταιρίας Autodesk. Χρησιµοποιείται κυρίως για παραγωγή φωτορεαλιστικών, µε εισαγωγή τρισδιάστατου µοντέλου, από προγράµµατα CAD.

Μέσω του Material Editor, ο χρήστης δηµιουργεί µια βιβλιοθήκη υλικών, για το τρισδιάστατο µοντέλο του, όπως πχ υλικό τοίχου, γυαλιού κλπ. Μετά αντιστοιχίζει αντικείµενα µε υλικά. Ακολούθως τοποθετεί φωτιστικές πηγές, επιλέγει τη γωνία λήψης της τελικής εικόνας και δίνει εντολή για να κάνει το πρόγραµµα το Render, παραγωγή δηλ της εικόνας από το εικονικό µοντέλο 3D. Τα υλικά του 3ds Max, είναι µια εικόνα ή φωτογραφία, που δέχονται πολλές παραµετροποιήσεις ώστε εν τέλει να παρουσιάζονται πιο ρεαλιστικά. Τα υλικά αυτά εµφανίζονται στο Material Editor, να καλύπτουν µια σφαίρα. Μετά την επισύναψη των υλικών στα αντικείµενα του µοντέλου, ο χρήστης καλείται να σχεδιάσει και να τοποθετήσει το φωτισµό. Το πρόγραµµα προσφέρει διαφορετικά και παραµετροποιήσιµα ως προς τις ιδιότητές τους φωτιστικά στοιχεία, τα οποία λειτουργούν ως αντικείµενα, ενώ δεν φαίνονται στο τελικό προϊόν της φωτορεαλιστικής απεικόνισης.

#### **2.1.5 Demicron WireFusion**

Το πρόγραµµα που θα µας απασχολήσει κυρίως είναι το WireFusion της Demicron. Το WireFusion είναι ένα πρόγραµµα που παρέχει τις δυνατότητες για να δηµιουργηθεί ένα διαδραστικό 3D διαδικτυακό περιβάλλον, εύκολα και χωρίς προηγούµενη εµπειρία. Πρόκειται για ένα "drag-anddrop" οπτικού προγραμματισμού εργαλείο που αναπτύχθηκε για τη δημιουργία προηγμένων και διαδραστικών 3D απεικονίσεων, είτε για το διαδίκτυο είτε για αυτόνοµες παρουσιάσεις. Η οπτική διεπαφή βοηθά να προστεθεί προηγµένη λειτουργικότητα και διαδραστικότητα χωρίς καµία προηγούµενη γνώση προγραµµατισµού ή δεξιότητες σχεδιασµού. Είναι εύκολο στη χρήση, πολύ ισχυρό και χρησιµοποιείται ευρέως στη βιοµηχανία. Το WireFusion λειτουργεί µε εκ των προτέρων προγραµµατισµένες συναρτήσεις και λειτουργίες. Η χρήση και η επαναχρησιµοποίηση ήδη δηµιουργηµένου και δοκιµασµένου κώδικα, εξασφαλίζει µικρές και στιβαρές παρουσιάσεις και εργασίες. Η ιδέα του προγραµµατισµού σε WireFusion είναι πολύ παρόµοια µε τις συµβατικές τεχνικές προγραµµατισµού. Τα δεδοµένα, ή πληροφορίες (κοινώς γνωστές ως παράµετροι, όπως οι αριθµοί, οι συµβολοσειρές, τα χρώµατα, οι εικόνες κ.λπ.), αποστέλλονται από τη µία συνάρτηση στην άλλη. Ωστόσο, η διαφορά από τις συµβατικές τεχνικές είναι ότι το WireFusion αυτό το επιτυγχάνει µε τη σύνδεση των αντικειµένων µεταξύ τους µε καθαρά οπτικά µέσα.

#### **2.1.6 Java Programming**

Η Java είναι µια γλώσσα προγραµµατισµού που αναπτύχθηκε αρχικά από τον James Gosling στη Sun Microsystems (τώρα μέρος της Oracle Corporation) και κυκλοφόρησε το 1995 ως βασική συνιστώσα της πλατφόρµας Java της Sun Microsystems. Η γλώσσα αντλεί µεγάλο µέρος της σύνταξής της από την C και την C + +, αλλά έχει ένα απλούστερο µοντέλο αντικειµένου και λιγότερες χαµηλού επιπέδου εγκαταστάσεις. Οι εφαρµογές Java συνήθως συγκεντρώνονται σε bytecode (class file) που µπορεί να λειτουργεί σε οποιαδήποτε Java Virtual Machine (JVM) ανεξάρτητα από την αρχιτεκτονική του υπολογιστή. Η Java είναι µια γενικής χρήσης, βασισµένη σε κλάσεις, αντικειµενοστραφής (objectoriented) γλώσσα που έχει σχεδιαστεί ειδικά για να υπάρχουν όσο το δυνατόν λιγότερες εξαρτήσεις από τις εφαρµογές. Σκοπός της είναι να επιτρέπει στους προγραµµατιστές εφαρµογών να διατηρούν την αρχή "write once, run everywhere" που σηµαίνει ότι κάθε κώδικας να γράφεται µόνο µια φορά και να τρέχει σε κάθε σύστηµα. Η Java είναι σήµερα µια από τις πιο δηµοφιλείς γλώσσες προγραµµατισµού σε χρήση, ιδίως για client- server διαδικτυακές εφαρµογές .

## **3.** ΣΧΕ∆ΙΟ ∆ΡΑΣΗΣ

### **3.1 State of the art**

#### **3.1.1** Σχεδιασµός κτιρίου σε **Autodesk AutoCAD**

Το AutoCAD της Autodesk είναι όπως αναφέρθηκε και παραπάνω ένα σχεδιαστικό εργαλείο για δηµιουργία δισδιάστατων και τρισδιάστατων σχεδίων. Σύµφωνα µε πολλούς είναι το πιο διαδεδοµένο πρόγραµµα CAD σε παγκόσµιο επίπεδο, πάντα εύχρηστο και ακριβές, απευθύνεται πέρα από εξειδικευµένους επαγγελµατίες αρχιτέκτονες, πολιτικούς µηχανικούς, διακοσµητές, σχεδιαστές, και γενικότερα σε όσους σχεδιάζουν τεχνικό σχέδιο.

Η αρχή στο συγκεκριµένο έργο είναι τα αρχιτεκτονικά σχέδια του κάθε κτιρίου από τα οποία αποτελείται το campus, σχεδιασµένα συνήθως σε χαρτί. Από την γραπτή µορφή τα σχέδια πρέπει µε κάποιο τρόπο να μετατραπούν σε ψηφιακή και επεξεργάσιμη μορφή. Αυτό το καταφέρνουμε με τη χρήση του AutoCAD.

Έχοντας στη διάθεσή µας το σχέδιο, στο πρόγραµµα µπορούµε και δηµιουργούµε όλες τις γραµµές και μάλιστα βάζοντας διαστάσεις. Κάθε γραμμή ουσιαστικά υποδηλώνει ένα πραγματικό αντικείμενο µε ανάλογες διαστάσεις όπως ένας τοίχος ή ένα παράθυρο πράγµα το οποίο επιβάλλει την σωστή τοποθέτηση των γραµµών και ιδιαίτερη προσοχή στην ακριβή εφαρµογή των µηκών.

Στην ψηφιακή µορφή του σχεδίου µπορούµε εύκολα να το προσδιορίσουµε σε σύστηµα συντεταγµένων και να καταλάβουµε καλύτερα τη θέση του στο χώρο καθώς επίσης και σε καρτεσιανό σύστηµα συντεταγµένων για τις τρεις διαστάσεις**<sup>1</sup>** . Επίσης µπορούµε πέρα από τις κυρίως γραµµές να προσθέσουµε ίχνη καθώς και βοηθητικές γραµµές έτσι ώστε να µας βοηθούν να διαβάζουµε πιο εύκολα το σχέδιο.

Μια από τις δυνατότητες που µας προσφέρει το AutoCAD είναι η προσθήκη στρωµάτων (layers). Το σύστηµα στρωµάτων που χρησιµοποιεί επιτρέπει να κατηγοριοποιούµε µέρη του σχεδίου ώστε να µπορούµε να τα προσθέτουµε ή να τα αφαιρούµε όλα µε τη µια. Αυτό µας επιτρέπει να δούµε τα σχέδια µε ή χωρίς σηµειώσεις, τις διαστάσεις να αναγράφονται ή ακόµη και τµήµατα του σχεδίου. Ακόµη κάθε στρώµα µπορεί να έχει διαφορετικά χαρακτηριστικά έτσι ώστε µπορούµε να σχεδιάζουµε γραμμές, χωρίς να επεξεργαζόμαστε την κάθε γραμμή μετά. Για παράδειγμα αν θέλουμε οι διαστάσεις να έχουν πιο λεπτές γραµµές από το υπόλοιπο σχέδιο, µπορούµε να ορίσουµε στρώµατα καθώς και τον ίδιο τύπο της γραµµής.

Χρησιµοποιώντας όλες τις παραπάνω δυνατότητες που µας προσφέρει το πρόγραµµα καταφέρνουµε να δηµιουργήσουµε το σχέδιο του κτιρίου το οποίο θα µοιάζει µε την εικόνα 3.1.1.2.

### Πλεονεκτήµατα

Τα πλεονεκτήµατα που µας δίνει το ψηφιακό σχέδιο είναι ότι πολύ εύκολα µπορούµε να διορθώσουµε τυχόν λάθη και να έχουµε µια πλήρη, σαφή και καθαρή εικόνα του σχεδίου µας. Μπορούµε µε άνεση να προσθέτουμε και να αφαιρούμε γραμμές, να διορθώνουμε τυχόν ατέλειες χωρίς να επηρεάζουμε το υπόλοιπο σχέδιο, να τις δηµιουργούµε µε τις σωστές τους διαστάσεις χωρίς την χρήση ειδικών οργάνων και φυσικά χωρίς µεγάλο κόπο όπως αυτό θα συνέβαινε χρησιµοποιώντας το παραδοσιακό σχέδιο σε φυσικά µέσα.

Αυτοί είναι οι βασικοί λόγοι για τους οποίους πλέον οι σχεδιαστές προτιµούν να δηµιουργούν τα σχέδια τους κατευθείαν στον υπολογιστή σε ψηφιακή µορφή και να τα επεξεργάζονται χρησιµοποιώντας µόνο ψηφιακά µέσα.

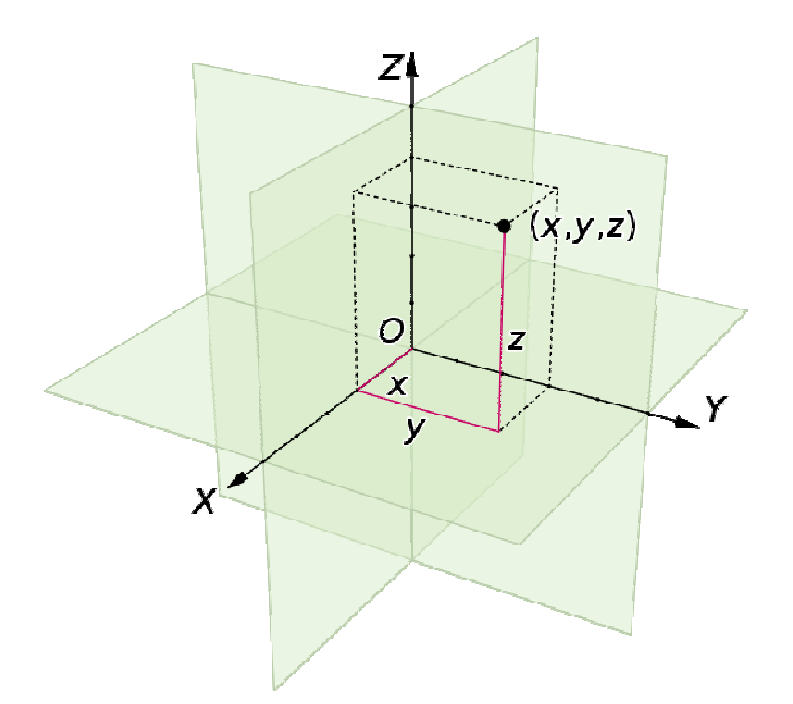

Εικόνα **3.1.1.1** Καρτεσιανό σύστηµα συντεταγµένων σε **3** διαστάσεις

**<sup>1</sup>**Καρτεσιανό σύστηµα συντεταγµένων στις τρεις διαστάσεις. Κάθε σηµείο P στο χώρο µπορεί να παρασταθεί µε µία τριάδα αριθµών (x,y,z), κάθε µία εκ των οποίων αντιστοιχεί στην κάθετη απόσταση του σηµείου από τον αντίστοιχο άξονα.

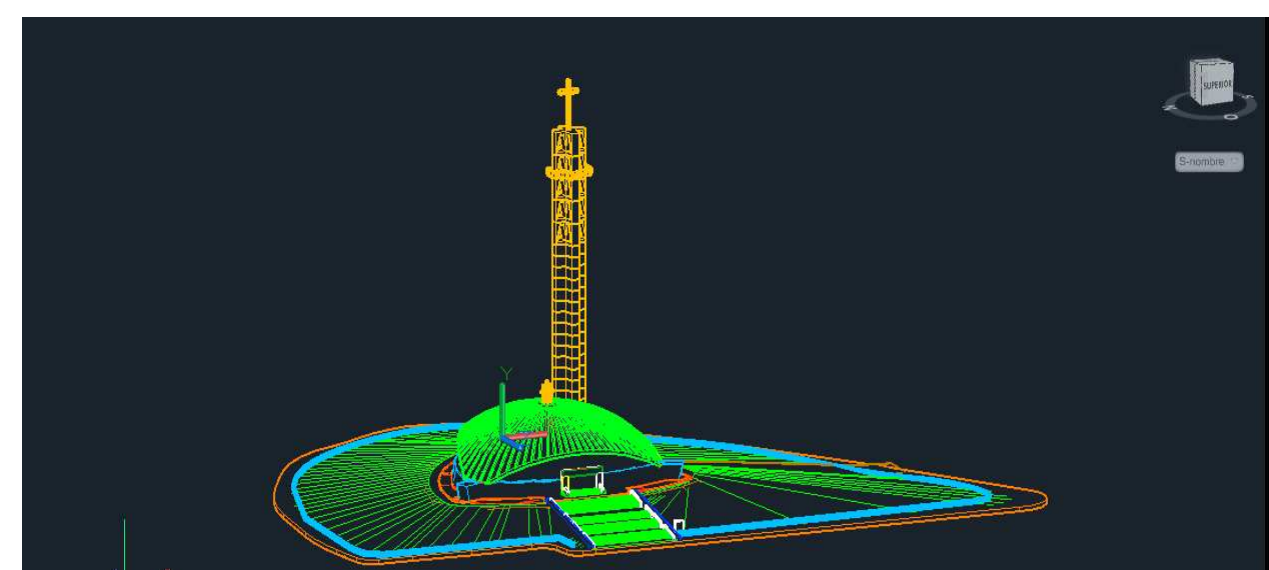

Εικόνα **3.9.1.2** Παράδειγµα µοντέλου µέσα από το **AutoCAD** 

#### **3.1.2** Επεξεργασία σχεδίου µε **3D Studio Max**

Το σχέδιο που έχουµε δηµιουργήσει µε το AutoCAD στη συνέχεια απαιτεί επεξεργασία µε το 3D Studio Max για την τελειοποίησή του και για να δοθεί μια ρεαλιστική, πιο κοντά στο πραγματικό, όψη του αντικειµένου. Αυτό επιτυγχάνεται µε τις διάφορες λειτουργίες του προγράµµατος.

Όπως εξηγήσαµε και προηγουµένως το 3D Studio Max είναι ένα εργαλείο για την κατασκευή τρισδιάστατων animations. Έχει ικανότητες µοντελοποίησης και χρησιµοποιείται για σχεδιασµό βιντεοπαιχνιδιών µέχρι και για αρχιτεκτονικά σχέδια. Τα εργαλεία που διαθέτει είναι τα καταλληλότερα ώστε να δηµιουργήσουµε ένα τρισδιάστατο περιβάλλον σαν αληθινό.

Μετά την εισαγωγή του αντικειµένου µας στο πρόγραµµα που ήδη έχουµε δηµιουργήσει από το AutoCAD ξεκινάµε την επεξεργασία. Αυτό που έχουµε δηµιουργήσει προηγουµένως δεν είναι άλλο πέρα από ένα καθαρά αρχιτεκτονικό σχέδιο χωρίς «ζωή». Αυτό που πρέπει να κάνουµε πια είναι να αρχίσουµε να το κάνουµε να µοιάζει πιο «ζωντανό» και κοντά στην πραγµατικότητα. Αυτό το καταφέρνουµε µε βήµα-βήµα µε το 3D Studio Max.

∆ηµιουργώντας τα στρώµατα (layers) µε το AutoCAD έχουµε θέσει την επεξεργασία του σχεδίου ευκολότερη στο 3Ds καθώς µέσα από αυτό µπορούµε να κάνουµε χρήση της εντολής "renderable spline" η οποία ξεχωρίζει τα στοιχεία που ανήκουν στην ίδια γραμμή ώστε να μπορούμε να κάνουμε αλλαγές µόνο στην γραµµή που έχουµε επιλέξει χωρίς να χαλάµε τις άλλες. Με αυτή την εντολή επιλέγοντας την κάθε γραμμή μπορούμε να «παίξουμε» με το πάχος, τον αριθμό των πλευρών και τις επιλογές των γωνιών. Επίσης µεγαλώνοντας το µέγεθος των γραµµών, αποκτούν διάσταση και µπορούµε πιο εύκολα να τις επεξεργαστούµε προσθέτοντάς τους υλικά, υφές και χάρτες χρωµάτων (color maps) κάνοντας τα σχέδιά µας αληθινά.

Στα αντικείµενα που έχουν εσωτερικά τµήµατα µπορούµε να εφαρµόσουµε διαφάνεια. Επίσης µπορούµε να εισάγουµε ονόµατα και αριθµούς σε κάθε στοιχείο, γραµµή ή κορυφή και να µπορούµε να το «εντοπίζουµε» εύκολα µέσα στο σχέδιο.

Τέλος έχοντας το σχέδιό µας έτοιµο προσθέτουµε φωτισµό από την γωνία που θέλουµε ή αλλιώς φωτισµό ηµέρας, animation, τις κάµερες από τις οποίες θέλουµε να φαίνεται το αντικείµενο και τελειοποιούµε το σχέδιο ώστε να το εξάγουµε από το πρόγραµµα στην επιθυµητή µορφή.

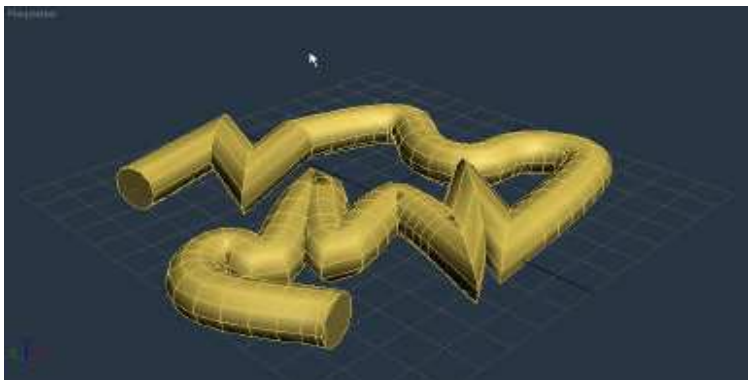

Εικόνα **3.1.2.1** Εντολή **Renderable spline** 

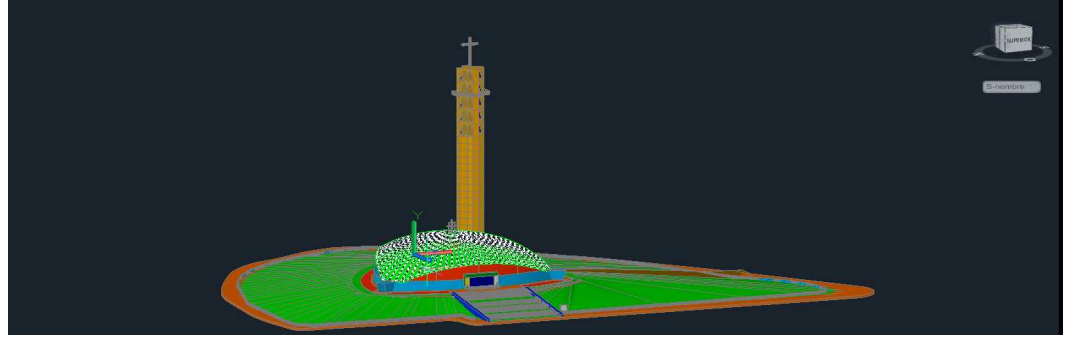

Εικόνα **3.1.2.2** Παράδειγµα µοντέλου µέσα από το **3D Studio Max** 

#### **3.1.3** Εισαγωγή του σχεδίου στο **WireFusion**

Το WireFusion είναι µια ισχυρή τεχνολογία που επιτρέπει τη γρήγορη δηµιουργία διαδραστικών 3D παρουσιάσεων για το internet. Χρησιµοποιείται συνήθως από προγραµµατιστές, σχεδιαστές, αρχιτέκτονες και εταιρείες προϊόντων, και κυρίως για internet marketing και nηλεκτρονικό εµπόριο, δηµιουργώντας 3D configurators, οπτικοποιώντας σχέδια προϊόντων και αρχιτεκτονικά σχέδια.

Είναι ένα drag-and-drop οπτικού προγραµµατισµού εργαλείο που αναπτύχθηκε για τη δηµιουργία προηγµένων και διαδραστικών 3D απεικονίσεων, είτε για το διαδίκτυο, είτε ως αυτόνοµες off-line παρουσιάσεις. Με την οπτική διεπαφή µπορούµε εύκολα να προσθέσουµε προηγµένη λειτουργικότητα και διαδραστικότητα µε τις παρουσιάσεις.

Το WireFusion λειτουργεί µε προ-προγραµµατισµένες συναρτήσεις και λειτουργίες. Τα έτοιµα σετ είναι γνωστά ως αντικείμενα. Η χρήση και επαναχρησιμοποίηση ήδη έτοιμου και δοκιμασμένου κώδικα εξασφαλίζει µικρές αλλά στιβαρές παρουσιάσεις και εργασίες. Η ιδέα του προγραµµατισµού σε WireFusion είναι παρόµοια µε τις συµβατικές τεχνικές προγραµµατισµού. Τα δεδοµένα ή πληροφορίες (κοινώς γνωστά ως παράµετροι όπως οι αριθµοί, οι συµβολοσειρές, τα χρώµατα, οι εικόνες κλπ.), στέλνονται από το ένα αντικείμενο στο άλλο. Ωστόσο η διαφορά από τις συμβατικές τεχνικές είναι ότι το WireFusion το κάνει συνδέοντας τα αντικείµενα µεταξύ τους µε καθαρά οπτικά µέσα.

Όλη η διαδικασία της δηµιουργίας παρουσιάσεων αποτελείται από τα 3 εξής βήµατα:

- 1. Το πρώτο βήµα είναι να δηµιουργήσουµε τον «πόρο»· 3D µοντέλα, εικόνες, ταινίες, ήχο κλπ. σε άλλα προγράµµατα όπως το Autodesk 3ds Max ®, το Adobe ® Photoshop, ή παρόµοιο.
- 2. Το δεύτερο βήµα είναι να εισάγουµε τους πόρους στο WireFusion και να δηµιουργήσουµε την παρουσίαση.
- 3. Και τρίτο και τελευταίο βήµα είναι να αναπτύξουµε την παρουσίαση στο web ή σαν off-line παρουσίαση.

Οι προγραµµατιστές που δουλεύουν µε JavaScript ή Jscript (scripting που υλοποιείται σε browsers) µπορούν να χρησιµοποιήσουν το WireFusion για την αλληλεπίδραση του προγράµµατος µέσα σε ιστοσελίδες όπου δηµοσιεύονται οι παρουσιάσεις. Επίσης οι προγραµµατιστές σε java µπορούν να επεκτείνουν εύκολα την λειτουργικότητα άµεσα µέσω του WireFusion (βλ. 3.1.4).

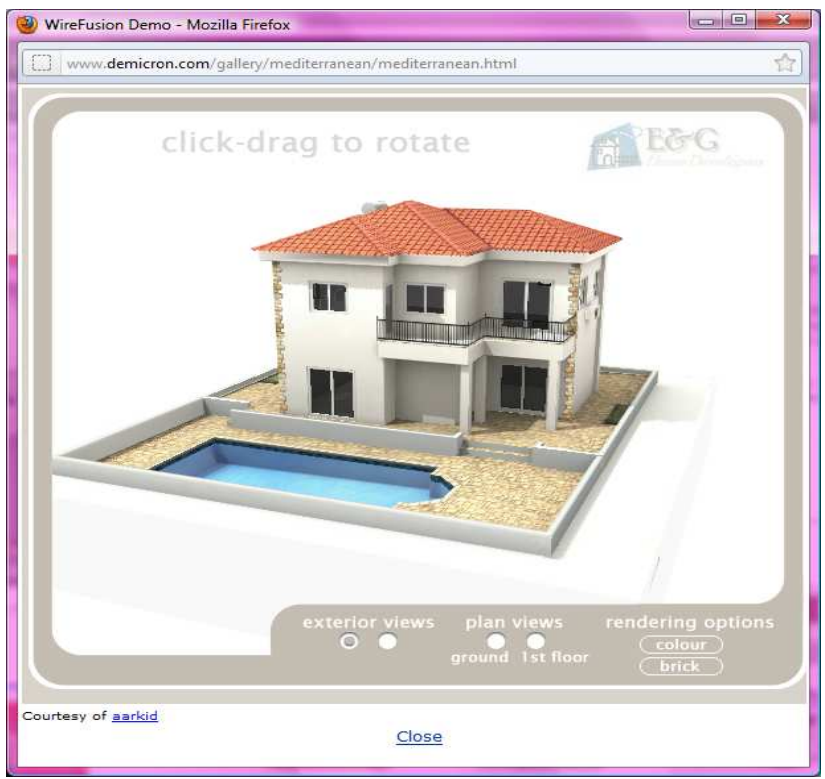

Εικόνα **3.1.3 WireFusion Demo** 

#### **3.1.4** Προγραµµατισµός σε **Java** µέσα από το **WireFusion**

Μια σημαντική και εξαιρετικά χρήσιμη λειτουργία που μας προσφέρει το WireFusion, είναι η δυνατότητα προγραµµατισµού σε java µέσα από το ίδιο το πρόγραµµα. Έτσι επιτρέπει στους προγραµµατιστές να γράφουν και να συντάσσουν τους δικούς τους κώδικες σε java (προγράµµατα) απευθείας από το WireFusion. Από αυτή τη δυνατότητα ωστόσο επωφελούνται και οι µη προγραµµατιστές αποκτώντας δωρεάν και έτοιµο πηγαίο κώδικα είτε από την ιστοσελίδα της Demicron (κατασκευάστρια εταιρεία του WireFusion όπως αναφέρεται στο 2.1.5) είτε από τρίτους. Τα java objects επικοινωνούν µε το υπόλοιπο περιβάλλον του WireFusion µέσω «θυρών» που συνδέουν τα αντικείµενα µεταξύ τους, ή καλώντας τα αντικείµενα απευθείας µέσω του API.

API: Μια διεπαφή προγραμματισμού εφαρμογών (Application Programming Interface) είναι ένα ιδιαίτερο σύνολο κανόνων («κώδικας») και λεπτοµερειών που τα προγράµµατα λογισµικού µπορούν να ακολουθήσουν για να επικοινωνούν µεταξύ τους. Χρησιµεύει ως διεπαφή µεταξύ των διαφόρων προγραµµάτων λογισµικού και διευκολύνει την αλληλεπίδραση τους, παρόµοια µε τον τρόπο που η διεπαφή χρήστη διευκολύνει την αλληλεπίδραση µεταξύ ανθρώπων και υπολογιστών.

Το WireFusion 3D API επιτρέπει στους χρήστες να εξετάζουν και να ελέγχουν δυναµικά τις παραµέτρους σε µια σκηνή 3D ενώ εκτελείται µια 3D παρουσίαση µε το WireFusion. Ο προγραµµατισµός και η σύνδεση µε την τρισδιάστατη σκηνή γίνεται µέσω του ενσωµατωµένου WireFusion Java αντικειμένου. Οι επιλεγμένοι κόμβοι και τα πεδία μπορούν να αλλάξουν δυναμικά, επιτρέποντας τον έλεγχο των ιδιοτήτων των υλικών, αντικειµένων, κάµερες, φώτα, υφές (textures), τις θέσεις, περιστροφές, animations κλπ. Επίσης είναι δυνατόν να προσθέσουµε και να αφαιρέσουµε δυναµικά 3∆ µοντέλα, και υφές σε τρέχουσες παρουσιάσεις.

Τα αντικείµενα Java µπορούν να αποθηκευτούν και να επαναχρησιµοποιηθούν σε άλλα project, ή να χρησιµοποιηθούν από κοινού µε άλλους χρήστες του WireFusion. Αφού το αντικείµενο της Java έχει κωδικοποιηθεί, έχει γίνει compile και είναι έτοιµο για χρήση, µπορούµε να το αποθηκεύσουµε χρησιµοποιώντας το τοπικό µενού του αντικειµένου της Java ή να το προσθέσουµε στη βιβλιοθήκη ως «Αγαπηµένο» ("Favorite"). Εάν θέλουµε να µοιραζόµαστε το Java αντικείµενο µε άλλους χρήστες του WireFusion, αλλά χωρίς να αποκαλυφθεί ο πηγαίος κώδικας, τότε μπορούμε να προστατεύσουμε με κωδικό πρόσβασης το αντικείµενο, κατά την κατανοµή του στη βιβλιοθήκη ως αγαπηµένο.

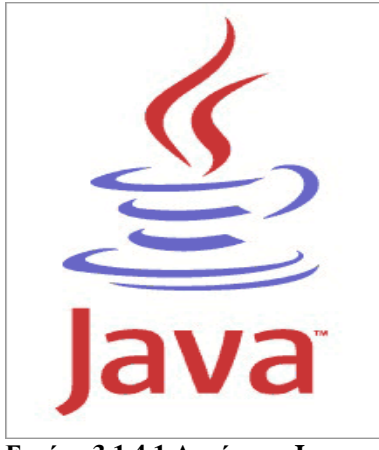

 $\overline{\phantom{a}}$ 

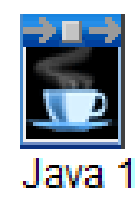

Εικόνα **3.1.4.1** Λογότυπο **Java** Εικόνα **3.1.4.2 Java object** στο **WireFusion** 

#### **3.1.5** ∆ηµιουργία εικόνων µε το **Adobe Photoshop**

Το Photoshop είναι ένα πρόγραµµα επεξεργασίας γραφικών, δηµοσιευµένο από την Adobe Systems Incorporated. Έχουν κυκλοφορήσει πολλές επανεκδόσεις του τόσο επιτυχηµένου και διαδεδοµένου προγράµµατος που αυτή την στιγµή αποτελεί ηγέτη της αγοράς των προγραµµάτων επεξεργασίας εικόνων και είναι το σήµα κατατεθέν των προϊόντων της Adobe.

Η ανάγκη για τη δηµιουργία εικόνων για τα κουµπιά πλοήγησης στο project ήταν ο λόγος που επιλέχθηκε το Photoshop. Για την πλοήγηση στο 3D γραφικό περιβάλλον µε την χρήση του ποντικιού θα δηµιουργηθούν κουµπιά για τις κινήσεις πάνω, κάτω, δεξιά, αριστερά, περιστροφή δεξιά, αριστερή, πάνω και κάτω, zoom in και out και ένα κουµπί για επαναφορά στο αρχικό.

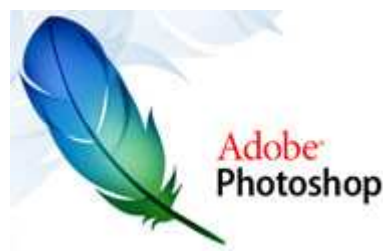

Εικόνα **3.1.5 Logo Adobe Photoshop** 

#### **3.1.6 XAMPP**

Το όνοµα του Xampp είναι ένα ακρωνύµιο των: •Χ(cross- platform δηλ. που λειτουργεί σε πολλές πλατφόρµες) •Apache HTTP Server •MySQL •PHP •Perl Το πρόγραµµα εκδίδεται από την GNU General Public License και είναι ένα χρήσιµο

βοήθηµα που µας δίνει την δυνατότητα να κάνουµε τον υπολογιστή µας ένα web server και όχι µόνο. Προορίζεται κυρίως για όσους θέλουν εύκολα και γρήγορα να εγκαταστήσουν όλα τα απαραίτητα εργαλεία για να αναπτύξουν και να δοκιµάσουν, τοπικά στον υπολογιστή τους, εφαρµογές για το διαδίκτυο. To XAMPP αποτελεί στην ουσία ένα πακέτο, το οποίο περιλαµβάνει τις τελευταίες εκδόσεις του Apache, της PHP και της MySQL, ενώ περιλαµβάνει επίσης και άλλα χρήσιµα εργαλεία όπως το PhpMyAdmin, Filezilla Server, Mercury Mail κ.ά. To XAMPP διατίθεται δωρεάν από την σελίδα http://www.apachefriends.org για διάφορα λειτουργικά συστήµατα (Linux, Windows ,Solaris ,Mac).

Επισήµως, οι σχεδιαστές του XAMPP το προόριζαν για χρήση µόνο ως εργαλείο ανάπτυξης, για να επιτρέπει στους σχεδιαστές και τους προγραµµατιστές ιστοσελίδων να ελέγχουν την εργασία τους στους δικούς τους υπολογιστές χωρίς πρόσβαση στο Internet. Για να γίνει αυτό όσο το δυνατόν ευκολότερο, πολλά και σηµαντικά χαρακτηριστικά ασφαλείας (features) είναι απενεργοποιηµένα από προεπιλογή. Στην πράξη, ωστόσο, το XAMPP µερικές φορές χρησιµοποιείται για να εξυπηρετήσει πραγµατικά ιστοσελίδες στον παγκόσµιο ιστό (World Wide Web). Ένα ειδικό εργαλείο παρέχεται για να προστατευθούν µε κωδικό πρόσβασης τα πιο σηµαντικά µέρη του πακέτου. Το XAMPP µεταξύ άλλων παρέχει επίσης υποστήριξη για δηµιουργία και χειρισµό βάσεων δεδοµένων σε MySQL και SQLite. Μόλις το XAMPP εγκατασταθεί, μπορούμε να μεταχειριστούμε το localhost σαν έναν αποµακρυσµένο κεντρικό υπολογιστή µε σύνδεση χρησιµοποιώντας ένα FTP client. Μπορούµε επίσης να συνδεθούµε µε το localhost µέσω FTP µε τον HTML editor. Ο προεπιλεγµένος χρήστης FTP είναι το "newuser", και ο προεπιλεγµένος κωδικός πρόσβασης FTP είναι το "wampp". Ο προεπιλεγµένος χρήστης MySQL είναι το "root", ενώ δεν υπάρχει καµία προεπιλογή στον κωδικό πρόσβασης MySQL.

| Н       |                 | <b>XAMPP Control Panel</b>                                                                       |       | Service                                        | SCM           |
|---------|-----------------|--------------------------------------------------------------------------------------------------|-------|------------------------------------------------|---------------|
| Modules |                 |                                                                                                  |       |                                                | <b>Status</b> |
| V Svc   | Apache          | Running                                                                                          | Stop  | Admin.                                         | Refresh       |
| V Svc   | MySql           |                                                                                                  | Start | Admin.                                         | Explore.      |
| Svc     | FileZilla       |                                                                                                  | Start | Admin                                          | Help          |
| Svo     | Mercury         |                                                                                                  | Start | Admin                                          | Exit          |
|         | Status Check OK | Windows 6.0 Build 6000 Platform 2<br>Current Directory: c: \xampp<br>Install Directory: c:\xampp |       | XAMPP Control Panel Version 2.5 (9. May, 2007) |               |
|         |                 |                                                                                                  |       |                                                |               |

Εικόνα **3.1.6 xampp control panel application** 

#### **3.1.6.1** Τι είναι η **PHP**

H PHP είναι µια γλώσσα προγραµµατισµού για τη δηµιουργία σελίδων web µε δυναµικό περιεχόµενο. Μια σελίδα PHP περνά από επεξεργασία από ένα συµβατό διακοµιστή (server) του Παγκόσµιου Ιστού (π.χ. Apache), ώστε να παραχθεί σε πραγµατικό χρόνο το τελικό περιεχόµενο, που θα σταλεί στο πρόγραµµα περιήγησης των επισκεπτών σε µορφή κώδικα HTML. Ένα αρχείο µε κώδικα PHP θα πρέπει να έχει την κατάλληλη επέκταση (π.χ. \*.php, \*.php4, \*.phtml κ.ά.). Η ενσωµάτωση κώδικα σε ένα αρχείο επέκτασης .html δεν θα λειτουργήσει και θα εµφανίσει στον browser τον κώδικα χωρίς καµία επεξεργασία, εκτός αν έχει γίνει η κατάλληλη ρύθµιση στα MIME types του server. Επίσης ακόµη κι όταν ένα αρχείο έχει την επέκταση .php, θα πρέπει ο server να είναι ρυθµισµένος για να επεξεργάζεται κώδικα PHP. Ο διακοµιστής Apache, που χρησιµοποιείται σήµερα ευρέως σε συστήµατα µε τα λειτουργικά συστήµατα GNU/Linux και Microsoft Windows, υποστηρίζει εξ ορισµού την εκτέλεση κώδικα PHP.

Η PHP είναι εγκατεστηµένη σε περισσότερες από 20 εκατοµµύρια ιστοσελίδες και 1 εκατοµµύριο web servers. Αντίθετα από µια συνηθισµένη HTML σελίδα, η σελίδα PHP δεν στέλνεται άµεσα σε έναν πελάτη (client- side) , αντ αυτού πρώτα µεταγλωττίζεται στο web server (server- side) και µετά αποστέλλεται το παραγόµενο αποτέλεσµα. Έτσι τα στοιχεία HTML στον πηγαίο κώδικα µένουν ως έχουν, αλλά ο PHP κώδικας µεταγλωττίζεται και εκτελείται. Η µεταγλώττιση αυτή αυξάνει το χρόνο εκτέλεσης του script διότι προσθέτει ένα επιπλέον βήµα προς εκτέλεση. Τα PHP scripts µπορούν να µεταγλωττιστούν και από πριν, µε την χρήση των PHP compilers όπως γίνεται και σε άλλες γλώσσες προγραµµατισµού όπως η C. Η PHP είναι παρόµοια µε άλλες server-side scripting γλώσσες (γλώσσες συρραφής σεναρίων στην πλευρά του διακοµιστή) που παρέχουν δυναµικό περιεχόµενο από τον web server στον πελάτη (client), όπως το ASP.NET της Microsoft, οι JavaServer Pages της Sun Microsystems και mod\_perl.

Πλεονεκτήµατα της PHP σε σύγκριση µε τις παραπάνω γλώσσες είναι:

- ∆υναµική λειτουργία
- Αποτελέσµατα που παράγει αλλάζουν µε τις ανάγκες του χρήστη
- Η υψηλή απόδοση
- ∆ιασυνδέσεις µε πολλά διαφορετικά συστήµατα βάσεων δεδοµένων
- Ενσωµατωµένες βιβλιοθήκες για συνηθισµένες διαδικασίες web
- Χαµηλό κόστος- Παρέχεται ∆ωρεάν
- Ευκολία µάθησης και χρήσης (Βασίζεται σε άλλες γλώσσες προγραµµατισµού)
- Φορητότητα- ∆ιαθέσιµη για πολλά λειτουργικά συστήµατα
- ∆ιαθεσιµότητα του κώδικα προέλευσης

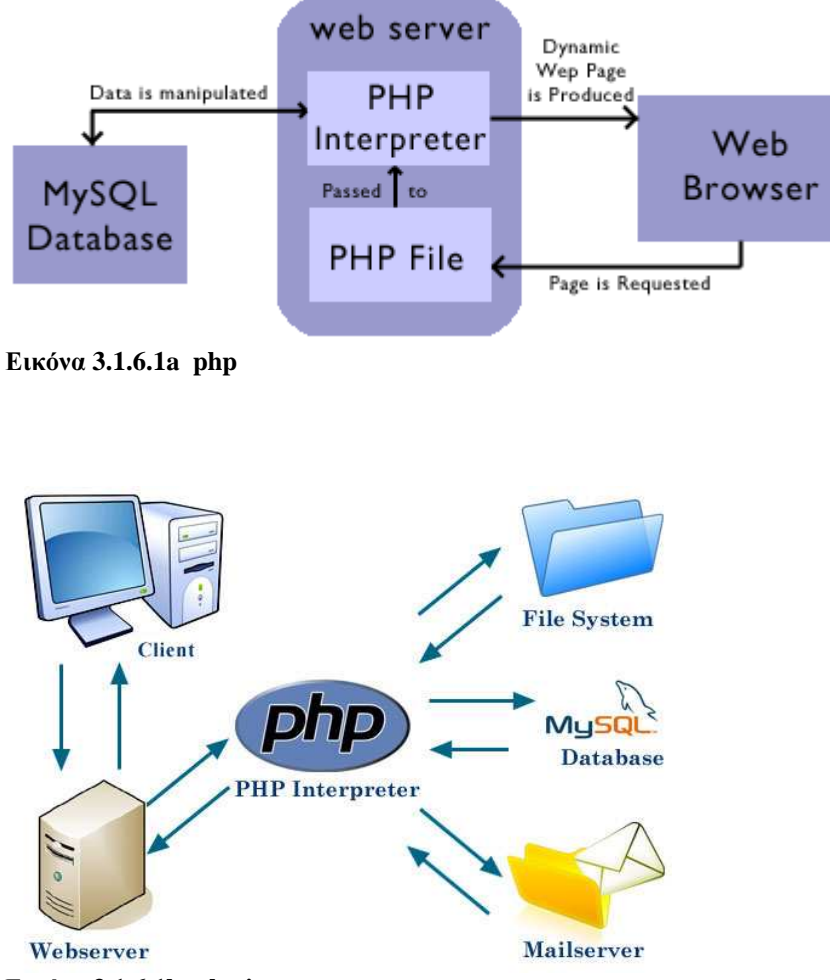

Εικόνα **3.1.6.1b php interpreter**

#### **3.1.6.2** Τι είναι η **MySQL**

Η MySQL είναι ένα ανοιχτού κώδικα (open source) σύστηµα διαχείρισης σχεσιακών βάσεων δεδοµένων (relational database management system) ή RDBMS. Το όνοµα δόθηκε από το όνοµα της κόρης του δηµιουργού της, My, και τα αρχικά SQL από τις λέξεις Structured Query Language (δοµηµένη γλώσσα αναζητήσεων). Το πρόγραµµα τρέχει έναν εξυπηρετητή (server) παρέχοντας πρόσβαση πολλών χρηστών σε ένα σύνολο βάσεων δεδοµένων. Με τον όρο βάση δεδοµένων εννοείται µία συλλογή από συστηµατικά οργανωµένα σχετιζόµενα δεδοµένα. Πέρα από την εγγενή της ικανότητα να αποθηκεύει δεδοµένα, η βάση δεδοµένων παρέχει βάσει του σχεδιασµού και του τρόπου ιεράρχησης των δεδοµένων της σε προγράµµατα ή συλλογές προγραµµάτων, τα αποκαλούµενα συστήµατα διαχείρισης περιεχοµένου, τη δυνατότητα γρήγορης άντλησης, αναζήτησης, ταξινόµησης και ανανέωσης των δεδοµένων.

Γενικά η MySQL είναι ένα πακέτο λογισµικού που είναι πολύ καλό στην οργάνωση και τη διαχείριση µεγάλων ποσοτήτων πληροφορίας. Χρησιµοποιεί την SQL, την τυπική γλώσσα ερωτηµάτων για βάσεις δεδοµένων παγκόσµια. Με τη χρήση της MySQL είναι εύκολη η πρόσβαση σ' αυτές τις πληροφορίες χρησιµοποιώντας µια γλώσσα συρραφής σεναρίων στην πλευρά του διακοµιστή (server-side scripting languages), όπως την PHP.

Πλεονεκτήµατα της MySQL είναι:

- Γρήγορο και δυνατό DBMS
- Ο MySQL διακοµιστής ελέγχει την πρόσβαση στα δεδοµένα για να δουλεύουν πολλοί χρήστες ταυτόχρονα
- Μπορούν να υπάρχουν ταυτόχρονα πολλές συνδέσεις µε τη βάση χωρίς να υπάρχουν πολλαπλά αντίγραφά της
- Η απόδοσή της είναι καλύτερη σε µεγαλύτερο όγκο βάσεων δεδοµένων
- Είναι καταλληλότερη για χρήση στο internet
- Παρέχει ευκολίες στο backup
- Είναι συµβατή και µεταφέρσιµη σε διάφορες πλατφόρµες και για διάφορα εργαλεία ανάπτυξης
- Είναι ανοιχτού κώδικα

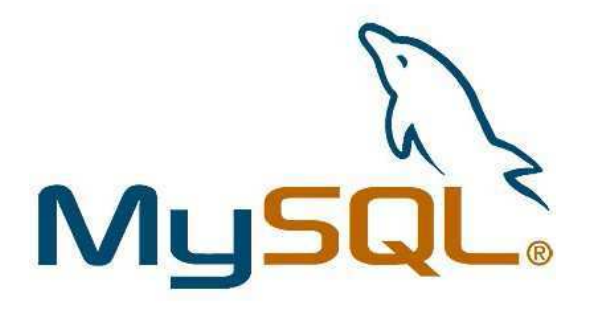

Εικόνα **3.10.6.2 Logo MySQL**

.

#### **3.1.6.3** Τι είναι ο **Apache HTTP Server**

Ο Apache HTTP γνωστός και απλά σαν Apache είναι ένας εξυπηρετητής του παγκόσµιου ιστού (web). Όποτε ένας χρήστης επισκέπτεται ένα ιστότοπο το πρόγραµµα πλοήγησης (browser) επικοινωνεί µε έναν διακοµιστή (server) µέσω του πρωτοκόλλου HTTP, ο οποίος παράγει τις ιστοσελίδες και τις αποστέλλει στο πρόγραµµα πλοήγησης. O Apache είναι ένας από τους δηµοφιλέστερους γιατί λειτουργεί σε διάφορες πλατφόρµες όπως τα Windows, το Linux, το Unix και το Mac OS X. Συντηρείται τώρα από µια κοινότητα ανοικτού κώδικα µε επιτήρηση από το Ίδρυµα Λογισµικού Apache (Apache Software Foundation). Ο Apache είναι ένα ελεύθερο ανοικτού κώδικα λογισµικό που χρησιµοποιείται και σε τοπικά δίκτυα σαν διακοµιστής συνεργαζόµενος µε συστήµατα διαχείρισης Βάσης ∆εδοµένων όπως η MySQL.

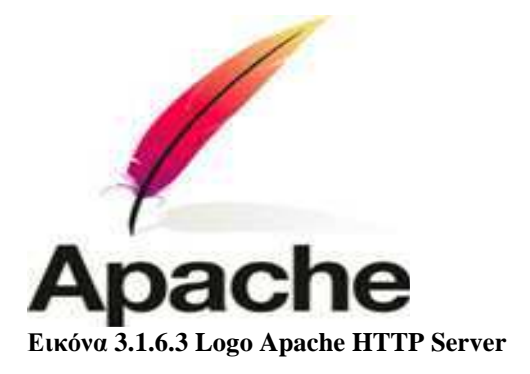

#### **3.1.6.4** Τι είναι το **phpMyAdmin**

Το PhpMyAdmin είναι ένα εργαλείο γραµµένο σε php µε το οποίο διαχειριζόµαστε τις βάσεις δεδοµένων που έχουµε µέσω web. Το phpMyAdmin µπορεί να χειρίζεται πλήρως βάσεις δεδοµένων, πίνακες, πεδία πινάκων αλλά και ένα ολόκληρο MySQL Server. Υποστηρίζει 64 γλώσσες, µεταξύ των οποίων και τα ελληνικά και είναι λογισµικό ανοιχτού κώδικα. Το PhpMyAdmin µπορεί να :

- ∆ηµιουργεί και να διαγράφει βάσεις δεδοµένων
- ∆ηµιουργεί, τροποποιεί, διαγράφει, αντιγράφει και µετονοµάζει πίνακες
- Κάνει συντήρηση της βάσης
- Προσθέτει, διαγράφει και τροποποιεί πεδία πινάκων
- Εκτελεί ερωτήµατα SQL ακόµα και οµαδικά (batch)
- ∆ιαχειρίζεται κλειδιά σε πεδία
- Φορτώνει αρχεία κειµένου σε πίνακες
- ∆ιαχειρίζεται πολλούς διακοµιστές
- ∆ιαχειρίζεται τους χρήστες MySQL και τα δικαιώµατα τους
- Εκτελεί αναζητήσεις σε όλη τη βάση δεδοµένων ή σε µέρος αυτής

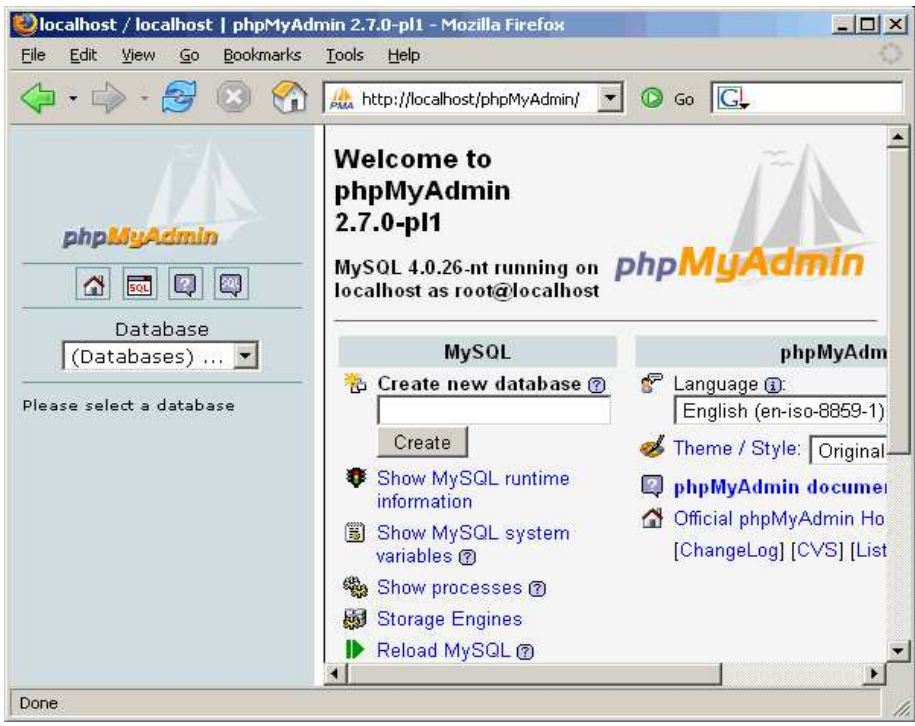

Εικόνα **3.1.6.4 screenshot phpMyAdmin** 

#### **3.1.7** Βάση ∆εδοµένων

Για το παρόν Project είναι απαραίτητες οι πληροφορίες των καθηγητών του πανεπιστηµίου όπως πχ το τµήµα που διδάσκουν ή πληροφορίες όπως το τηλέφωνο του γραφείου τους, το e-mail κτλ. Αυτές οι πληροφορίες θα εµφανίζονται µετά από επιθυµία του χρήστη και θα διαβάζονται µέσα από µια βάση δεδοµένων. Αυτή η βάση δεδοµένων πρέπει να δηµιουργηθεί σε ηλεκτρονική µορφή, πράγµα το οποίο το καταφέρνουµε µε την βοήθεια του προγράµµατος της Microsoft, Word excel. Είναι ένα πρόγραµµα που µπορούµε να µεταφέρουµε τις πληροφορίες µας ταξινοµηµένες σε µορφή πίνακα (µε γραµµές και στήλες) και µπορούµε να έχουµε πρόσβαση και να τις επεξεργαστούµε πλήρως.

#### **3.1.8 Case Studio 2**

Είναι ένα εργαλείο σχεδίασης βάσεων δεδοµένων που επιτρέπει να δηµιουργήσουµε οπτικά διαγράµµατα σχέσεων οντοτήτων (entity relational diagrams- ERD) για τα διάφορα συστήµατα βάσεων δεδοµένων. Περιλαµβάνει πλήρη υποστήριξη από βάσεις δεδοµένων MySQL.

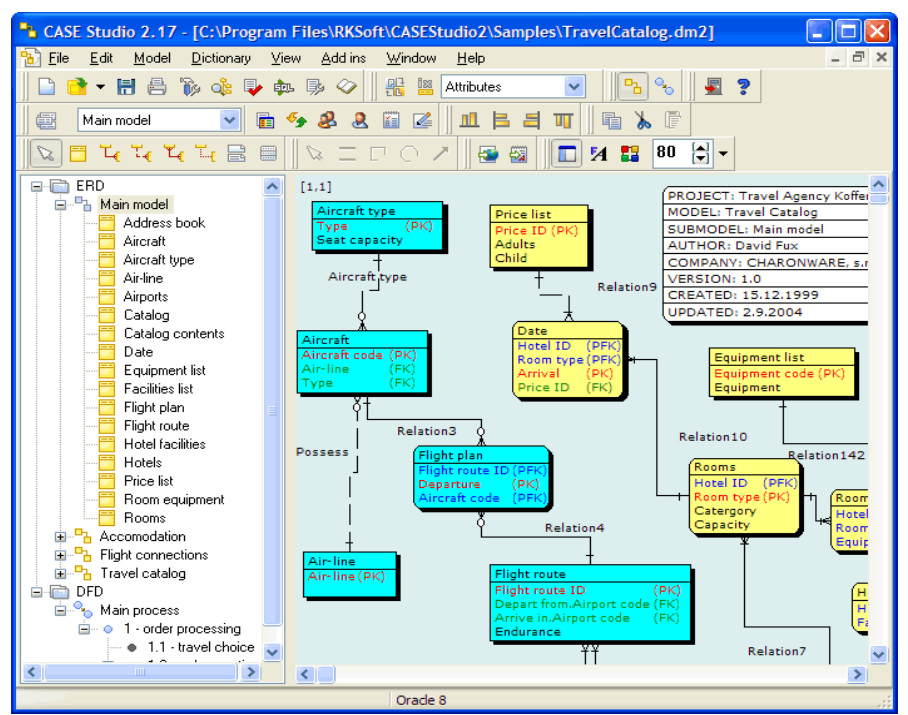

Εικόνα **3.1.7** Παράδειγµα βάσης δεδοµένων σε **CASE Studio 2** 

#### **3.1.9 EMS Data Import for MySQL**

To EMS Data Import είναι ένα ισχυρό εργαλείο για την εισαγωγή δεδοµένων σε MySQL πίνακες, εύκολα και γρήγορα από το Microsoft Excel καθώς και από άλλα προγράµµατα σχεδίασης βάσεων δεδοµένων. Παρέχει ρυθµιζόµενες παραµέτρους των εισαγωγών καθώς και µορφές πηγής δεδοµένων για όλους τους τοµείς και τους προορισµούς των MySQL δεδοµένων για τα επιλεγµένα πεδία, διαπράττει επιλογές κ.ά. Περιλαµβάνει έναν οδηγό ο οποίος επιτρέπει να ρυθµιστούν οπτικά όλες οι επιλογές εισαγωγής MySQL για διαφορετικά αρχεία και ένα βοηθητικό πρόγραµµα γραµµής εντολών για να εκτελέσει την εισαγωγή στη βάση δεδοµένων MySQL µε το πάτηµα ενός κουµπιού.

Αυτό το εργαλείο θα µας φανεί χρήσιµο για να µετατρέψουµε την βάση δεδοµένων σε µορφή που µπορεί το phpMyAdmin να αναγνωρίσει.

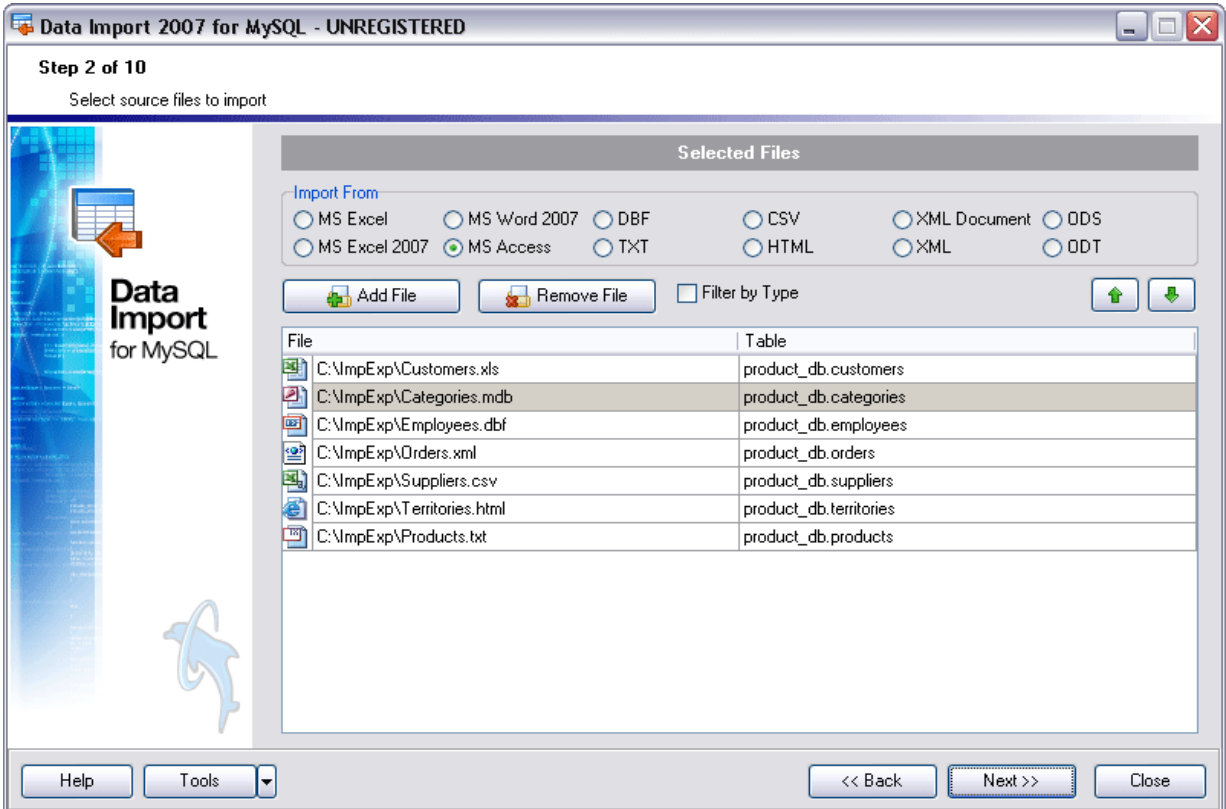

Εικόνα **3.1.9** Παράδειγµα της αρχικής οθόνης του **EMS Data Import**

#### **3.1.10 Adobe Dreamweaver**

Το Adobe Dreamweaver είναι ένα εργαλείο ανάπτυξης ιστοσελίδων της Macromedia. Υποστηρίζει CSS, JavaScript, και μια σειρά άλλων παρόμοιων τεχνολογιών. Το πρόγραμμα Dreamweaver βοηθά προγραµµατιστές και αρχάριους στην κατασκευή ιστοσελίδων καθώς έχει ενσωµατωµένες πολλές τεχνικές σχεδιασµού. Παράδειγµα αποτελούν οι συναρτήσεις javascript οι οποίες είναι πολύ χρήσιµες σε κάθε εργασία παραγωγής web σελίδων. Ο κώδικας που παράγεται είναι βελτιστοποιηµένος έτσι ώστε να προσφέρει το καλύτερο αποτέλεσµα.

Το Dreamweaver θα το χρησιµοποιήσουµε ως hmtl editor διότι σαν τελικό σκοπό η 3D αναπαράσταση που θα δηµιουργήσουµε, έχει να προβληθεί σε ιστοσελίδα. Έτσι θα δείξουµε κάποια βασικά πώς πρέπει να επεξεργαστούµε τον html κώδικα ώστε να ενσωµατωθεί η παρουσίασή µας.

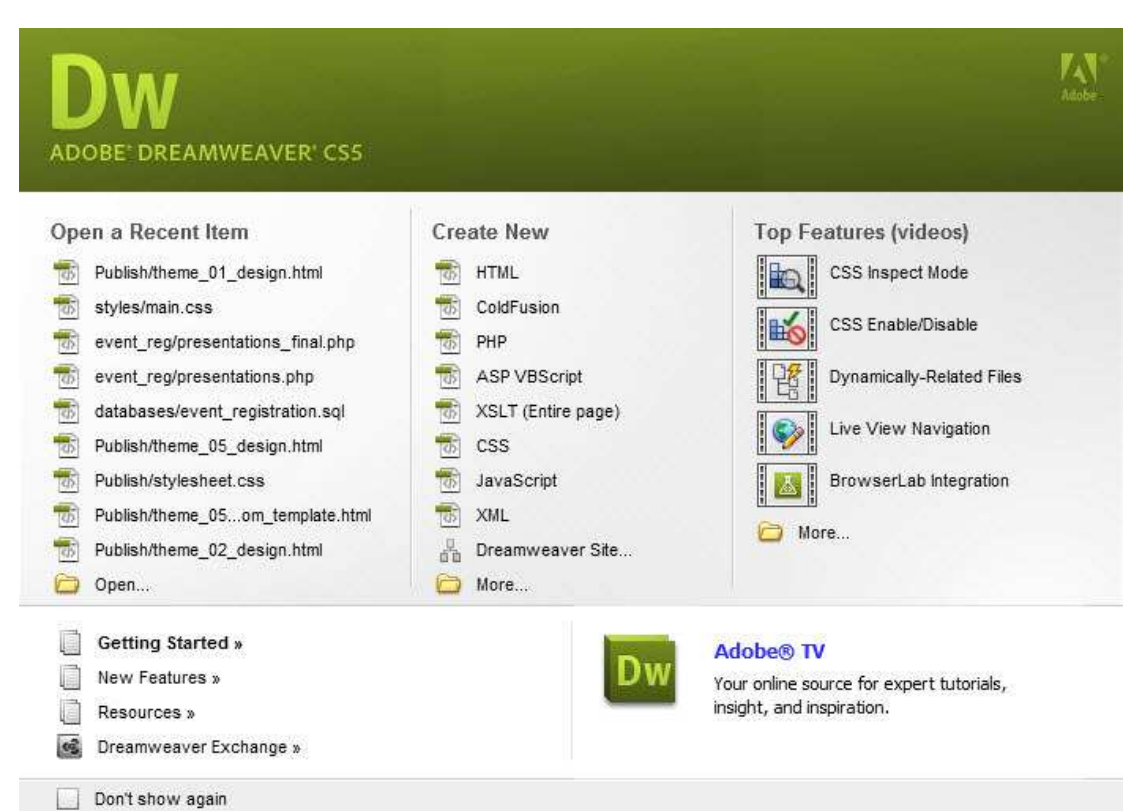

Εικόνα **3.1.10.1** Αρχική οθόνη του **Adobe Dreamweaver CS5** 

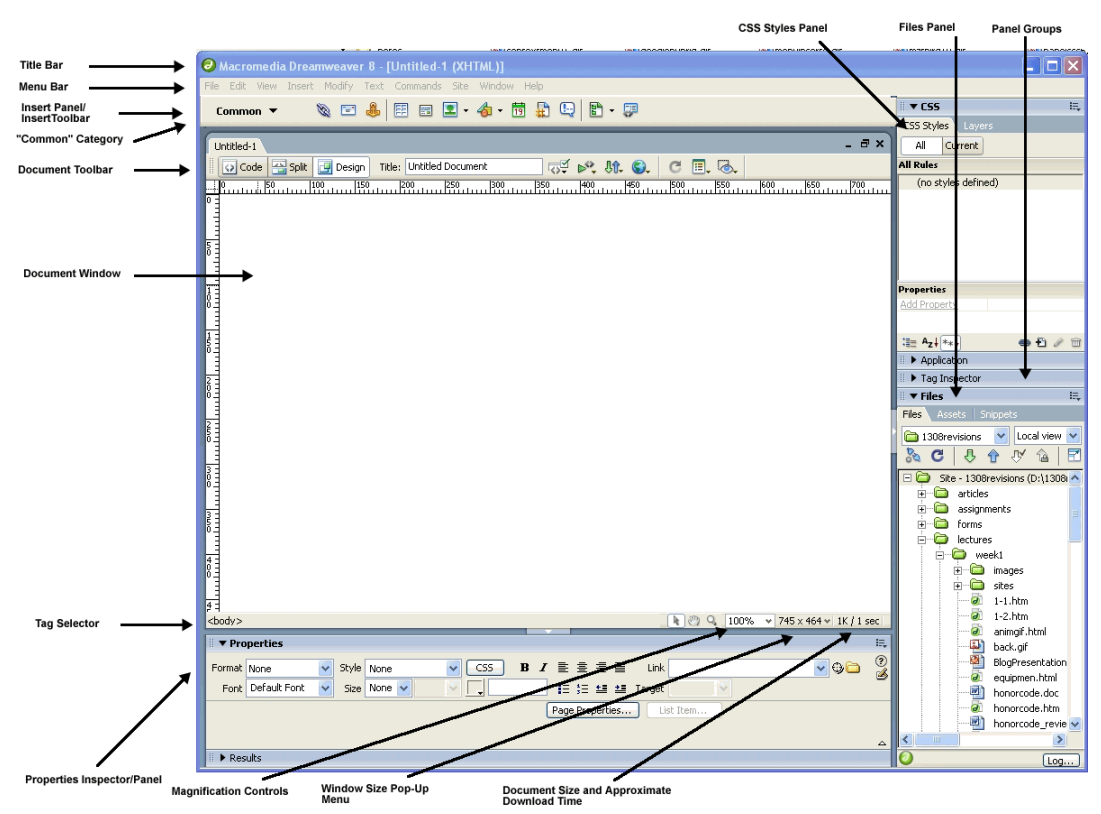

Εικόνα **11.1.10.2** Περιβάλλον του **Adobe Dreamweaver** 

# **4.** ΚΥΡΙΟ ΜΕΡΟΣ ΠΤΥΧΙΑΚΗΣ ΕΡΓΑΣΙΑΣ

### **4.1** Ανάλυση Προβλήµατος

Στην παρούσα πτυχιακή εργασία το ζητούµενο είναι η δηµιουργία µιας ιστοσελίδας που θα εξυπηρετεί τις ανάγκες καθηγητών, φοιτητών και επισκεπτών που θέλουν να συλλέξουν πληροφορίες για τους καθηγητές του campus Rabanales του πανεπιστημίου της Cordoba στην Ισπανία. Θέλουμε να δηµιουργηθεί µια εφαρµογή η οποία θα παρουσιάζει ολόκληρο το campus του πανεπιστηµίου και θα μας επισημαίνει τα σημεία όπου βρίσκεται το γραφείο κάποιου καθηγητή ανάλογα με το τμήμα που διδάσκει, πληροφορίες για τον καθηγητή όπως και στοιχεία επικοινωνίας. Αυτό να γίνεται είτε επιλέγοντας τον καθηγητή να µεταφερόµαστε στο αντίστοιχο τµήµα του πανεπιστηµίου που βρίσκεται το γραφείο του και παράλληλα να µας εµφανίζει τις πληροφορίες, είτε γνωρίζοντας και επιλέγοντας το γραφείο του καθηγητή να µας παρουσιάζει τις περαιτέρω πληροφορίες. Γενικά να µπορούµε να περιηγηθούµε εύκολα σε ολόκληρο το campus επιλέγοντας κάθε φορά το τµήµα που µας ενδιαφέρει.

#### **4.1.2** Απαιτήσεις Συστήµατος

Για την εγκατάσταση του βασικού και πιο απαιτητικού προγράµµατος που θα χρησιµοποιήσουµε για την δηµιουργία του τρισδιάστατου γραφικού περιβάλλοντος, οι απαιτήσεις συστήµατος είναι οι εξής:

*1.* Java Web Start:

- Java 1.6 with Java Web Start support

- 512 MB of available RAM

- Hardware-accelerated OpenGL 1.5 for OpenGL viewing

- 200 MB available hard-disk space

- 1024x768 screen resolution
- Windows 2000/XP/Vista required for Simplygon support

Note: Java Web Start version can not be registered in Windows

Windows installer (.msi): - Microsoft Windows 2000/XP/Vista (32 bit)

- 512 MB of available RAM
- Hardware-accelerated OpenGL 1.5 for OpenGL viewing
- 200 MB available hard-disk space
- 1024x768 screen resolution

*2*. Known Issues

- OpenGL graphics may not display correctly on some systems. Make sure you are using the latest graphics card drivers.

- The Windows installer version may not install correctly on some computers with 64 bit versions of Windows.

- In Java Web Start, file dialogs may be very slow if a Java version prior to Java 1.6 update 4 is used.

#### **4.2** Σχεδιασµός Υλοποίησης

Η υλοποίηση αυτού του προβλήµατος αποτελείται κυρίως από τρία διαφορετικά µέρη εργασίας. Στο πρώτο μέρος γίνεται η δημιουργία των επιμέρους κτιρίων του πανεπιστημίου σε τρισδιάστατη µορφή και γενικά η κατασκευή τρισδιάστατου γραφικού περιβάλλοντος. Το δεύτερο µέρος είναι και το σηµείο που θα απασχολήσει την παρούσα πτυχιακή εργασία και αποτελείται από την επεξεργασία αυτού του γραφικού περιβάλλοντος ώστε να µπορεί να συµπεριληφθεί σε web page και να δηµιουργηθεί το κατάλληλο περιβάλλον για να χειρίζεται εύκολα και αποτελεσµατικά από κάθε είδους χρήστες καθώς και για να συµπεριλαµβάνει όλη την απαραίτητη πληροφορία που ζητείται από αυτούς. Τέλος, το τρίτο µέρος του προβλήµατος είναι η ενσωµάτωσή του στην ιστοσελίδα και η σωστή εµφάνισή του στο web.

#### **4.2.1** Μέρος Πρώτο

Κατά το πρώτο µέρος του προβλήµατος θα δηµιουργηθούν ένα-ένα τα κτίρια σε τρισδιάστατη ηλεκτρονική µορφή, µε τη βοήθεια του προγράµµατος Autodesk AutoCAD®. Στη συνέχεια θα τροποποιηθούν κατάλληλα ώστε να τους δοθεί µορφή πιο κοντά στην πραγµατικότητα µε χρώµατα, υλικά και υφές και για να εξαχθεί στο σωστό format, κάνοντας χρήση του Autodesk 3D Studio Max.

#### **4.2.2** Μέρος ∆εύτερο

Στο δεύτερο µέρος θα εισάγεται στο Demicron WireFusion το κάθε κτίριο του πανεπιστηµίου ξεχωριστά, µε τη µορφή που θα το εξάγουµε από το 3Ds Max και θα αρχίζουν να τοποθετούνται κουµπιά πλοήγησης, τα οποία προηγουµένως θα έχουν δηµιουργηθεί µε τη βοήθεια του προγράµµατος Adobe Photoshop. Επίσης µέσω του WireFusion µε την βοήθεια του ενσωµατωµένου προγραµµατισµού σε java θα γίνει σύνδεση µε βάση δεδοµένων για να υπάρχει πρόσβαση στις πληροφορίες που θα ζητηθούν. Ο σχεδιασµός της βάσης δεδοµένων θα γίνει µε το Case Studio 2 και το Excel του Microsoft Office (η βάση δεδοµένων όπως απεικονίζεται στο χαρτί περασµένη σε ψηφιακή µορφή). Η βάση δεδοµένων για να είναι ορατή στο διαδίκτυο και να µπορεί να λειτουργεί σωστά και στην ιστοσελίδα θα πρέπει να φορτώνεται µέσω µιας MySQL βάσης δεδοµένων. Με την εγκατάσταση του XAMPP, ενός προγράµµατος που µεταµορφώνει τον υπολογιστή µας σε web server θα μπορούμε να δοκιμάσουμε πως θα είναι και να επιτύχουμε να εμφανίζεται στο διαδίκτυο η βάση δεδοµένων που του έχουµε «φορτώσει». Το εργαλείο του MySQL server µε το οποίο θα χειριστούµε τις βάσεις δεδοµένων µέσω web είναι το PhpMyAdmin . Για να φορτώσουµε την βαση δεδοµένων στο PhpMyAdmin θα πρέπει να χρησιµοποιήσουµε ακόµη ένα πρόγραµµα, το EMS Data Import for MySQL που θα εισάγει τα δεδομένα από το αρχείο Excel που έχουμε τις πληροφορίες στον MySQL πίνακα.

#### **4.2.3** Μέρος Τρίτο

Στο τρίτο και τελευταίο µέρος του προβλήµατος, αφού ήδη θα έχουµε τα ζητούµενα, θα πρέπει να τα εφαρµόσουµε στην ιστοσελίδα. Αυτό επιτυγχάνεται µε µια σειρά ενεργειών από το web browser που µας βολεύει, στη συγκεκριµένη περίπτωση Mozilla Firefox και µε τη βοήθεια του προγράµµατος δηµιουργίας ιστοσελίδων που χρησιµοποιούµε όπως το Adobe Dreamweaver.

#### **4.3** Υλοποίηση

Θεωρούµε ότι µας έχουν δοθεί τα σχέδια των κτιρίων έτοιµα στη ζητούµενη µορφή και αφού έχει ολοκληρωθεί η διαδικασία που περιγράφεται στο πρώτο µέρος. Συνεπώς θα αναλύσουµε το δεύτερο µέρος του σχεδίου που αναφέραµε παραπάνω ξεκινώντας από το σηµείο που εισάγουµε το τρισδιάστατο περιβάλλον του κτιρίου στο πρόγραµµά µας.

#### **4.3.1** Ξεκινώντας µε το **WireFusion**

Η έκδοση του προγράµµατος που χρησιµοποιείται σ' αυτή την εργασία είναι η WireFusion.Enterprise-5.0.28.972 που προβλέπεται για επαγγελµατικούς σκοπούς. Η έκδοση 5 είναι η τελευταία ολοκληρωµένη προς πώληση στην αγορά έκδοση αν και κυκλοφορεί και η έκδοση 6 αλλά προς το παρόν µόνο σε Beta version. Επίσης υπάρχει και η δωρεάν έκδοση του προγράµµατος µε πιο περιορισµένες δυνατότητες.

Ξεκινώντας το WireFusion από το Start Menu του υπολογιστή µας θα δούµε µια οθόνη σαν της εικόνας 4.3.1.1 και στο βάθος την εικόνα 4.3.1.2.1 σαν αρχική οθόνη του προγράµµατος. Στο πρώτο παράθυρο πατάµε "close". Σε κάθε κουτάκι της εικόνας 4.3.1.2.1 γίνεται επεξήγηση της κάθε περιοχής µέσα στο οπτικό περιβάλλον του προγράµµατος.

Εξηγώντας αυτές τις περιοχές: η περιοχή αριστερά κάτω από την γραµµή εργαλείων (menu bar) είναι η περιοχή όπου βλέπουµε τους φακέλους (folders) της δοµής του αντικειµένου µας και κάνοντας κλικ πάνω στον φάκελο µπορούµε να περιηγηθούµε στα περιεχόµενά του. ∆ίπλα από την περιοχή των φακέλων βρίσκεται η script area και εξηγεί ότι η διαδικασία προγραµµατισµού σε WireFusion περιλαµβάνει τη µετακίνηση µε drag-and –drop των αντικειµένων σε αυτήν την περιοχή και συνδέοντάς τα µεταξύ τους. Για να δηµιουργήσουµε µια σύνδεση επιλέγουµε ένα από τα out-ports από το µενού του αντικειµένου που θέλουµε να ξεκινήσουµε τη σύνδεση (δεξί κλικ) και µετά επιλέγουµε ένα από τα in-ports του αντικειµένου µε το οποίο θέλουµε να το συνδέσουµε. Η τέρµα δεξιά κάθετη περιοχή είναι η βιβλιοθήκη που περιλαµβάνει όλα τα αντικείµενα. Μπορούµε να σύρουµε αντικείµενα από αυτήν την περιοχή στην script area. Κάτω απ την περιοχή των φακέλων βρίσκεται το πεδίο µε τις ιδιότητες. Εκεί φαίνονται οι ιδιότητες των αντικειµένων και των συνδέσεων επιλέγοντας αντίστοιχα ένα αντικείµενο ή µια σύνδεση. Κάτω από τη script area βρίσκεται η σκηνή (stage) όπου εµφανίζει τα ορατά αντικείµενα. Σ' αυτή την περιοχή χρησιµοποιούµε το ποντίκι για να µετακινήσουµε και να αλλάξουµε το µέγεθος στα αντικείµενα. ∆ίπλα από το stage βρίσκεται το πεδίο µε τα layers (στρώµατα). ∆είχνει την σειρά που είναι τοποθετηµένα τα layers των ορατών αντικειµένων, σέρνουµε τα layers από αυτήν την περιοχή για να αλλάξουµε την σειρά στοιβάγµατός τους. Επίσης η εικόνα 4.3.1.2.2 δείχνει µε ένα παράδειγµα τις επιµέρους ονοµασίες στο χώρο εργασίας του WireFusion.

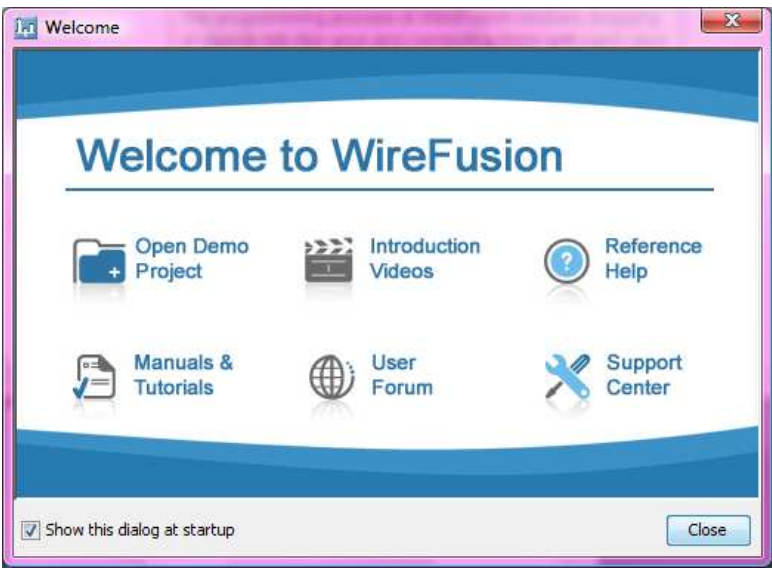

Εικόνα **4.3.1.1** Οθόνη καλωσορίσµατος **wirefusion** 

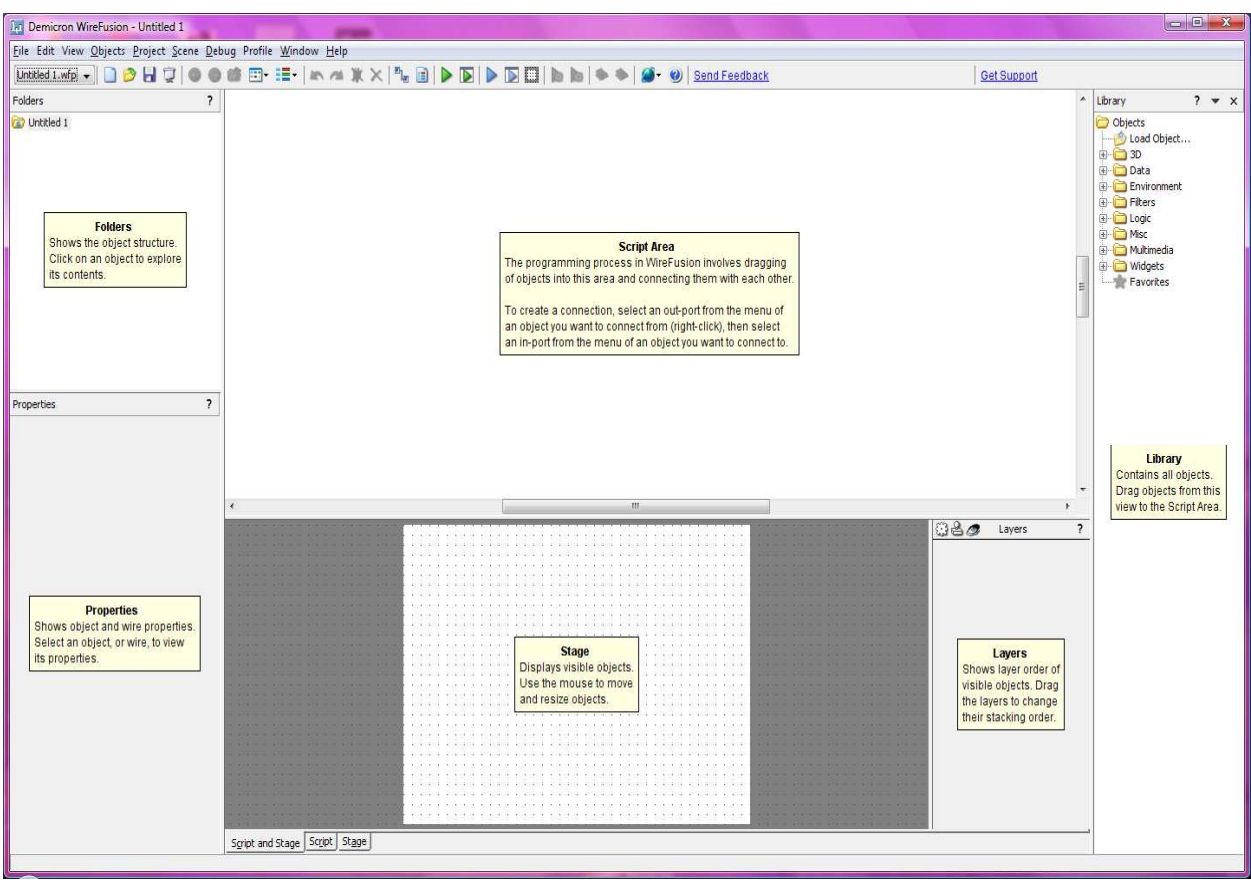

Εικόνα **4.3.1.2.1** Αρχική οθόνη **wirefusion** 

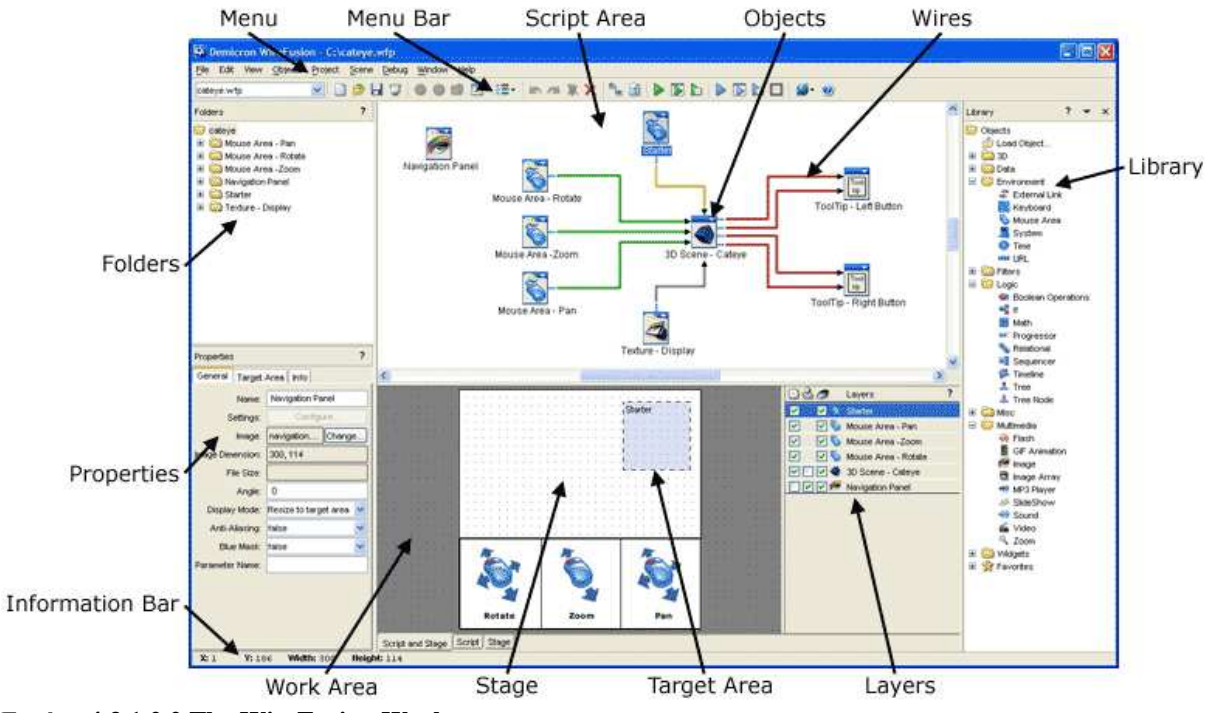

Εικόνα **4.3.1.2.2 The WireFusion Workspace**

Το πρόγραµµα µόλις ξεκινήσει δηµιουργεί από προεπιλογή ένα νέο κενό project το οποίο ονοµάζει Untitled 1 και το βλέπουμε αριστερά στο πεδίο των φακέλων. Αν θέλουμε να δημιουργήσουμε ένα νέο project επιλέγουµε από το µενού file > New Project όπως στην εικόνα 4.3.1.3 . Τα default ονόµατα που δίνει το πρόγραµµα είναι Untitled 1,2,3 κλπ. Αποθήκευση του project µε διαφορετικό όνοµα γίνεται επιλέγοντας από τα εργαλεία file > save project as όπως την εικόνα 4.3.1.4 και κατόπιν δίνοντας το όνοµα που θέλουµε και καθορίζοντας την τοποθεσία που θέλουµε να αποθηκευτεί στον υπολογιστή µας στο παράθυρο που εµφανίζεται. Εδώ να σηµειώσουµε ότι η κατάληξη .wfp (WireFusion Project) δίνεται αυτόµατα. Για να αποθηκεύσουµε τις αλλαγές µας σε ήδη υπάρχον project επιλέγουµε απλώς save project από το file menu.

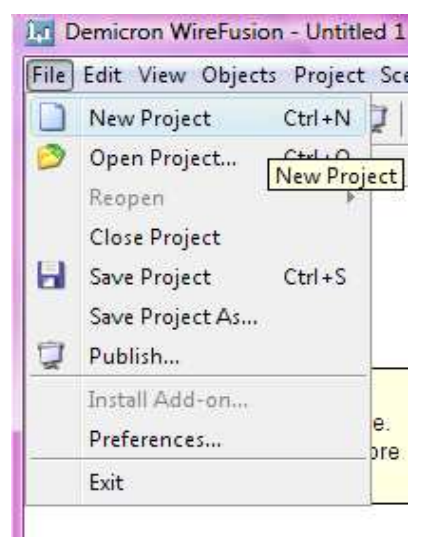

Εικόνα **4.3.1.3** ∆ηµιουργία νέου **project** Εικόνα **4.3.1.4** Αποθήκευση **Project** 

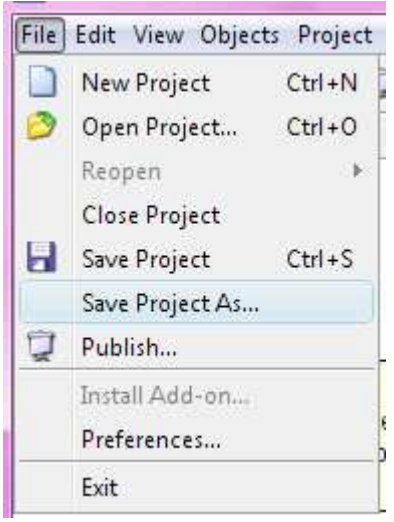

Για να «φορτώσουµε» ένα έτοιµο project επιλέγουµε File > Open Project. Όταν εµφανιστεί το παράθυρο διαλόγου όπως στην εικόνα 4.1.3.5 επιλέγουµε την τοποθεσία όπου είναι αποθηκευµένο και κάνουµε κλικ στο "Open" για να το ανοίξουµε.

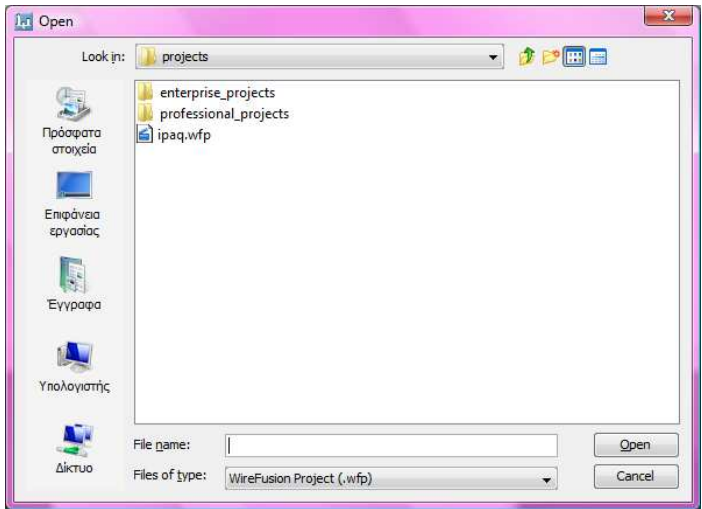

Εικόνα **4.3.1.5 Loading a Project** 

Για να «τρέξουµε» ένα project αρκεί να πατήσουµε το πράσινο τρίγωνο στη γραµµή εργαλείων όπως φαίνεται στην εικόνα 4.1.3.6

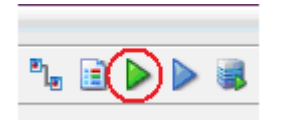

Εικόνα **4.3.1.6 Running a Project** 

∆ιαφορετικά µπορούµε να το κάνουµε από το µενού επιλέγοντας Project>Preview για να το δούµε µέσα από το πρόγραµµα, αλλιώς Project>Preview in Browser για να το δούµε κατευθείαν πως φαίνεται σε έναν browser.

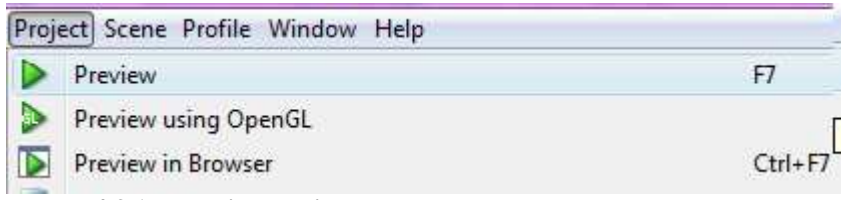

Εικόνα **4.3.1.7 Preview project** 

Έχοντας ξεκινήσει μαθαίνοντας πώς να ανοίγουμε ένα ήδη αποθηκευμένο project, πώς να δηµιουργούµε ένα νέο, να αποθηκεύουµε και να τρέχουµε ένα Project, έχουµε καταλάβει τις βασικότερες λειτουργίες του WireFusion. Τώρα θα προχωρήσουµε φτιάχνοντας βήµα-βήµα το project ενός κτιρίου του campus.

#### **4.3.2** Εισαγωγή του **3D** µοντέλου και ρυθµίσεις

∆ηµιουργώντας ένα καινούριο Project όπως είδαµε στην προηγούµενη ενότητα πρέπει να κάνουµε εισαγωγή στο πρόγραµµα (import) το αρχείο που απεικονίζει τρισδιάστατα το αντικείµενό µας, σε µορφή .wrl. Αυτό στο WireFusion ονοµάζεται 3D Scene. Ο τρόπος µε τον οποίο το εισάγουµε στο πρόγραμμα είναι από το tool bar > objects >  $3D > 3D$  Scene κάνουμε drag and drop της τρισδιάστατης σκηνής στην script area και αµέσως µας εµφανίζεται ένα παράθυρο διαλόγου µε τίτλο "Select 3D file", από εκεί κάνουµε αναζήτηση στην τοποθεσία που βρίσκεται το αρχείο και µόλις επιλέξουµε "Open" µας εµφανίζει κάποιες επιλογές. Τις ρυθµίζουµε όπως φαίνεται παρακάτω στην εικόνα 4.3.2.3. Να σηµειώσουµε ότι η κατάληξη του project που δηµιουργεί το WireFusion θα είναι η  $.w3f$ .

Το αντικείµενο 3D Scene είναι ένα πολύ εκτεταµένο αντικείµενο. Σε σύγκριση µε τα άλλα αντικείµενα του WireFusion είναι σχεδόν σαν ένα µικρό πρόγραµµα από µόνο του. Άλλωστε προβάλλοντας τρισδιάστατα µοντέλα και τρισδιάστατους «κόσµους» σε ISO standard 3D format, X3D και VRML, βοηθά επίσης να δούμε και να ρυθμίσουμε διάφορες παραμέτρους πριν από τη δηµοσίευση. Μπορούµε, για παράδειγµα, να προσαρµόσουµε τις ιδιότητες του υλικού, να κάνουµε προεσκόπιση των κινουµένων εικόνων, να διαµορφώσουµε τις λειτουργίες πλοήγησης, να εργαστούµε µε τις κάµερες και τα avatar, να αλλάξουµε επίπεδο συµπίεσης και να αποφασίσουµε πώς θα κάνουµε stream το 3D μοντέλο μας. Γι αυτό εισάγοντας ένα αντικείμενο 3D Scene στο project, θα ζητηθεί να επιλέξουµε αν θέλουµε να φορτώσουµε ένα 3D αντικείµενο ή ένα 3D κόσµο.

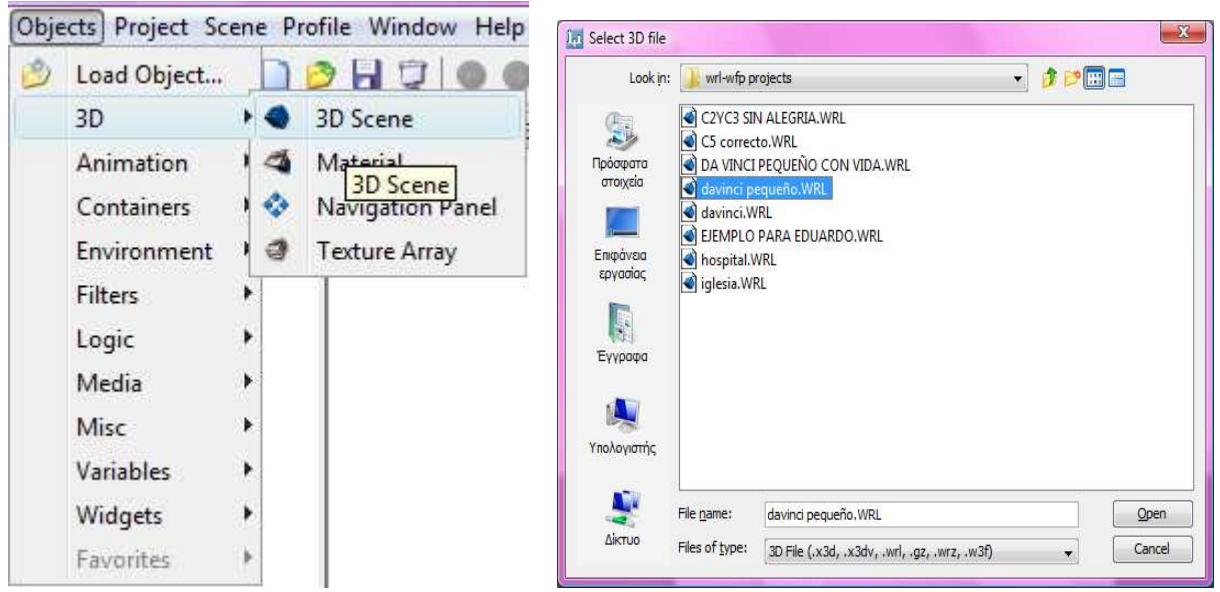

Εικόνα **4.3.12.1** Εισαγωγή **3D** αντικειµένουΕικόνα **4.3.2.2** Επιλογή **3D** αντικειµένου

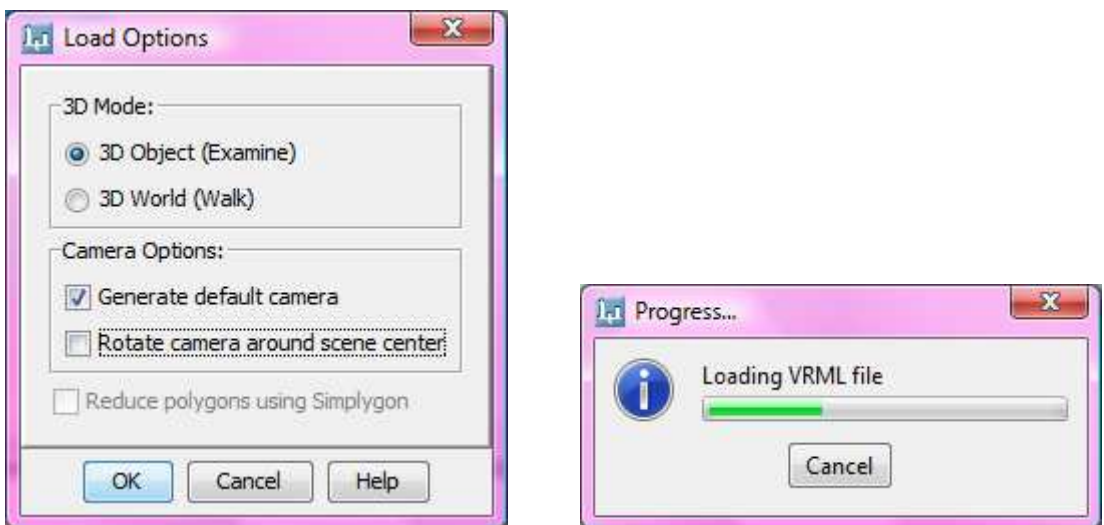

Εικόνα **4.3.2.3** Επιλογές **3D Scene object** Εικόνα **4.3.2.4** Πρόοδος φόρτωσης **3D** αντικειµένου

Όταν ανοίξει το παράθυρο του 3D Scene αντικειµένου θα δούµε µια προεσκόπιση που θα περιέχει το τρισδιάστατο αντικείµενο µας. Βλ. εικόνα 4.3.2.5 ∆ιαφορετικά το ανοίγουµε κάνοντας διπλό κλικ στο αντικείµενο.

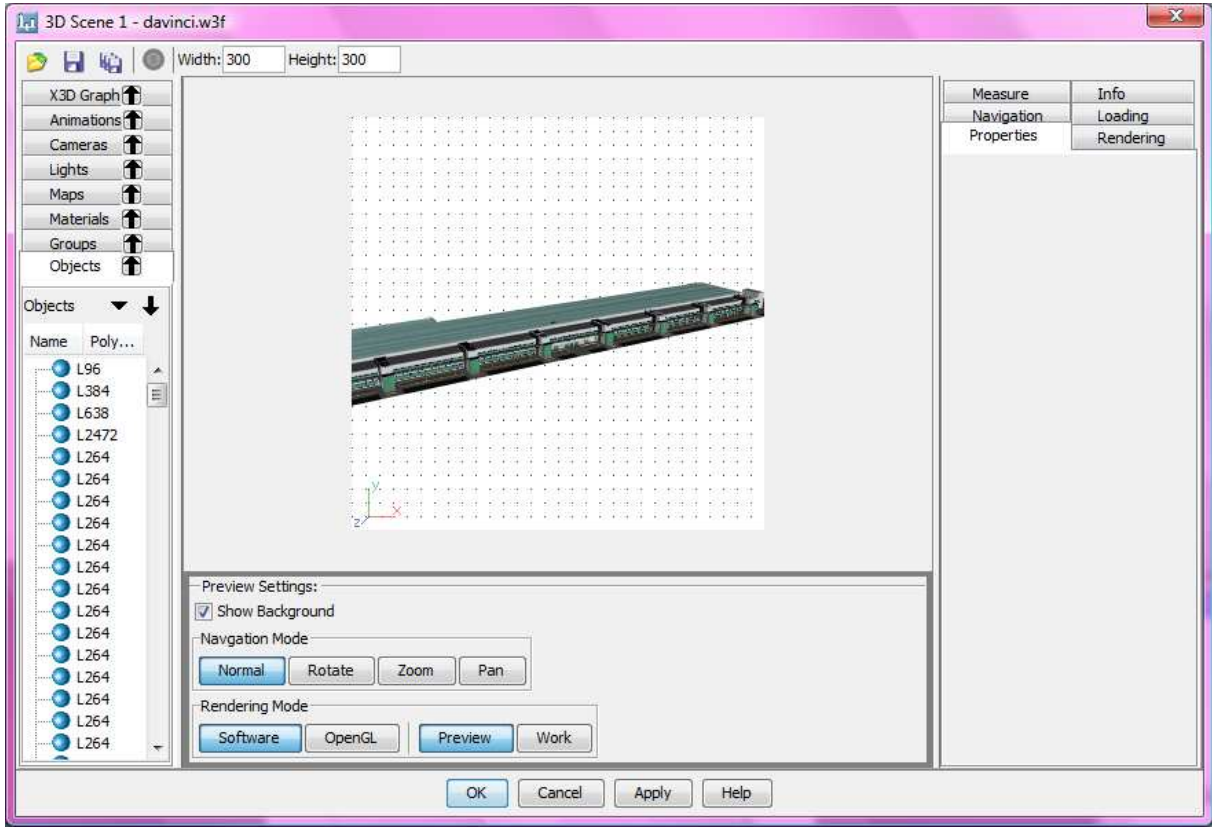

Εικόνα **4.3.2.5 3D Scene dialog** 

Ρυθµίζουµε το µέγεθος του Target Area για το 3D Scene object τραβώντας το µε το ποντίκι. Καλό είναι να το ρυθµίσουµε να καταλαµβάνει όλη το target area. Ρυθµίζουµε επίσης από το πάνω µέρος του παραθύρου το πλάτος 700 και το ύψος 600.

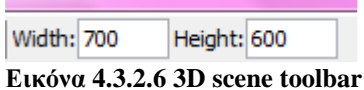

Στην καρτέλα "Navigation", στο "Navigation Speed" ρυθµίζω το Zoom, το Pan και το Rotate όπως παρακάτω και το Friction Slider το µετακινούµε στο 100. "Friction", είναι η τριβή καθώς περιστρέφουµε το 3D αντικείµενό µας που όταν έχουµε να κάνουµε µε κτίρια καλό είναι να την ρυθµίζουµε ώστε να υπάρχει τριβή 100%.

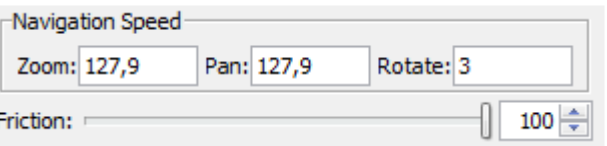

Εικόνα **4.3.2.7 Navigation settings** 

Στη συνέχεια της καρτέλας Navigation βλέπουµε πώς µπορούµε να πλοηγηθούµε στο 3D Scene αντικείµενό µας.

Στην καρτέλα "Rendering" στο "Renderer Type" επιλέγουµε από το drop down µενού το "Phong Shading" και στο "Navigation Renderer" επιλέγουμε disabled.

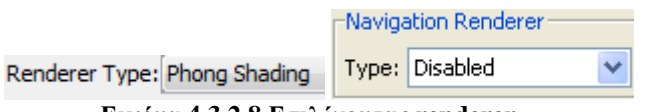

Εικόνα **4.3.2.8** Επιλέγοντας **renderer** 

Στη συνέχεια οι ρυθµίσεις που κάνουµε είναι ως εξής:

Rendering options κάνουμε tick στα "Bilinear Filtering" και "MIP Mapping" και ρυθμίζουμε το Transparent Layers: 5.

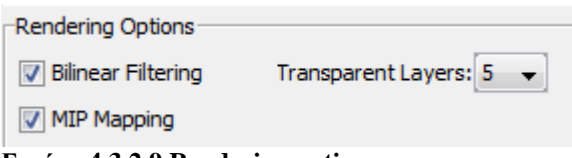

Εικόνα **4.3.2.9 Rendering options** 

Default Grease Angle: 0, Anti-Aliasing> Auto, Edge> Checked

Για να προσθέσουµε σκιές στο αντικείµενο επιλέγουµε στο Shadow>Shadow on. Συνεχίζοντας τις ρυθµίσεις για τις σκιές:

- Opacity: 70
- $\bullet$  Blur: 5
- Ouality: 3
- High Intensity: 100
- Light source> Height: 11166.64
- Light source  $X$  position: 0
- Light source > Z position: 0
- Shadow Plane> Height: 0

• Shadow Plane> Size: 12108 Στη συνέχεια ρυθµίζουµε: Visibility limit> Font clip: 20.18 Visibility limit> Back clip: 30000

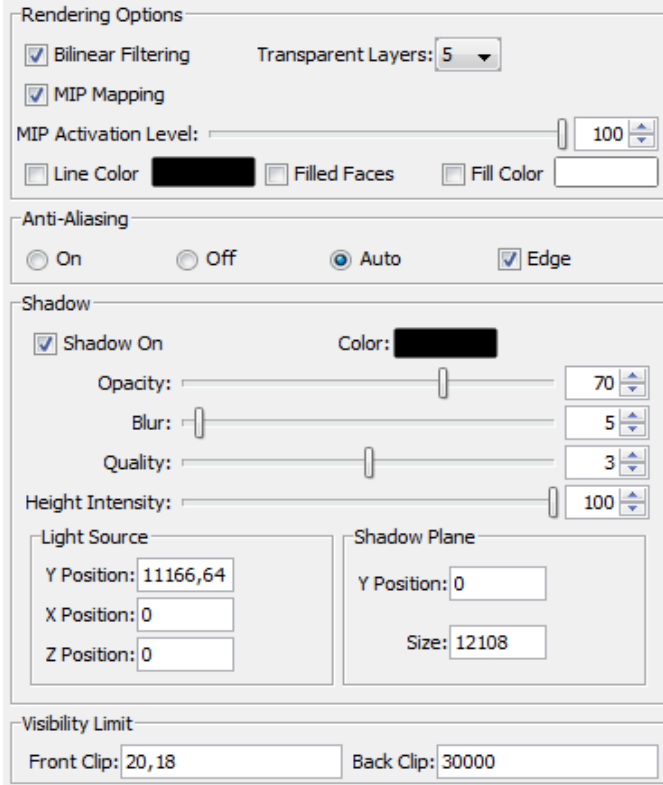

Εικόνα **4.3.2.10** Ρυθµίσεις **real-time** σκιών στο αντικείµενο

Για να αποφύγουµε το ζουµ που θα κάνουν οι χρήστες να είναι υπερβολικό ώστε να µην μπορεί να διακριθεί καθαρά το αντικείμενο. Γι αυτό μπορούμε να θέσουμε περιορισμούς στην επιλεγµένη κάµερα και να ορίσουµε το ανώτατο αλλά αντίστοιχα και το κατώτατο όριο που µπορεί κάποιος να κάνει ζουµ στο κτίριο.

Στο πεδίο "Cameras" επιλέγουµε την κάµερα "Camera01" [Default] (εικόνα 4.3.2.11). Στο παράθυρο που βλέπουµε το αντικείµενο αρχικά ρυθµίζουµε το κτίριο πώς θέλουµε να φαίνεται και πατάµε "Set Camera" στις ιδιότητες. Με αυτόν τον τρόπο κάθε φορά που θα ανοίγουµε το project, η προεπιλεγµένη κάµερα θα µας δείχνει στην αρχική οθόνη αυτό που του έχουµε ορίσει. Στη συνέχεια κάνουµε zoom-in στο κτίριο έως ότου φαίνεται καθαρά στην οθόνη ρυθµίζοντας έτσι το πόσο κοντά επιτρέπουµε να βλέπει ο χρήστης. Χωρίς να αλλάξουµε τίποτα στο παράθυρο προβολής του αντικειµένου, στην καρτέλα Camera> Zoom-in Stop, κάνουµε κλικ στο κουµπί "Set". Αντίστοιχα ρυθµίζουµε και το Zoom-out φτιάχνοντας την προβολή του αντικειµένου στο µακρινότερο σηµείο που θέλουµε να φτάνει και κατόπιν επιλέγοντας Camera> Zoom-out Stop, κλικ στο "Set".

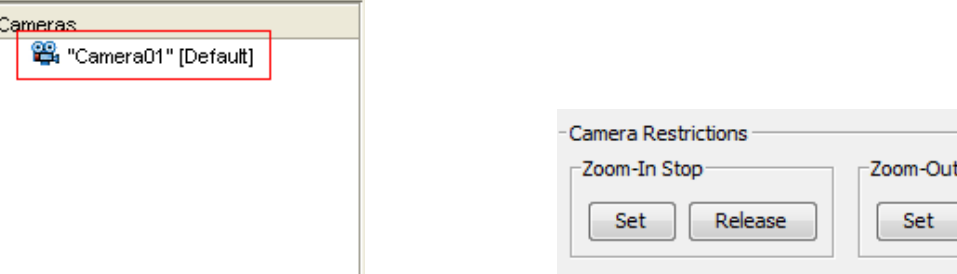

Εικόνα **4.3.2.11** Επιλέγοντας κάµεραΕικόνα **4.3.2.12 Zooming in & out** 

Stop

Release

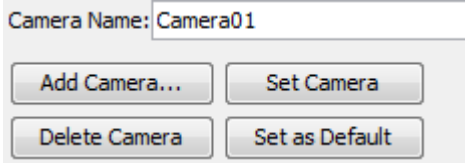

Εικόνα **4.3.2.13** Θέτοντας στην κάµερα προκαθορισµένη προβολή

Οι υπόλοιπες ρυθµίσεις έχουν ως εξής:

Cameras> Field of view: 43, επιλογή> Word Axis Rotation

Cameras> Camera Animation τσεκάρουµε το "enable" και ορίζουµε ταχύτητα "Speed: 100"

Στα τρισδιάστατα αντικείµενα που απεικονίζουν κτίρια σωστό είναι να µην µπορούµε να δούµε το από κάτω µέρος του κτιρίου, δηλαδή να µην µπορούµε να περιστρέψουµε το κτίριο ανάποδα εφόσον δεν µπορούµε να το δούµε και στην πραγµατικότητα. Γι αυτό προχωράµε στην παρακάτω ρύθµιση: Τσεκάρουµε το "Enable X Restrictions" και βάζουµε τις τιµές

–X Rotation: 0

X Rotation: 90

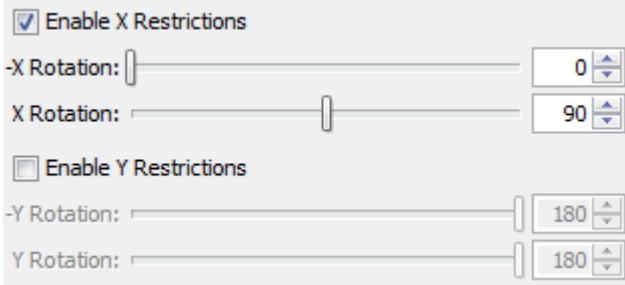

Εικόνα **4.3.2.14** Περιορισµοί στον άξονα Χ

Τις υπόλοιπες ρυθµίσεις που δεν αναφέροντα τις αφήνουµε στις default τιµές τους. Τέλος πατάµε το «ΟΚ» για να κλείσουµε το παράθυρο. Στις ιδιότητες "Properties", επιλέγοντας το tab "Target Area" ορίζουµε την θέση του 3D αντικειµένου σε (0,0), (Χ και Υ τιµές).

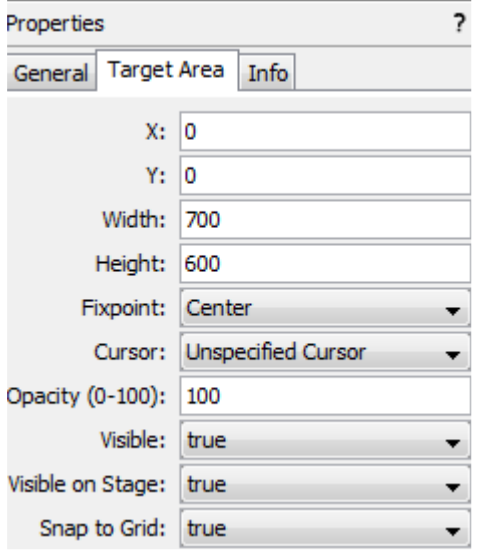

Εικόνα **4.3.2.15** Ρυθµίζοντας τις θέσεις Χ και Υ
## **4.3.3** Πλοήγηση

Στόχος µας είναι να δηµιουργήσουµε ένα project που ο χρήστης θα µπορεί να πλοηγείται και µε ειδικά κουµπιά πέρα από τα προεπιλεγµένα του WireFusion. Οι λειτουργίες που θέλουµε να κάνει είναι το "pan", να µπορούµε δηλαδή να µετακινούµαστε στο χώρο δεξιά, αριστερά, πάνω και κάτω, το "rotate", να κινούµαστε δηλαδή περιστροφικά στο κτίριο µε φορά επίσης δεξιά, αριστερή, πάνω και κάτω. Χρήσιμη και απαραίτητη λειτουργία είναι επίσης να μπορούμε να κάνουμε μεγέθυνση και σµίκρυνση στο κτίριο, δηλαδή zoom-in και zoom-out . Τέλος θα χρειαστούµε ένα πλήκτρο που θα µας επαναφέρει στην αρχική προβολή του κτιρίου, "reset", εφόσον θα έχει υποστεί όλες αυτές τις αλλαγές.

Επόµενο βήµα µας είναι να δηµιουργήσουµε αυτά τα πλήκτρα που θα απεικονίζουν τις λειτουργίες που θέλουμε. Αυτό θα το επιτύχουμε με ένα πρόγραμμα επεξεργασίας γραφικών όπως το Adobe Photoshop. Τα κουμπιά που δημιουργήσαμε είναι τα παρακάτω που φαίνονται στις εικόνες.

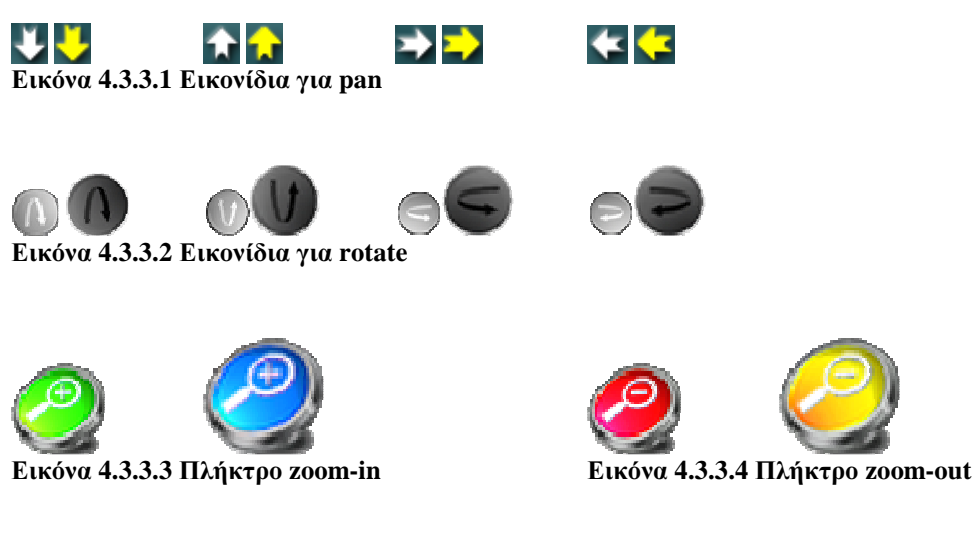

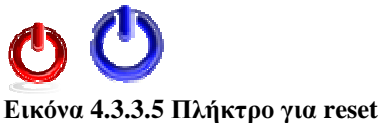

∆ηµιουργήσαµε 2 κουµπιά για το καθένα διότι το WireFusion µας δίνει την επιλογή να βάλουµε διαφορετική εικόνα όταν ο χρήστης πατάει το κουµπί. Οπότε κάθε φορά που κάποιος θα πατάει το κουµπί που τον ενδιαφέρει, για να είναι σίγουρος ότι επιλέχθηκε, το πλήκτρο θα µεγεθύνεται και θα αλλάζει χρώµα. Οι εικόνες που δηµιουργήσαµε για τα κουµπιά έχουν εξαχθεί από το Adobe Photoshop σε µορφή .png (Portable Network Graphic Image) για πιο καλά αποτελέσµατα.

Τώρα θα ρυθµίσουµε τη βασική εµφάνιση και το interface της παρουσίασης. Η παρουσίαση θα έχει ένα παράθυρο µεγέθους 700x600 pixels. Επιλέγουµε από το menu bar Scene> Scene Properties και στο παράθυρο που µας εµφανίζεται (όπως στην εικόνα 4.3.3.6) βάζουµε στο stage width την τιµή 700 και stage height: 600. Επίσης ρυθµίζουµε το Frame Rate στα 25fps. Ρυθµίζοντας το frame rate σε 25 σηµαίνει ότι η παρουσίαση θα προσπαθήσει να αναπαραχθεί σε ένα µέγιστο 25 καρέ ανά δευτερόλεπτο. Ο λόγος για αυτήν την τιµή είναι ότι 25 καρέ ανά δευτερόλεπτο, αρκεί συνήθως για µια 3D παρουσίαση, όπως αυτή και µε µεγαλύτερη τιµή, θα καταναλώσει µόνο περιττό χρόνο στη CPU.

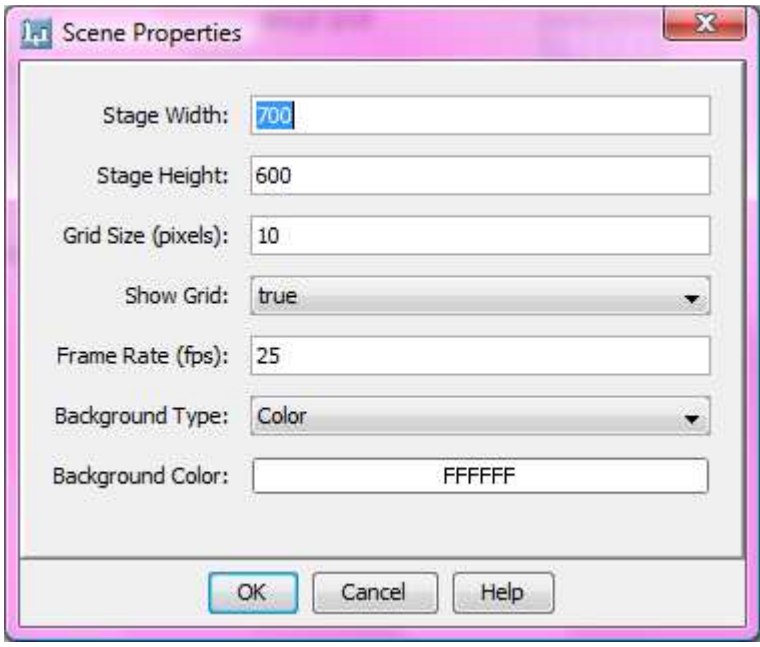

Εικόνα **4.3.3.6** Παράθυρο **"Scene Properties"** 

Στο WireFusion εισάγουµε ένα κουµπί µε εικόνα. Επιλέγουµε Objects> Widgets> Image button. Αυτό μας επιτρέπει να προσθέσουμε την δική μας εικόνα για κουμπί στο project. Πατάμε διπλό κλικ πάνω στο εικονίδιο και µας εµφανίζει ένα παράθυρο µε τις επιλογές. Στην καρτέλα "Up" επιλέγουμε την εικόνα που θέλουμε να φαίνεται χωρίς να κάνουμε κλικ και την φορτώνουμε στο κουµπί µας από το "change graphics". Στη συνέχεια πατάµε στην καρτέλα "Down", επιλέγουµε το "enable" και με τον ίδιο τρόπο όπως προηγουμένως επιλέγουμε την εικόνα που θέλουμε να εµφανίζεται όταν επιλέγουµε το κουµπί και κάνουµε κλικ πάνω του.

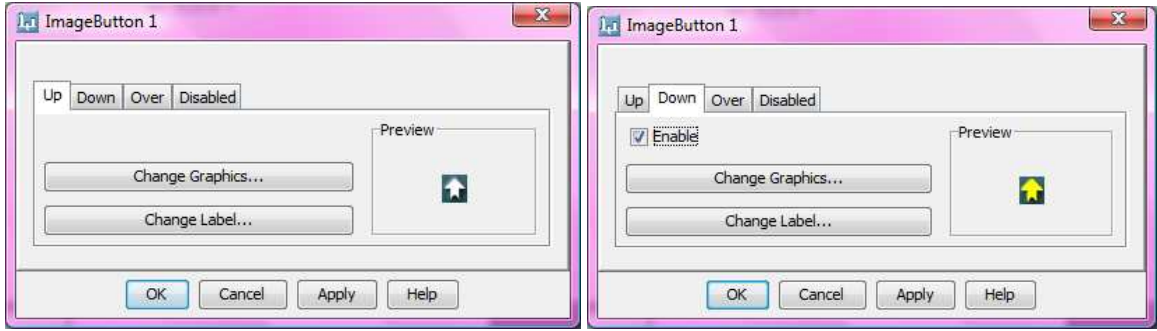

Εικόνα **4.3.3.7 Button dialog** 

Με αυτόν τον τρόπο έχουµε προσθέσει το πρώτο µας κουµπί για την πλοήγηση µε πλήκτρα στο project µας. Συνεχίζουµε µε τον ίδιο τρόπο µέχρι να προσθέσουµε όλα τα κουµπιά στο project. Επόµενο µας βήµα είναι να τα «τακτοποιήσουµε» µέσα στο project. Αυτό το πετυχαίνουµε σέρνοντάς τα πάνω στην περιοχή "Stage" που όπως είχαµε εξηγήσει στην αρχή είναι το µέρος που µπορούµε να τοποθετήσουµε όλα τα οπτικά µας αντικείµενα χρησιµοποιώντας απλά ποντίκι. Για περαιτέρω ρυθµίσεις µπορούµε να επιλέξουµε ακριβή τοποθεσία τους επιλέγοντας πάνω σε κάθε κουµπί και βάζοντας του τιµές στα Χ και Υ από τις ιδιότητες (Properties) στην καρτέλα Target Area. Συνεχίζοντας τις ρυθµίσεις για τα κουµπιά, πάλι στις ιδιότητες στην καρτέλα General ρυθµίζουµε το όνοµα των κουµπιών για πιο εύκολη µεταχείρισή τους (πχ up, down, rotate\_right, zoom-in, reset κλπ) καθώς και το repeat rate στην τιµή 50 για τα κουµπιά "pan", στην τιµή 10 για τα κουµπιά "rotate", 100 για τα κουµπιά "zoom" και 40 για τα κουµπιά "reset". Αυτό σηµαίνει ότι το αντικείµενο κουµπί για το "pan" για παράδειγµα, θα στείλει 50 "events" ανά δευτερόλεπτο, όταν γίνει κλικ στο κουµπί (και κρατηθεί πατηµένο). Η τιµή για τα υπόλοιπα κουµπιά πρέπει να αλλάξει διότι η ταχύτητα που θέλουµε να περιστρέφεται το κτίριο ή να γίνεται το ζουµ ή η επαναφορά πρέπει να είναι διαφορετική από τη µετακίνηση του. Εδώ να σηµειωθεί ότι ανάλογα µε το µέγεθος του 3D αντικειµένου που διαθέτουµε, ρυθµίζουµε αντίστοιχα και το repeat rate των navigation buttons. Π.χ. για ένα µεγάλο µέγεθος κτιρίου που δύσκολα κινείται στη σκηνή θα πρέπει να επιλέξουµε µεγάλο repeat rate σε zoom, pan και rotate. Μια ακόμη ρύθμιση που πρέπει να προσέξουμε είναι τα κουμπιά να είναι ελαφρώς διαφανή σε περίπτωση που το 3D αντικείµενό µας βρίσκεται πίσω από αυτά για να µπορεί να είναι πάντα ευδιάκριτο . Η ρύθµιση που µας βοηθάει να το τακτοποιήσουµε είναι αλλάζοντας το opacity από 100 σε 80% ακολουθώντας την διαδροµή properties> target area> opacity: 80 (εικόνα).

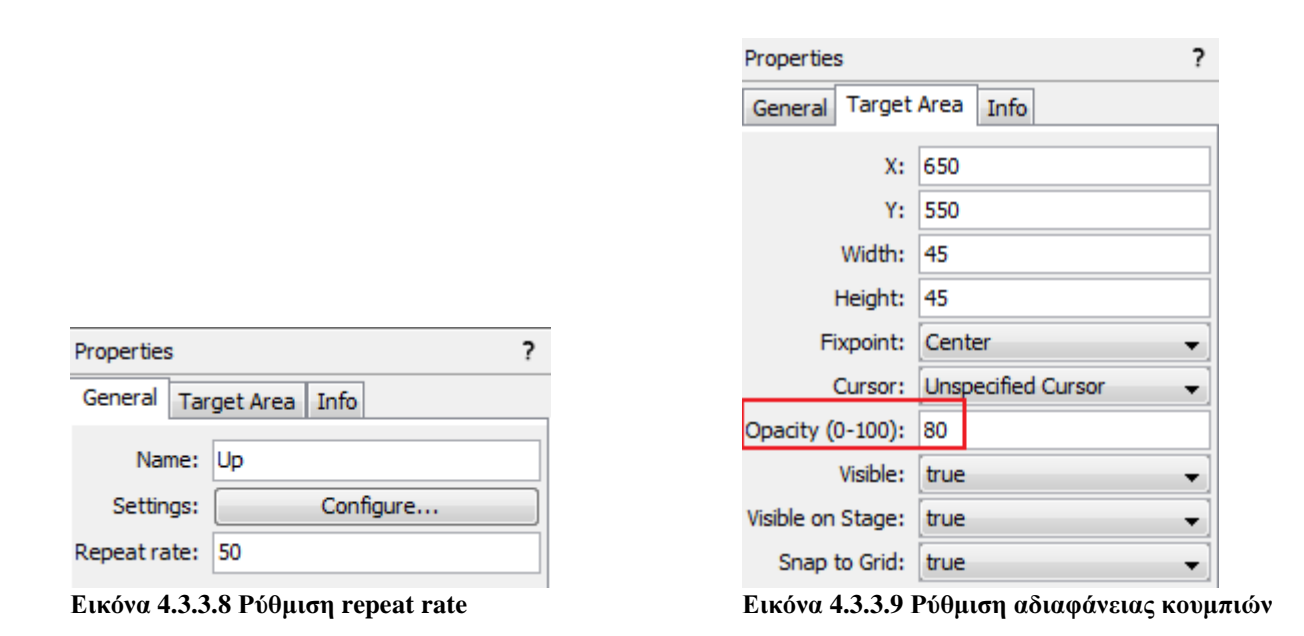

Κατόπιν πρέπει να προχωρήσουµε στις συνδέσεις των κουµπιών µε το 3D Scene αντικείµενο. Η σύνδεση γίνεται επιλέγοντας το out-ports του κάθε κουµπιού και συνδέοντάς το µε το in-ports του 3D Scene. Εξηγώντας το, θέλουμε να ορίσουμε την έξοδο που θα βγάζει το αντικείμενο 3D Scene σε συνδυασµό µε το κάθε κουµπί κάθε φορά που θα γίνεται µια συγκεκριµένη κίνηση (πχ όταν θα κάνουμε κλικ). Αυτό το πετυχαίνουμε πατώντας το μικρό τριγωνάκι πάνω δεξιά σε κάθε αντικείμενο ή κάνοντας πάνω του δεξί κλικ. Συνεπώς οι ρυθµίσεις που θα κάνουµε στα κουµπιά είναι ως εξής:

Έστω τα πλήκτρα για την µετακίνηση (pan) ότι ονοµάζονται up, down, left, right για τις αντίστοιχες κινήσεις πάνω, κάτω, δεξιά και αριστερά.

• 'Up' > Out-ports > Button Clicked

to '3D Scene  $1'$  > In-ports > Navigation > Pan > Up

- 'Down' > Out-ports > Button Clicked to '3D Scene  $1'$  > In-ports > Navigation > Pan > Down
- 'Right' > Out-ports > Button Clicked to '3D Scene  $1'$  > In-ports > Navigation > Pan > Right
- 'Left' > Out-ports > Button Clicked to '3D Scene  $1'$  > In-ports > Navigation > Pan > Left

Tα πλήκτρα για την περιστροφή (rotate) ονομάζονται rotate up, rotate down, rotate left, rotate\_right για τις αντίστοιχες κινήσεις περιστροφή πάνω, κάτω, δεξιά και αριστερή.

- 'Rotate  $Up' > Out-ports > Button$  Clicked to '3D Scene  $1'$  > In-ports > Navigation > Rotate > -X
- 'Rotate\_Down' > Out-ports > Button Clicked to '3D Scene  $1'$  > In-ports > Navigation > Rotate > X
- 'Rotate  $Right' > Out-ports > Button$  Clicked to '3D Scene  $1'$  > In-ports > Navigation > Rotate > Y
- 'Rotate\_Left' > Out-ports > Button Clicked to '3D Scene  $1$ ' > In-ports > Navigation > Rotate > -Y

Tα πλήκτρα για το ζουµ ονοµάζονται zoom-in, zoom-out για τις ανάλογες κινήσεις.

- 'Zoom-in' > Out-ports > Button Clicked to '3D Scene 1' > In-ports > Navigation > Zoom > In
- 'Zoom-out' > Out-ports > Button Clicked to '3D Scene 1' > In-ports > Navigation > Zoom > Out

Τέλος για το πλήκτρο reset που επαναφέρει την σκηνή στην αρχική της κάµερα πρέπει να ρυθµίσουµε ότι όταν θα πατηθεί πρέπει να ορίσουµε την αρχική κάµερα, δηλαδή την default που ρυθµίσαµε νωρίτερα. Το όνοµα αυτής της κάµερας είναι το "Camera01". Οπότε η σύνδεση που κάνουµε είναι η εξής:

• 'Reset' > Out-ports > Button Clicked to '3D Scene 1' > In-ports > Camera > Set "Camera01"

Τελειώνοντας µε τις συνδέσεις το project µας στην script area θα µοιάζει µε την εικόνα 4.3.3.10 ενώ το stage area θα είναι περίπου σαν την εικόνα 4.3.3.11.

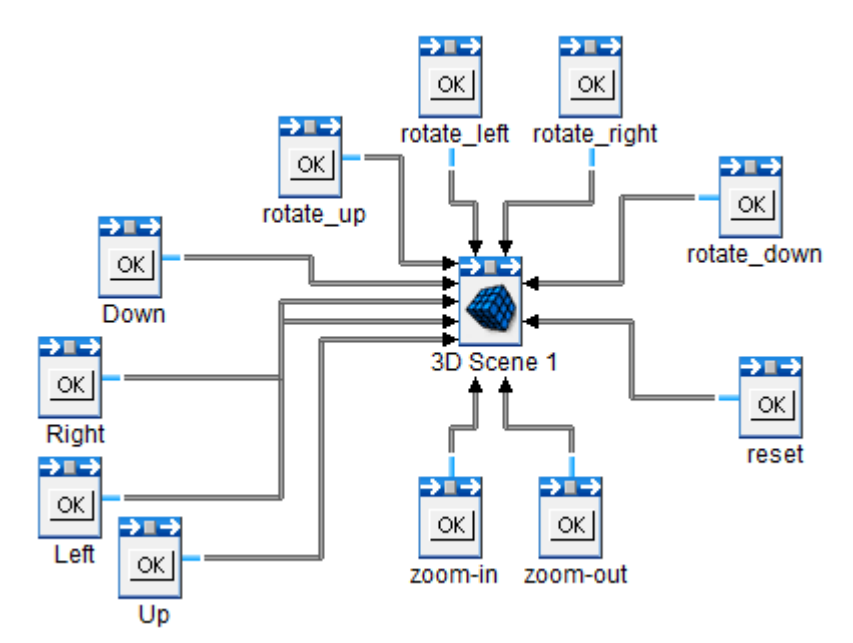

Εικόνα **4.3.3.10** Τα αντικείµενα των κουµπιών συνδεδεµένα µε το **3D Scene** 

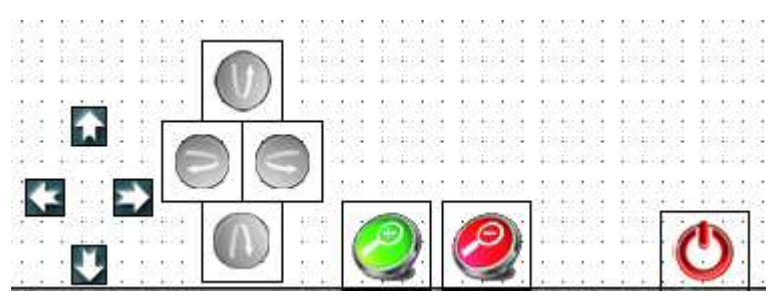

Εικόνα **4.3.3.11** Η **stage area** µετά την τοποθέτηση των κουµπιών

Παρατηρούμε ότι ήδη έχουμε αρκετά εικονίδια από τα αντικείμενα στο project και στη συνέχεια θα προστεθούν περισσότερα. Κάτι που µπορούµε να κάνουµε για να φαίνεται πιο τακτοποιηµένο και ευανάγνωστο το project είναι το γκρουπάρισµα των αντικειµένων. Για να κάνουµε group τα αντικείµενα που έχουν target area ακολουθούµε την εξής διαδικασία: Objects> Misc> Scene Object , σ' αυτό το σηµείο µας εµφανίζεται ένα παράθυρο διαλόγου µε την ερώτηση αν επιθυµούµε το scene object να έχει target area. Επιλέγουμε ότι θέλουμε να έχει και πατάμε το "yes" και ονομάζουμε το αντικείµενο. Στη συνέχεια επιλέγουµε τα αντικείµενα που θέλουµε να προσθέσουµε στο scene και πατώντας το πλήκτρο shift τα σέρνουµε και τα ρίχνουµε (drag and drop) µέσα στο φάκελο. Όλες οι συνδέσεις που έχουµε κάνει παραµένουν κανονικά. Μετά το grouping θα µοιάζει µε την παρακάτω εικόνα.

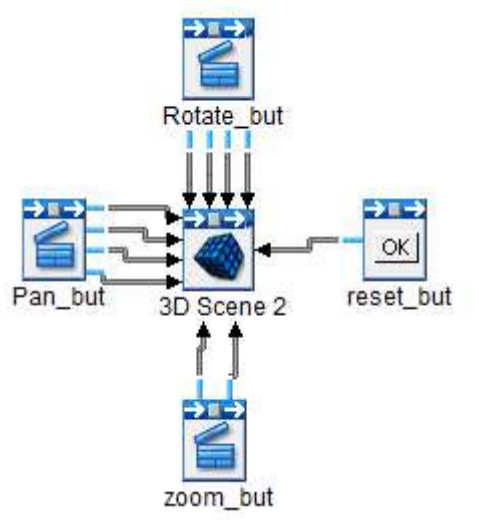

Εικόνα **4.13.3.12** Γκρουπάρισµα κουµπιών πλοήγησης

Με αυτές τις προσθήκες στο project το βασικό κοµµάτι της πλοήγησης τελείωσε. Για να δούµε τί έχουµε δηµιουργήσει στην παρουσίασή µας πατάµε το πλήκτρο F7 ή αλλιώς το πράσινο τρίγωνο από το menu bar για προεσκόπιση (preview). Σ' αυτή την προεσκόπιση θα πρέπει να είµαστε ικανοί να χρησιµοποιούµε σωστά όλα τα πλήκτρα που προσθέσαµε στο τρισδιάστατο αντικείµενό µας.

### **4.3.4** Εισαγωγή στη **Java** του **WireFusion**

Στη συνέχεια του project θα ασχοληθούµε και µε προγραµµατισµό σε java για να καταφέρουµε κάποιες πιο πολύπλοκες λειτουργίες. Οι βασικές λοιπόν αυτές λειτουργίες που πρέπει να επιτυγχάνονται µέσα από µια σελίδα πανεπιστηµίου, είναι η αναζήτηση και ανεύρεση των καθηγητών που εργάζονται σε κάθε τοµέα. Συνεπώς αφού επιλέξουµε τον τοµέα του πανεπιστηµίου που µας ενδιαφέρει θα µας εµφανίζεται και το κτίριο που στεγάζει αυτή τη σχολή στην τρισδιάστατη µορφή που έχουµε δηµιουργήσει. Από εκεί µε τη βοήθεια ενός drop-down (αναπτυσσόµενου) µενού θα µπορεί χρήστης να επιλέξει ανάµεσα στους καθηγητές του τµήµατος. Μόλις γίνει η επιλογή του καθηγητή, η κάµερα θα µεταφέρει το χρήστη στο γραφείο του καθηγητή (από την εξωτερική πλευρά του κτιρίου) και θα φωτίζει το παράθυρο στο οποίο βρίσκεται ακριβώς το γραφείο του, ενώ συγχρόνως θα εµφανίζεται ένα text area µε γραµµένες όλες τις πληροφορίες που χρειάζεται ο χρήστης για τον καθηγητή όπως το τηλέφωνο και το e-mail του. Αυτή η διαδικασία θα µπορεί να εκτελείται και αντίστροφα. ∆ηλαδή εάν ο χρήστης γνωρίζει την τοποθεσία του γραφείου του καθηγητή που τον ενδιαφέρει, περνώντας από πάνω µε το ποντίκι του υπολογιστή του, το παράθυρο θα φωτίζεται και κάνοντας κλικ η κάµερα θα εστιάζει και θα εµφανίζονται οι σχετικές πληροφορίες.

### **4.3.4.1** ∆ηµιουργία **ComboBox**

Θα ξεκινήσουµε δηµιουργώντας τα combo boxes µε τα ονόµατα των καθηγητών ενός τµήµατος. Ένα combo box είναι ένα κουµπί το οποίο πατώντας το µας εµφανίζει τις επιλογές που έχουµε ξεδιπλώνοντας ένα µενού. Αυτό το κουµπί έχει µια προεπιλεγµένη τιµή που καθορίζεται από εµάς. Στο WireFusion ένα combo box αποτελείται από δύο µέρη, το ComboBox και το ComboBox Choice. Το δεύτερο είναι η κάθε επιλογή που ορίζουμε και την «στέλνουμε» στο πρώτο το οποίο συγκεντρώνει όλες τις επιλογές και δίνει την τελική γνωστή µορφή ενός drop-down menu. Αυτά τα αντικείµενα βρίσκονται στο Objects> Widgets> ComboBox (εικόνα 4.3.4.1.1). Προσθέτουµε τόσα ComboBox Choice όσα είναι και τα ονόµατα των καθηγητών που θέλουµε να προσθέσουµε, ενώ ComboBox προσθέτουμε μόνο ένα αφού θέλουμε σε κάθε κτίριο να περιλαμβάνονται καθηγητές μόνο από ένα τµήµα την φορά.

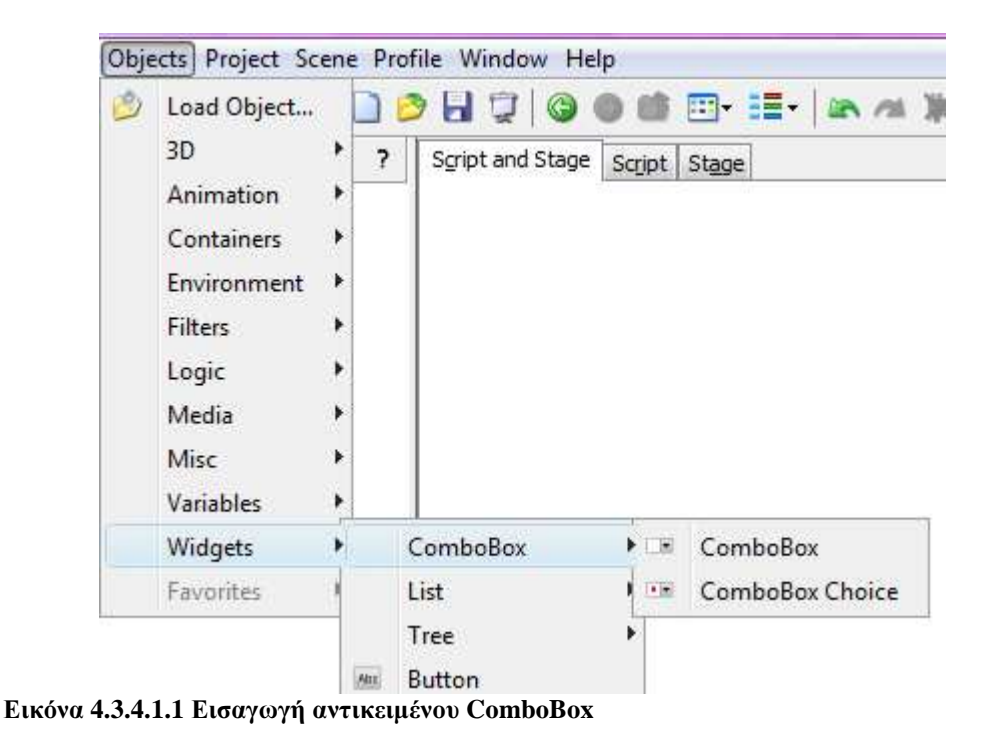

Αφού τα προσθέσουµε βάζουµε την τιµή σε κάθε ComboBox Choice πατώντας πάνω στο αντικείµενο και στη συνέχεια Properties> General> Text και σ' αυτό το πεδίο γράφουµε το όνοµα που θέλουµε να εµφανίζει κάθε φορά. Με τον ίδιο τρόπο µπορούµε να γράψουµε στο ComboBox το κείµενο που θέλουµε να εµφανίζει προτού επιλέξουµε κάτι από το drop-down menu δίνοντάς του έτσι έναν τίτλο. Ρυθµίζουµε το µέγεθος του ComboBox από την target area του προγράµµατος ώστε να φαίνεται ολόκληρος ο τίτλος καθώς και οι επιλογές. Τέλος συνδέουµε το κάθε ένα ComboBox Choice µε το ComboBox κάνοντας την εξής σύνδεση:

• ' ComboBox Choice ' > Out-ports > Choice pushed to

' ComboBox ' > In-ports > Add choice

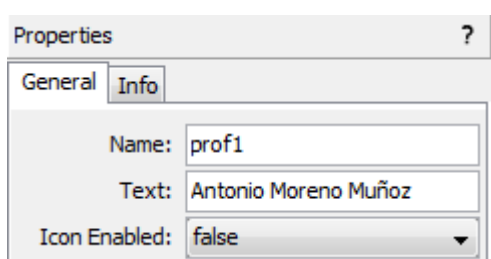

? Properties General Target Area Info Name: professors list Text: choose a professor Editable: false  $\overline{\phantom{a}}$ Columns: 10 Enabled: true ▼

Εικόνα **4.3.4.1.2** Ιδιότητες του **ComboBox Choice** Εικόνα **4.3.4.1.3** Ιδιότητες του **ComboBox** 

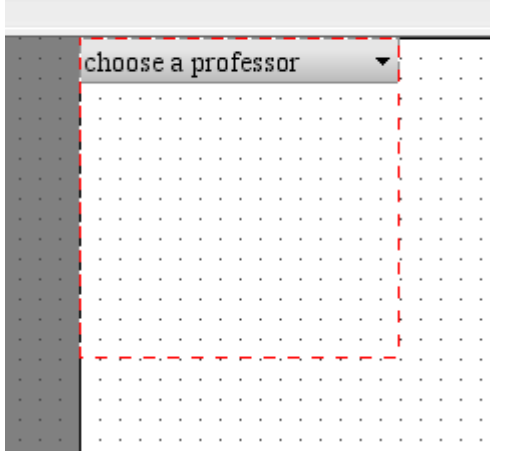

Εικόνα **4.3.4.1.4** Ρύθµιση της **target area** του **ComboBox** 

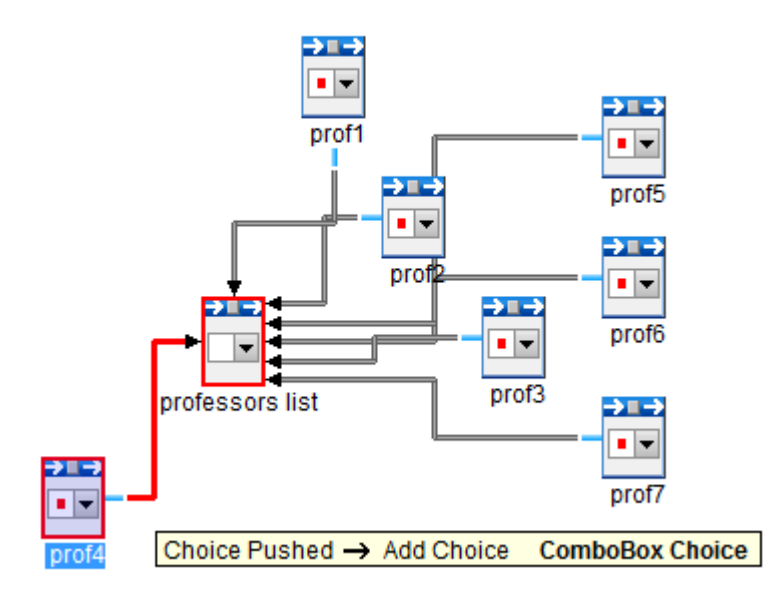

Εικόνα **4.3.4.1.5** Συνδέσεις για το **ComboBox** 

Τρέχοντας την παρουσίασή µας σε αυτό το σηµείο θα έχουµε επιπλέον ένα drop-down menu που πατώντας "choose a professor" θα ξεδιπλώνονται οι επιλογές αλλά επιλέγοντας κάποια από αυτές δεν θα συµβαίνει κάτι. Προηγουµένως είπαµε ότι επιλέγοντας από τη λίστα το όνοµα κάποιου καθηγητή, η κάµερα θα κάνει focus στο σηµείο που βρίσκεται το γραφείο του πάνω στο τρισδιάστατο κτίριο. Γι αυτό ακριβώς το λόγο πρέπει να δηµιουργήσουµε µια επιπλέον κάµερα που να µας δείχνει εκεί που θέλουµε.

# **4.3.4.2** ∆ηµιουργία κάµερας

Για να δηµιουργήσουµε µια κάµερα ανοίγουµε το αντικείµενο 3D Scene µε διπλό κλικ. Ρυθµίζουµε την προβολή του 3D αντικειµένου µας να δείχνει στο σηµείο, εδώ συγκεκριµένα να επικεντρώνεται δείχνοντας από κοντά στα παράθυρα των καθηγητών, που πρόκειται να χρησιµοποιήσουµε σ' αυτό το κτίριο. Αφού βεβαιωθούµε ότι απεικονίζει πλήρως αυτό που θέλουµε προχωράµε στις ρυθµίσεις της κάµερας. Στο πεδίο cameras στις ιδιότητες βλέπουµε την επιλογή "Add Camera…" δηλαδή προσθήκη νέας κάµερας (εικ. 4.3.4.2.1). Το επιλέγουµε και µας εµφανίζει ένα παράθυρο για να δώσουµε όνοµα στην κάµερα (εικ.4.3.4.2.2). ∆ίνουµε ένα όνοµα, πχ camera2 και πατάµε ΟΚ. Αφού έχει προστεθεί επιτυχώς θα µπορέσουµε να δούµε την καινούρια κάµερα να έχει προστεθεί στο πεδίο "cameras" µαζί µε την default που ήδη έχουµε την Camera01" (εικ. 4.3.4.2.4) και κάθε φορά που επιλέγουµε µια από τις 2 θα µας απεικονίζεται µια διαφορετική όψη του 3D Scene. Αν θέλουµε να διορθώσουµε αργότερα την προβολή της κάµερας για να δείχνει κάτι άλλο, ρυθµίζουµε εκ νέου και επιλέγουµε στις ιδιότητες το "Set Camera" (εικ. 4.3.4.2.3). Έτσι αποθηκεύεται η τελευταία ρύθµιση που της ορίζουµε.

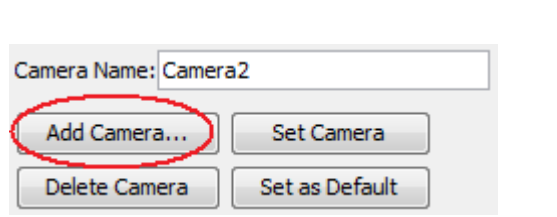

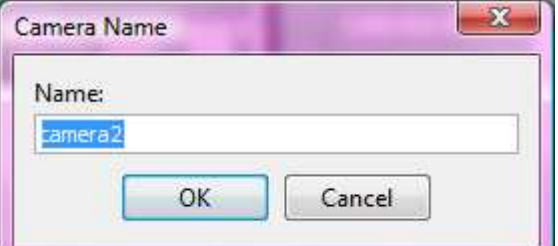

Εικόνα **4.3.4.2.1** ∆ηµιουργία νέας κάµεραςΕικόνα **4.3.4.2.2** Επιλογή ονόµατος κάµερας

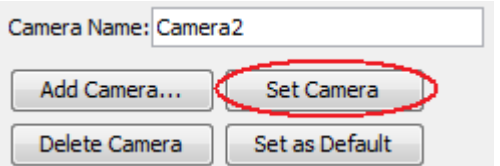

Εικόνα **4.3.4.2.3** Επαναπροσδιορισµός κάµερας Εικόνα **4.3.4.2.4** Λίστα καµερών

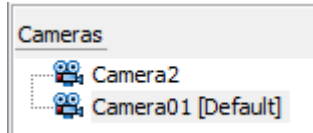

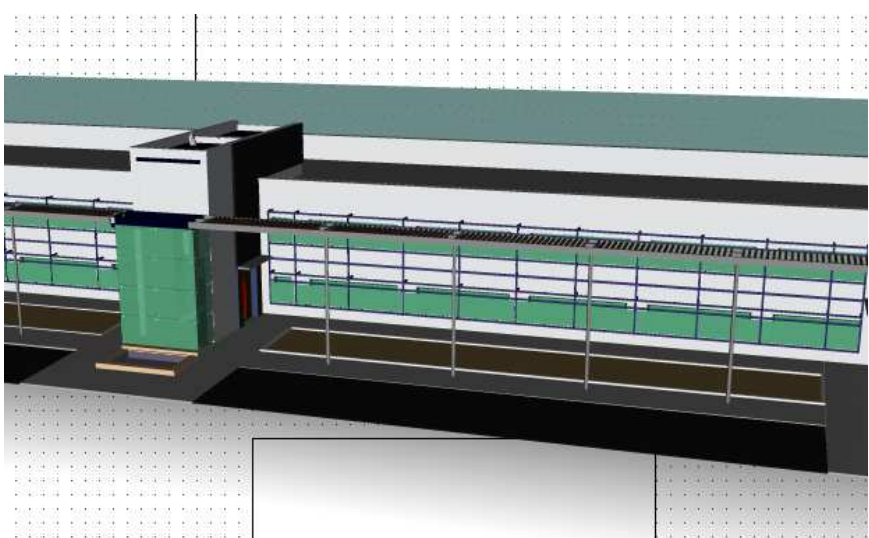

Εικόνα **4.3.4.2.5** Παράδειγµα απεικόνισης του **3D Scene** στην **camera2** 

Πλέον αφού έχουµε δηµιουργήσει και την νέα κάµερα µπορούµε να προχωρήσουµε στην σύνδεσή της µε το ComboBox όπου θα ορίσουµε ότι µε κάθε επιλογή που θα κάνουµε, δηλαδή κάθε καθηγητή που θα επιλέγουµε από το drop-down menu θα µας µεταφέρει στην κάµερα που µόλις δηµιουργήσαµε (camera2). Η σύνδεση είναι η εξής:

• ' ComboBox ' > Out-ports > Choice selected to '3D Scene 1' > In-ports > Camera > Set "camera2"

Στην περίπτωση που όλοι οι καθηγητές µπορούν να φαίνονται από τη θέα µίας µόνο κάµερας τα πράγµατα είναι πιο εύκολα σε άποψη σύνδεσης. Σε διαφορετική περίπτωση που κάθε καθηγητής έπρεπε να έχει και µια δική του διαφορετική κάµερα, η σύνδεση θα έπρεπε να γίνει µε Out-ports κάθε ComboBox Choice και In-ports προς το 3D Scene σε διαφορετικές κάμερες που έχουμε δημιουργήσει. Ενώ τώρα επειδή η κάµερα είναι ίδια για όλους τους καθηγητές κάνουµε την σύνδεση απευθείας από το ComboBox ουσιαστικά λέγοντάς του ότι όποια κι αν είναι η επιλογή, να µας µεταφέρει στην camera2. Τελειώνοντας με τις συνδέσεις το project μας θα μοιάζει με την ακόλουθη εικόνα.

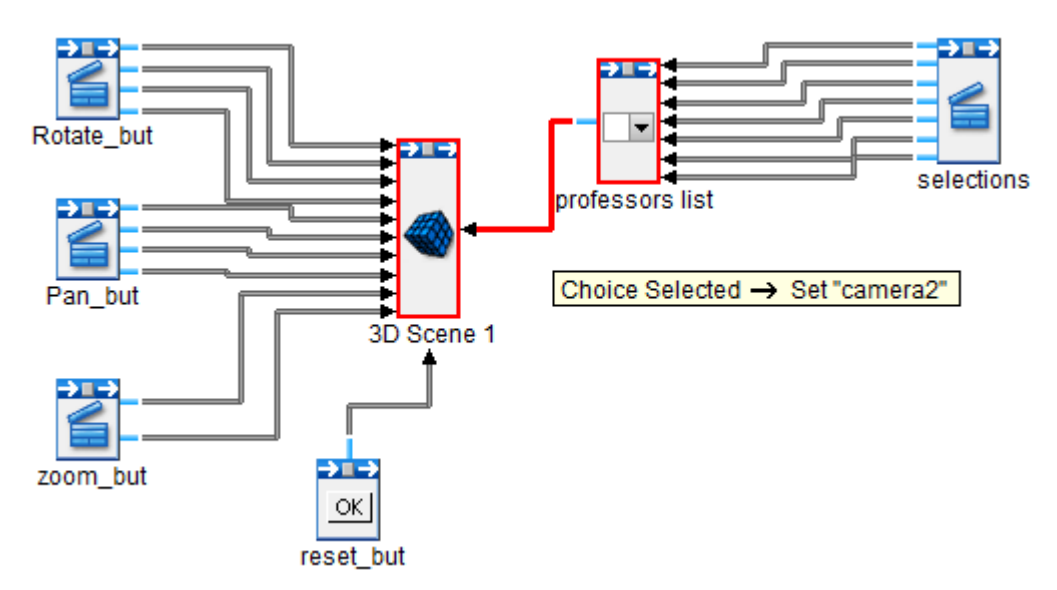

Εικόνα **4.3.4.2.6** Σύνδεση **ComboBox** µε κάµερα

Τρέχουµε το project και επιλέγουµε από το drop-down έναν καθηγητή. Αν όλα λειτουργούν σωστά, µόλις επιλεγεί η σκηνή µας θα µεταφερθεί στην άλλη κάµερα.

*Tip:* Να επισημάνουμε μια πολύ σημαντική λεπτομέρεια για να λειτουργούν όλα σωστά. Στα layers που υπάρχουν στο project πρέπει να προσέξουµε ότι το µοντέλο µας πρέπει να βρίσκεται τελευταίο. Αυτό σηµαίνει ότι το target area του 3D Scene πρέπει να βρίσκεται κάτω από τα target area των υπόλοιπων αντικειµένων για να µπορούµε να τα «πατάµε».

| <b>E3</b> Stacking Order                         |  |
|--------------------------------------------------|--|
| $\nabla \nabla$ selections                       |  |
| <b>V V</b> ≤ Rotate_but                          |  |
| <b>V V</b> ≤ Pan_but                             |  |
| $\nabla$ $\nabla$ $\leq$ zoom but                |  |
| $\nabla$ $\nabla$ $\blacksquare$ professors list |  |
| V a reset_but                                    |  |
| $\sqrt{ }$ 3D Scene 1                            |  |

Εικόνα **4.3.4.2.7** Θέση του **Layer** του **3D Scene**

# **4.3.4.3** Φωτισµός επιλεγµένου αντικειµένου µε χρήση **java**

Το πρόβληµα που δηµιουργείται όµως είναι ότι ο χρήστης επιλέγοντας τον καθηγητή που τον ενδιαφέρει θέλει να µάθει την ακριβή του τοποθεσία. Έτσι τώρα όποιον καθηγητή και να επιλέξει στο project η κάµερα θα δείχνει πάντα στο ίδιο σηµείο χωρίς να ξέρει ακριβώς πού βρίσκεται το γραφείο του. Για να βοηθήσουµε τους χρήστες θέλουµε µε κάθε καθηγητή που θα επιλέγουµε από το µενού να επισηµάνεται και το παράθυρο του γραφείου του αλλάζοντας χρώµα καθώς και η κάµερα θα εστιάζει σ' εκείνο το σηµείο. Επίσης θέλουµε να γίνεται και η αντίστροφη διαδικασία. ∆ηλαδή καθώς ο χρήστης πλοηγείται στο τρισδιάστατο µοντέλο, περνώντας το ποντίκι πάνω από το παράθυρο κάποιου καθηγητή, το παράθυρο θα αλλάζει χρώµα και κάνοντας κλικ η κάµερα θα εστιάζει.

Σ' αυτή τη διαδικασία θα πρέπει να δουλεύουµε ξεχωριστά µε κάποια από τα layers του µοντέλου µας (τα παράθυρα) και να τα επεξεργαζόµαστε. Αυτό θα το επιτύχουµε µε την χρήση της java στην παρουσίασή µας. Η java στο WireFusion γράφεται µέσα στα java αντικείµενα που δηµιουργούµε και συνδέονται κανονικά µε τα υπόλοιπα αντικείµενα του project. Ο κώδικας της java προσαρµόζεται στις ανάγκες του προγράµµατος και µπορούµε να προσθέτουµε Out-ports και In-ports όπως έχουν και τα υπόλοιπα αντικείµενα για να γίνονται οι συνδέσεις, έτσι ώστε ένα πρόγραµµα σε java να δέχεται εισόδους και να µπορεί να βγάζει εξόδους. Κώδικας σε Java µπορεί να βρεθεί έτοιµος από άλλους χρήστες του WireFusion στο επίσηµο forum του προγράµµατος αλλά και από τα tutorials. Για να χρησιμοποιήσουμε τα αντικείμενα java πρέπει να έχουμε την Professional έκδοση του προγράµµατος ή την Educational version 5.0.2 ή υψηλότερη, εγκατεστηµένη στον υπολογιστή µας.

Το αντικείµενο java βρίσκεται στην κατηγορία Misc, Objects> Misc> Java (εικ. 4.3.4.3.1). Μόλις το κάνουµε drag and drop το αντικείµενο θα ερωτηθούµε αν θέλουµε το αντικείµενο να έχει target area (εικ. 4.3.4.3.2). Στην συγκεκριμένη περίπτωση δεν θέλουμε το αντικείμενο να εμφανίζει γραφικά στην παρουσίαση, οπότε θα πατήσουµε την επιλογή "No". Στη συνέχεια θα µας ανοίξει το παράθυρο διαλόγου και θα εµφανιστεί ένα «σώµα» επεξεργάσιµου πηγαίου κώδικα java όπως στην εικόνα, το οποίο θα είναι και η κυρίως κλάση µας.

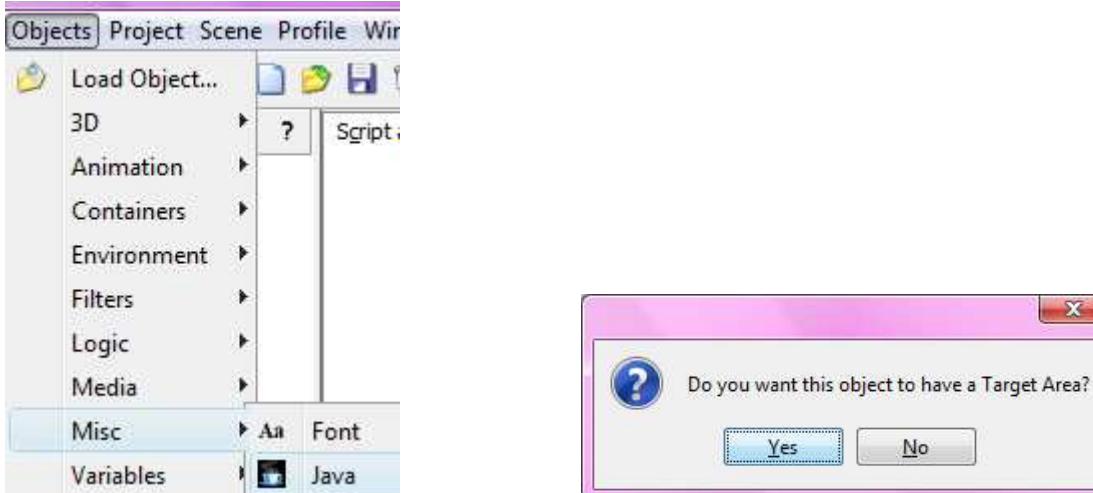

No

 $\overline{\mathbf{x}}$ 

Εικόνα 4.3.4.3.1 Εισαγωγή αντικειμένου Java

Εικόνα **4.3.4.3.1** Εισαγωγή αντικειµένου **Java** Εικόνα **4.3.4.3.2** Επιλογή **target area** αντικειµένου **java** 

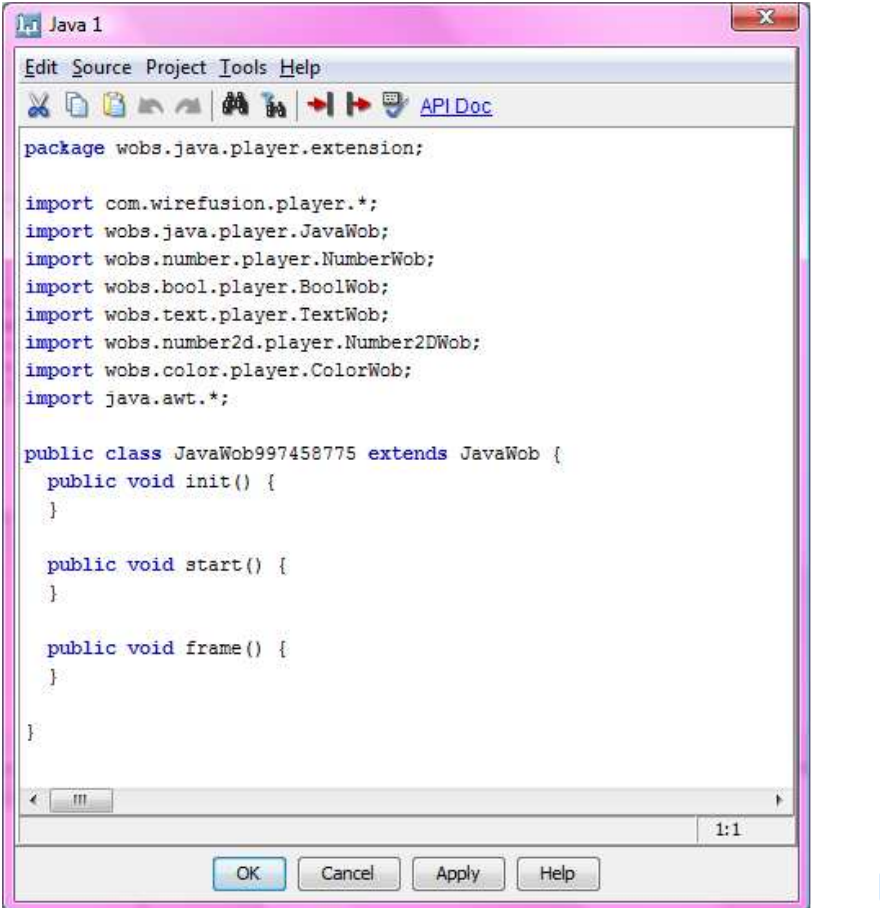

Εικόνα **4.3.4.3.3** Παράθυρο διαλόγου αντικειµένου **java** 

Το περιβάλλον ανάπτυξης της java µας δίνει διάφορες επιλογές µενού οι οποίες είναι οι παρακάτω:

**Edit** (Επεξεργασία)

*Cut* (Αποκοπή) Κάνει το κείµενο αποκοπή και το τοποθετεί στο πρόχειρο *Copy* (Αντιγραφή) Αντιγράφει το κείµενο και το τοποθετεί στο πρόχειρο

*Paste* (Επικόλληση) Κάνει το κείµενο επικόλληση από το πρόχειρο

*Find…* (Εύρεση) Βρίσκει κείµενο στον κώδικα

*Replace…* (Αντικατάσταση) Βρίσκει και αντικαθιστά το κείµενο στον κώδικα

*Undo* (Αναίρεση) Αναίρεση της τελευταίας προσθήκης/διαγραφής κειµένου

*Redo* (Επανάληψη) Επανάληψη της τελευταίας προσθήκης/διαγραφής κειµένου

*Preferences* (Προτιµήσεις) Ανοίγει το παράθυρο διαλόγου των προτιµήσεων

## **Source**

*Verify Source* (Εξακρίβωση προέλευσης) Έλεγχος σφαλµάτων στον πηγαίο κώδικα

## **Tools**

*Insert In-port Code* (Προσθήκη κώδικα για In-port) Παράγει αυτόµατα και εισάγει κώδικα για την δηµιουργία των In-ports

*Insert Out-port Code* (Προσθήκη κώδικα για Out-port) Παράγει αυτόµατα και εισάγει κώδικα για την δηµιουργία των Out-ports

Ξεκινώντας µε το πρώτο µέρος των λειτουργιών που θέσαµε παραπάνω, δηλαδή µόλις θα επιλέξουµε τον καθηγητή από το drop-down µενού να φωτίζεται το αντίστοιχο παράθυρο. Αυτά τα επιτυγχάνουµε µε τον κώδικα που ακολουθεί. Συγχρόνως θα γίνεται και τµηµατική επεξήγησή του.

### *package wobs.java.player.extension;*

*import com.wirefusion.player.\*; import wobs.java.player.JavaWob; import wobs.number.player.NumberWob; import wobs.bool.player.BoolWob; import wobs.text.player.TextWob; import wobs.number2d.player.Number2DWob; import wobs.color.player.ColorWob;* 

*import wobs.scene3d.nodes.\*; import wobs.scene3d.player.\*;* 

Γίνεται η εισαγωγή των βιβλιοθηκών που πρόκειται να χρησιµοποιήσουµε. Είναι σηµαντικό να µην εισάγουµε βιβλιοθήκες που δεν χρειάζονται γιατί «βαραίνουµε» το πρόγραµµά µας και απασχολούµε περιττό χώρο στην µνήµη του υπολογιστή µας.

## *public class JavaWob722156682 extends JavaWob {*

Κάθε κλάση JavaWobxxxxx έχει ένα µοναδικό νούµερο για κάθε java αντικείµενο που δηµιουργείται. Αντιγράφοντας τον κώδικα στο νέο αντικείµενο όταν θα πάµε να κλείσουµε το αντικείµενο java θα μας βγάλει μήνυμα για το λάθος όνομα της κλάσης. Επιλέγοντας «Ναι» στην διόρθωση του ονόματος αυτό θα αλλάξει αυτόµατα.

### *public String scene3dWobName = "3D Scene 1";*

∆ηλώνει το µοντέλο που πρόκειται να χρησιµοποιηθεί. Μέσα στα αυτάκια γράφουµε το όνοµα που έχουµε δώσει στο 3D Scene του project µας.

### *public void inport\_sel1() {*

Κάνει προσθήκη ενός καινούριου In-port στο java αντικείµενο. Όταν αργότερα θα επιλέξουµε In-Ports στο java αντικείμενο θα εμφανίσει στις επιλογές το "sell". Αντίστοιχα μπορεί να δοθεί οποιοδήποτε όνοµα.

### *Browser browser = (Browser) getParent().getChild(scene3dWobName);*

Για να αποκτήσουµε πρόσβαση στο αντικείµενο Βrowser που συνδέεται µε το 3D Scene, αποκτάµε πρόσβαση στο 3D Scene Wob καλώντας τις getParent και getChild βάζοντας το Wob στο Βrowser.

### *X3DScene scene = browser.getScene();*

Παίρνει την κλάση X3DScene

## *X3DNode touchSensor =*

# *getTouchSensor(scene.getNode("Layer:prof\_2\_antonio\_aruzo\_azofra\_laura\_garcia\_hernandez\_rafae l\_perez\_alcantara"));*

Καθορίζει το αντικείµενο που θα χρησιµοποιήσουµε touchsensor (αισθητήρες). Το layer που αναγράφεται µέσα στα αυτάκια είναι ουσιαστικά το όνοµα του παραθύρου του καθηγητή, έχοντάς το αντιγράψει µέσα από το 3D Scene. Επειδή προσθέτουµε ένα layer τη φορά πρέπει να δηµιουργήσουµε τόσα java αντικείµενα όσα και οι επιλογές που έχουµε στο ComboBox του project µας.

### *touchSensor.getField(TouchSensor.enabled).set(true);*

Ενεργοποιείται ο touchsensor του αντικειµένου. Αυτό µπορούµε να το κάνουµε και από τις ρυθµίσεις του 3D Scene. Πρέπει όµως να διαλέξουµε µόνο έναν από τους 2 τρόπους.

 *touchSensor.getField(TouchSensor.enabled).addFieldEventListener(new* 

# *X3DFieldEventListener(){*

 *{* 

Αποκτά πρόσβαση στο ενεργοποιηµένο πεδίο του κόµβου TouchSensor.

 *public void readableFieldChanged(X3DFieldEvent event)* 

 *X3DField sourceField = event.getSourceField(); X3DNode sourceTouchSensor = sourceField.getParent(); X3DNode sourceShape = getShape(sourceTouchSensor);* 

Αφηρηµένη µέθοδος που λαµβάνει ένα X3DFieldEvent κάθε φορά που το πεδίο έχει αλλάξει.

 *X3DNode materialNode =* 

*sourceShape.getNode(Shape.appearance).getNode(Appearance.material);*  Τονίζει το αντικείµενο.

 *materialNode.getField(Material.emissiveColor).set(0xFF0000);* 

Καθορίζει το χρώµα µε το οποίο θα γίνει ο τονισµός του αντικειµένου. *}* 

 *public void processPlayerEvent(PlayerEvent ev) { if (ev.getID() == PlayerEvent.START\_EVENT) { inport\_sel1(); } if (ev.getID() == PlayerEvent.FRAME\_EVENT) { //frame(); }* 

*}* 

 *}* 

*\*\*\*\*\*\*\*\*\*\*\*\*\*\*\*\*\*\** Ο παρακάτω κώδικας δεν πρέπει να τροποποιηθεί\*\*\*\*\*\*\*\*\*\*\*\*\*\*\*\*\*\*\*\*\*\*\*

```
 private X3DNode getTouchSensor(X3DNode node) 
 { 
     if (node == null) { 
                   return null; 
 } 
      if (node.getType() == Node.TouchSensor) 
 {
```
 *return node; } if (node.getType() == Node.Shape) {* 

```
Προσπαθεί να βρει τον TouchSensor στον οµαδοποιηµένο κόµβο-γονέα.
```

```
 return getTouchSensor(node.getParent());
```
 *}*  Όταν ο κόµβος είναι ένας οµαδοποιηµένος κόµβος τσεκάρουµε τα παιδιά του για ένα TouchSensor.

```
 X3DNode[] children = node.getChildren(); 
             for (int i=0; i<children.length; i++) 
 { 
             if (children[i].getType() == Node.TouchSensor) 
 { 
                    return children[i]; 
 } 
 } 
             return null;
```
 *}* 

 *private X3DNode getShape(X3DNode node) { if (node == null) { return null;* 

 *} if (node.getType() == Node.Shape) { return node; }*   $(node.getType() == NodeTouchSensor)$  *{* Προσπαθεί να βρει τη µορφή (shape) στον οµαδοποιηµένο κόµβο-γονέα.  *return getShape(node.getParent());* 

 *}* Όταν ο κόµβος είναι ένας οµαδοποιηµένος κόµβος τσεκάρουµε τα παιδιά του

```
για ένα σχήµα (shape).
```

```
 X3DNode[] children = node.getChildren(); 
           for (int i = 0; i < children.length; i++)
 { 
                  if (children[i].getType() == Node.Shape) 
 { 
                        return children[i]; 
 } 
 } 
            return null;
```
Να σημειωθεί ότι τα σχόλια μπαίνουν με το σύμβολο // στην αρχή της κάθε γραμμής και τότε όλη η γραµµή που ακολουθεί µετατρέπεται σε σχόλιο και δεν λαµβάνεται υπόψη στο πρόγραµµα. Ο σχολιασµός που έχει γίνει παραπάνω δεν µπορεί να µπει σαν σχόλια στο πρόγραµµα διότι αυτό δέχεται µόνο λατινικούς χαρακτήρες.

Αφού λοιπόν έχουµε τελειώσει µε τον κώδικα της java στο αντικείµενο και τον έχουµε προσθέσει σωστά πατάµε στο τέλος του παραθύρου το κουµπί «Apply». Αν υπάρχουν λάθη το πρόγραµµα θα κάνει αυτόµατα compile και θα µας εµφανίσει κάτω-κάτω στο παράθυρο ποια είναι τα λάθη που έχει βρει και σε ποια γραµµή βρίσκονται και συγχρόνως θα µας µεταφέρει στο σηµείο που βρίσκεται αν πατήσουµε πάνω στο κάθε λάθος. Αν δεν υπάρχει λάθος στο πρόγραµµα, δεν θα µας εµφανίσει κάτι και πατώντας το πλήκτρο «ΟΚ» θα κλείσει το παράθυρο. Να πούµε επίσης ότι όσο υπάρχει λάθος στον κώδικα δεν µπορεί να κλείσει το παράθυρο πατώντας «ΟΚ».

Το συγκεκριµένο αντικείµενο αφορά 3 καθηγητές που βρίσκονται στο ίδιο παράθυρο του κτιρίου. Οπότε η σύνδεση που θα γίνει είναι τα 3 ονόµατα των καθηγητών από το ComboBox Choice µε το συγκεκριµένο αντικείµενο της java. Για τους υπόλοιπους καθηγητές θα δηµιουργηθεί ένα νέο αντικείµενο Java µε τον ίδιο κώδικα και το µόνο που θα αλλαχτεί είναι το Layer που ορίζεται στον X3DNodetouchSensor. Π.χ στην δήλωσή του θα γίνει όπως παρακάτω για τους υπόλοιπους καθηγητές (αλλάζουν µόνο τα έντονα γράµµατα).

*X3DNodetouchSensor=getTouchSensor(scene.getNode("Layer:prof\_2\_juan\_rafael\_cubero\_atienza\_ \_maria\_dolores\_redel\_macias\_lorenzo\_salas\_morera"));* 

Η σύνδεση έχει ως εξής:

'ComboBox Choice'> Out-port> selected

• to

 *}* 

*}* 

'Java 1'> In-port> sel1

Το ίδιο γίνεται από κάθε ComboBox Choice προς το αντίστοιχο java αντικείµενο που έχουµε δηµιουργήσει για το καθένα. Αφού ολοκληρώσουµε µε τις συνδέσεις τρέχουµε το project και βλέπουµε το αποτέλεσµα επιλέγοντας ονόµατα από το ComboBox που θα είναι αντίστοιχα σαν την παρακάτω εικόνα.

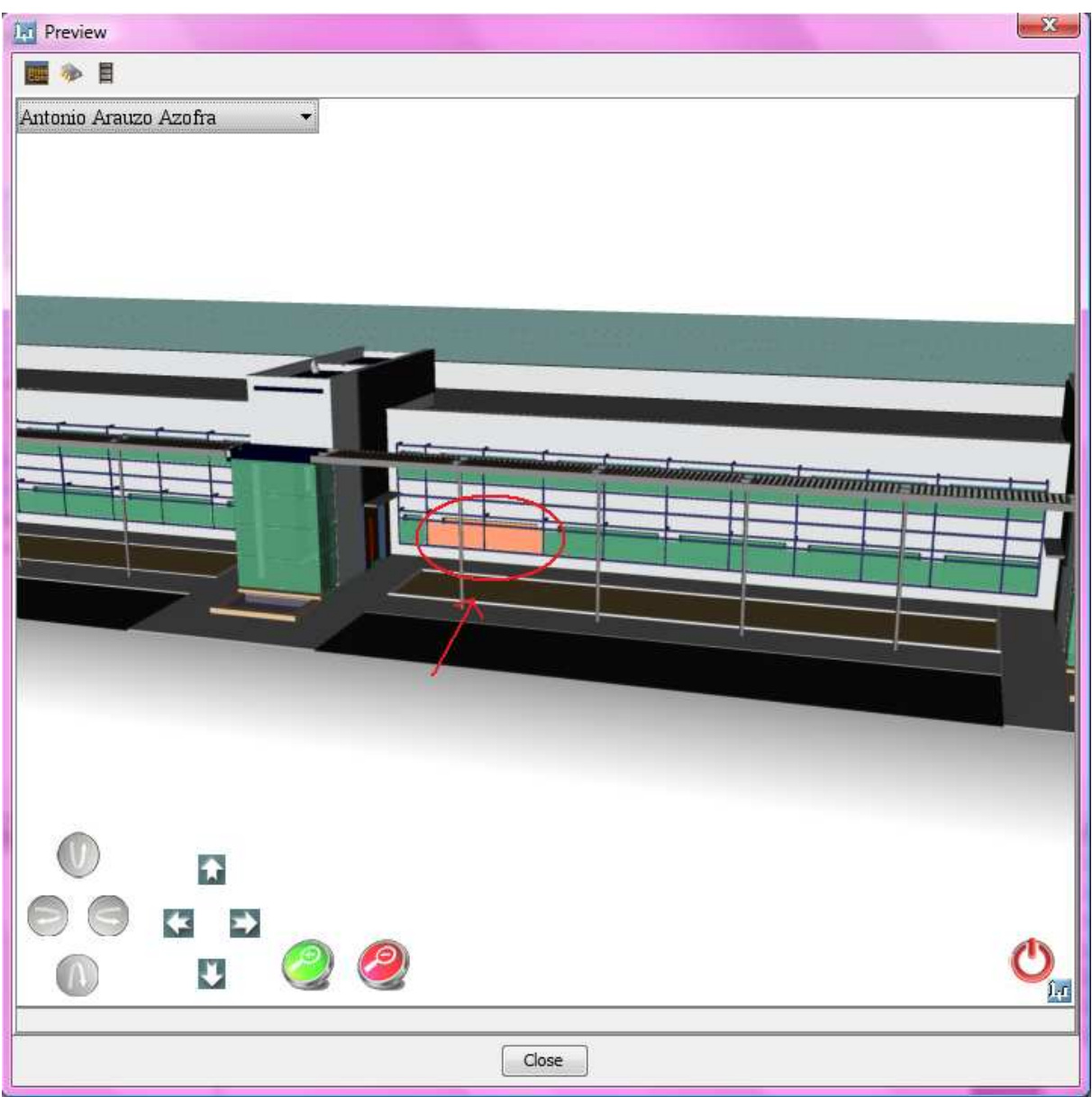

Εικόνα **4.3.4.3.4** Τονισµός του παραθύρου του καθηγητή που επιλέγεται**.** 

Οι συνδέσεις στο συγκεκριµένο project έχουν ως εξής:

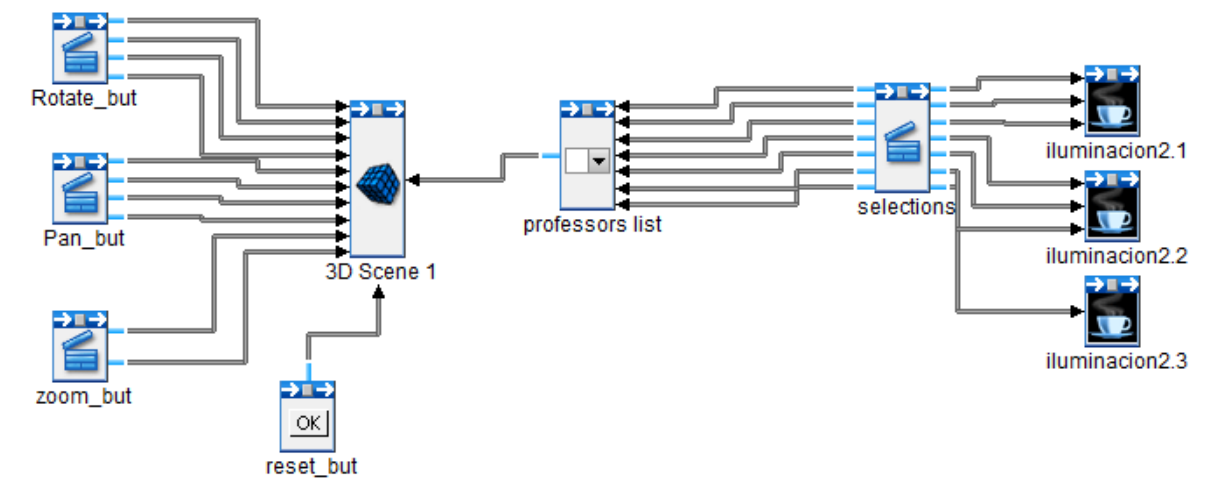

Εικόνα **4.3.4.3.5** Συνδέσεις των αντικειµένων **java** για επιλογή και φωτισµό

### **4.3.4.4** Φωτισµός και εστίαση µε κλικ στο αντικείµενο

Επόµενος στόχος είναι να δηµιουργήσουµε το java αντικείµενο που θα εξυπηρετεί όταν κάνοντας πλοήγηση στο κτίριο περάσουµε πάνω από το γραφείο κάποιου καθηγητή και θελήσουµε να εστιάσουµε. Για να αναγνωρίσει ο χρήστης ότι βρίσκεται στο κατάλληλο σηµείο, µόλις περάσει το ποντίκι του πάνω από το παράθυρο κάποιου καθηγητή, αυτό θα φωτίζεται όπως παραπάνω και κάνοντας κλικ ο χρήστης θα εστιάζει αυτόµατα και θα µεταφέρεται στην κάµερα που έχουµε ήδη δηµιουργήσει για την κοντινή προβολή (camera 2). Ο κώδικας µε τον οποίο αυτό επιτυγχάνεται βρίσκεται στη συνέχεια µαζί µε σχολιασµό στα σηµεία που δεν έχει γίνει ήδη επεξήγηση. ∆ηµιουργούµε ένα νέο αντικείµενο java και προσθέτουµε τον κώδικα.

*package wobs.java.player.extension;* 

*import com.wirefusion.player.\*; import wobs.java.player.JavaWob; import wobs.number.player.NumberWob; import wobs.bool.player.BoolWob; import wobs.text.player.TextWob; import wobs.number2d.player.Number2DWob; import wobs.color.player.ColorWob;* 

*import wobs.scene3d.nodes.\*; import wobs.scene3d.player.\*;* 

*public class JavaWob722156682 extends JavaWob {* 

*public String scene3dWobName = "3D Scene 1";* 

 *public void start()*

 *{* 

 *{* 

 *Browser browser = (Browser) getParent().getChild(scene3dWobName); X3DScene scene = browser.getScene(); X3DNode touchSensor =* 

*getTouchSensor(scene.getNode("Layer:prof\_2\_antonio\_aruzo\_azofra\_laura\_garcia\_hernandez\_rafae l\_perez\_alcantara "));* 

 *//touchSensor.getField(TouchSensor.enabled).set(true);* 

Εκτελείται κατά την εκκίνηση της παρουσίασης. Ενεργοποιούµε τον TouchSensor µόνο µια φορά στο project. Έχει µπει σε σχόλιο γιατί είναι ήδη ενεργοποιηµένος από το προηγούµενο αρχείο java.

Χειρίζεται αλλαγές στον TouchSensor όταν το ποντίκι βρίσκεται πάνω από το αντικείµενο µε ένα X3DFieldEventListener.

 *touchSensor.getField(TouchSensor.over).addFieldEventListener(new X3DFieldEventListener(){* 

 *public void readableFieldChanged(X3DFieldEvent event)* 

 *X3DField sourceField = event.getSourceField(); X3DNode sourceTouchSensor = sourceField.getParent(); X3DNode sourceShape = getShape(sourceTouchSensor); if (sourceField.getBoolean()) {* 

 *sendPulse("Mouse rolled over");* 

 *float[] point2D = sourceTouchSensor.getField(TouchSensor.hitTexCoord).getFloatArray(); sendNumber("TextureCoordinate\_X", point2D[0]);* 

# *sendNumber("TextureCoordinate\_Y", point2D[1]);* Συντονίζει την υφή του πλάνου κάτω από τον δείκτη του ποντικιού.

 *float[] point3D = sourceTouchSensor.getField(TouchSensor.hitPoint).getFloatArray(); sendNumber("WorldCoordinate\_X", point3D[0]); sendNumber("WorldCoordinate\_Y", point3D[1]); sendNumber("WorldCoordinate\_Z", point3D[2]);*  Συντονίζει το πλάνο κάτω από τον κέρσορα του ποντικιού.

 *X3DNode materialNode =* 

*sourceShape.getNode(Shape.appearance).getNode(Appearance.material);*  Τονισµός του αντικειµένου.

 *materialNode.getField(Material.emissiveColor).set(0xFF0000);*  Καθορισµός χρώµατος για τονισµό.

## *//materialNode.getField(Material.diffuseColor).set(0xFF0000);*

Εναλλακτικά µπορούµε να καθορίσουµε και το χρώµα απευθείας µε την παραπάνω εντολή. Επιλέγουµε ένα από τα 2 και το άλλο το κάνουµε σχόλιο µε // στην αρχή της πρότασης.

 *} else {* 

 *sendPulse("Mouse rolled out");* 

 *X3DNode materialNode =* 

*sourceShape.getNode(Shape.appearance).getNode(Appearance.material); materialNode.getField(Material.emissiveColor).set(0x000000);* 

Όταν το ποντίκι φύγει πάνω από το αντικείµενο αφαιρείται ο τονισµός.

 *} });* 

 *}* 

 *{* 

 *}* 

 *{* 

 *if* 

 *{* 

Χειρίζεται αλλαγές στον TouchSensor µε ένα X3DFieldEventListener όταν το κάνουµε κλικ µε το ποντίκι στο αντικείµενο.

 *touchSensor.getField(TouchSensor.active).addFieldEventListener(new X3DFieldEventListener(){* 

 *public void readableFieldChanged(X3DFieldEvent event)* 

 *X3DField sourceField = event.getSourceField(); X3DNode sourceTouchSensor = sourceField.getParent(); if (sourceField.getBoolean()) {* 

 *sendPulse("Mouse pressed on object");* 

### *else*

Το αλλιώς (else) αναφέρεται στις ενέργειες που θα γίνουν όταν «ελευθερώσουµε» το ποντίκι µετά από το "mouse press" πάνω από τον touchSensor*.* 

*(sourceTouchSensor.getField(TouchSensor.over).getBoolean())* 

```
 Το ποντίκι ελευθερώνεται πάνω από έναν ενεργό TouchSensor. 
                                       sendPulse("Mouse clicked on object"); 
 } 
 } 
 } 
              }); 
 } 
       public void frame() 
Εκτελείται κάθε νέο Frame. 
 { 
       } 
       public void init() { 
              enableEvents(PlayerEvent.PLAYER_EVENT_MASK); 
 } 
public void processPlayerEvent(PlayerEvent ev) 
 { 
              if (ev.getID() == PlayerEvent.START_EVENT) 
 { 
                    start(); 
 } 
              if (ev.getID() == PlayerEvent.FRAME_EVENT) 
 { 
                    //frame(); 
 } 
  } 
****************** Ο παρακάτω κώδικας δεν πρέπει να τροποποιηθεί***********************
  private X3DNode getTouchSensor(X3DNode node) 
  { 
      if (node == null) { 
                    return null; 
 } 
       if (node.getType() == Node.TouchSensor) 
 { 
                    return node; 
 } 
       if (node.getType() == Node.Shape) 
 { 
                    return getTouchSensor(node.getParent()); 
       } 
             X3DNode[] children = node.getChildren(); 
             for (int i=0; i<children.length; i++) 
 { 
              if (children[i].getType() == Node.TouchSensor)
```

```
 { 
               return children[i]; 
 } 
 } 
          return null;
```

```
 private X3DNode getShape(X3DNode node) 
       { 
             if (node == null) 
 { 
                   return null; 
 } 
             if (node.getType() == Node.Shape) 
 { 
                   return node; 
 } 
             if (node.getType() == Node.TouchSensor) 
 { 
                   return getShape(node.getParent()); 
 } 
             X3DNode[] children = node.getChildren(); 
            for (int i = 0; i < children.length; i++)
 { 
                   if (children[i].getType() == Node.Shape) 
 { 
                         return children[i]; 
 } 
 } 
             return null; 
       } 
}
```
Όπως και προηγουµένως θα χρειαστούµε τόσα java objects όσα και τα αντικείµενα που θα απεικονίζονται. Στο παρόν project τα παράθυρα που θα φωτίζονται είναι 3 για συνολικά 7 καθηγητές. Τα αρχεία που θα δηµιουργηθούν σ' αυτό το σηµείο θα είναι 3 όσα και τα παράθυρα αλλάζοντας κάθε φορά στο αρχείο java την δήλωσή του όπως και στην προηγούµενη ενότητα:

*X3DNodetouchSensor=getTouchSensor(scene.getNode("Layer:prof\_2\_juan\_rafael\_cubero\_atienza\_ \_maria\_dolores\_redel\_macias\_lorenzo\_salas\_morera"));*

Τελειώνοντας πατάµε «ΟΚ» και κλείνουµε το αντικείµενο της java. Η σύνδεση που κάνουµε είναι:

'Java 1'> Out-port> Mouse clicked on object

• to

 *}* 

'3D Scene 1'> In-port> Camera > Set "camera2"

Η σύνδεση στο WireFusion για το συγκεκριµένο Project είναι όπως της εικόνας 4.3.4.4.1 . Τρέχοντας την παρουσίαση θα πρέπει περνώντας πάνω από τα αντικείµενα µε το ποντίκι να τονίζονται όπως και στην προηγούµενη ενότητα και κάνοντας κλικ η κάµερα να εστιάζει.

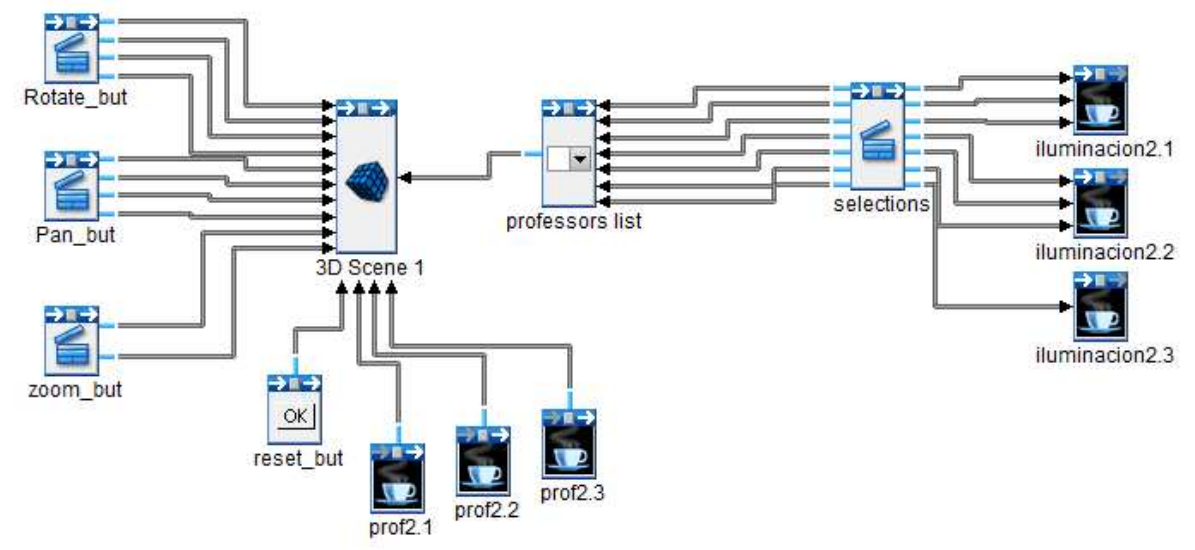

Εικόνα **4.3.4.4.1 Highlight when mouse over, focus on mouse click** 

# **4.3.5** Βάσεις ∆εδοµένων στο **WireFusion**

Το πρόβληµα που µας δηµιουργείται ολοκληρώνοντας µε την πλοήγηση είναι η γενική πληροφόρηση των χρηστών. ∆ηλαδή ανοίγοντας το project ο χρήστης οι µόνες πληροφορίες που µπορεί να αντλήσει είναι τα ονόµατα των καθηγητών όταν τα επιλέξει από το drop-down menu.

Η λύση που θα δοθεί γι αυτό το πρόβληµα είναι η σύνδεση του προγράµµατος µε µια βάση δεδοµένων ώστε κάθε φορά που θα επιλέγεται κάποιος καθηγητής, θα µας εµφανίζονται σε µια περιοχή µέσα στο Project, κατά προτίµηση σε ένα text area, οι πληροφορίες που είναι αποθηκευµένες για τον καθηγητή όπως το τµήµα που διδάσκει και τα στοιχεία επικοινωνίας του. Αυτό µας γλιτώνει από περιττό κόπο και σπατάλη υπολογιστικής µνήµης σε περίπτωση που θα περνούσαµε ένα-ένα τα δεδοµένα για κάθε καθηγητή για ολόκληρο το τµήµα του πανεπιστηµίου.

Το σύστηµα που πρόκειται να χρησιµοποιήσουµε είναι ένα MySql σύστηµα διαχείρισης βάσεων δεδοµένων µέσω του XAMPP server.

# **4.3.5.1** Εγκατάσταση του **XAMPP server**

Κατεβάζουµε το αρχείο από το http://www.apachefriends.org (δωρεάν λογισµικό) και τρέχουµε το xampp.exe κάνοντας διπλό κλικ. Κατόπιν εµφανίζεται η παρακάτω οθόνη της εικόνας, επιλέγουµε τα αγγλικά από το drop-down menu και επιβεβαιώνουµε µε ΟΚ.

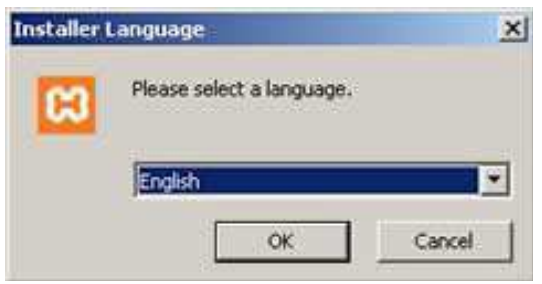

Εικόνα **4.3.5.1.1** Επιλογή γλώσσας **xampp** 

Στη συνέχεια εµφανίζεται η οθόνη καλωσορίσµατος του XAMPP. Πατάµε "next" για να προχωρήσουµε σε εγκατάσταση (εικόνα 4.3.5.1.2).

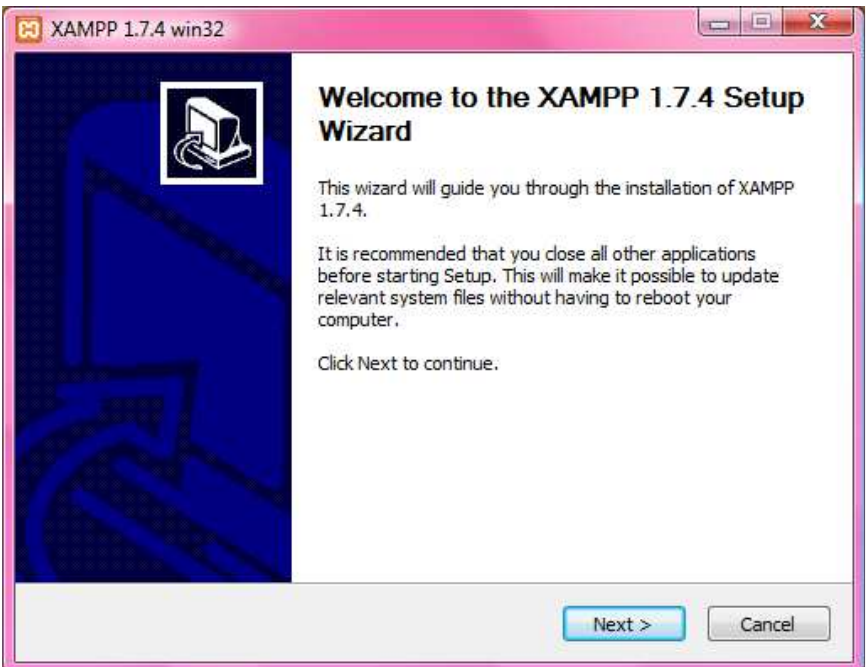

Εικόνα **4.3.5.1.2** Οθόνη καλωσορίσµατος **xampp**

Κατόπιν καθορίζουµε την τοποθεσία που θέλουµε να αποθηκευτεί ο φάκελος εγκατάστασης του xampp από το πλήκτρο Browse… και στη συνέχεια πατάµε "next" (εικόνα 4.3.5.1.3).

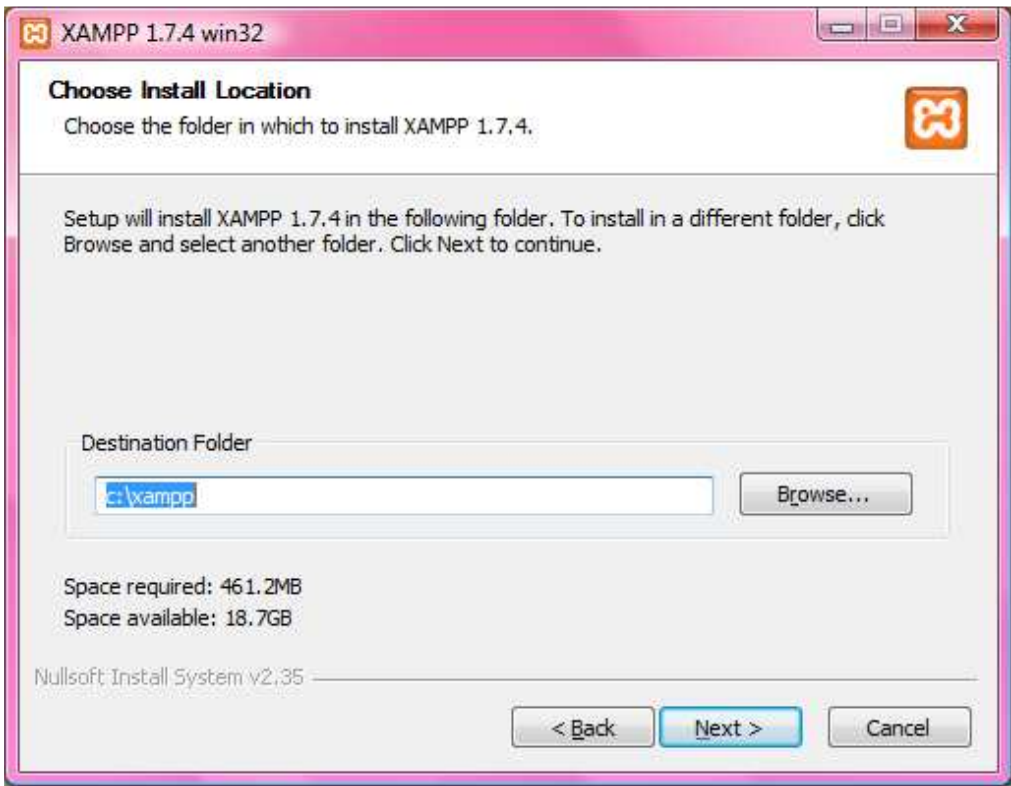

Εικόνα **4.3.5.1.3** Επιλογή τοποθεσίας εγκατάστασης

Ρυθµίζουµε τις επιλογές που µας ταιριάζουν (εικόνα 4.3.5.1.4) κάνοντας «τικ» στα checkboxes και στη συνέχεια πατάµε εγκατάσταση (install).

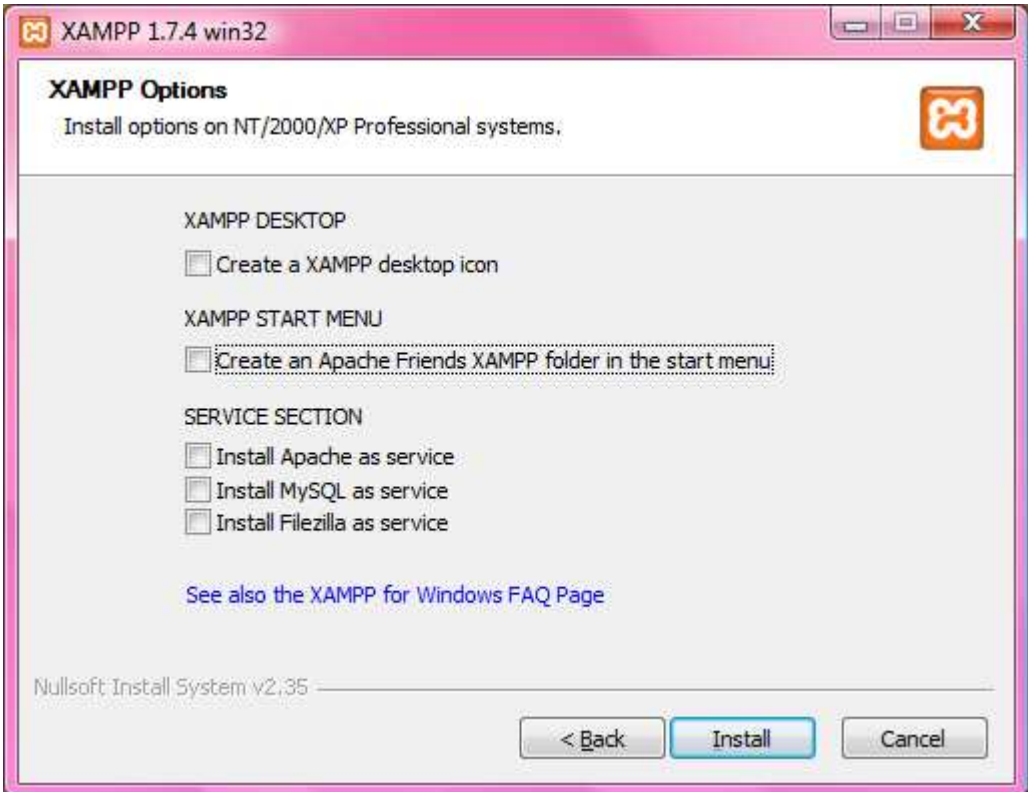

Εικόνα **414.3.5.1.4** Ρύθµιση επιλογών εγκατάστασης

Στη συνέχεια µας εµφανίζεται µια πρόοδος της εγκατάστασης και περιµένουµε να ολοκληρωθεί φτάνοντας στο 100%. Όταν φτάσει στο τέλος ενεργοποιείται το πλήκτρο "Next" και το πατάµε. (εικ 4.3.5.1.5)

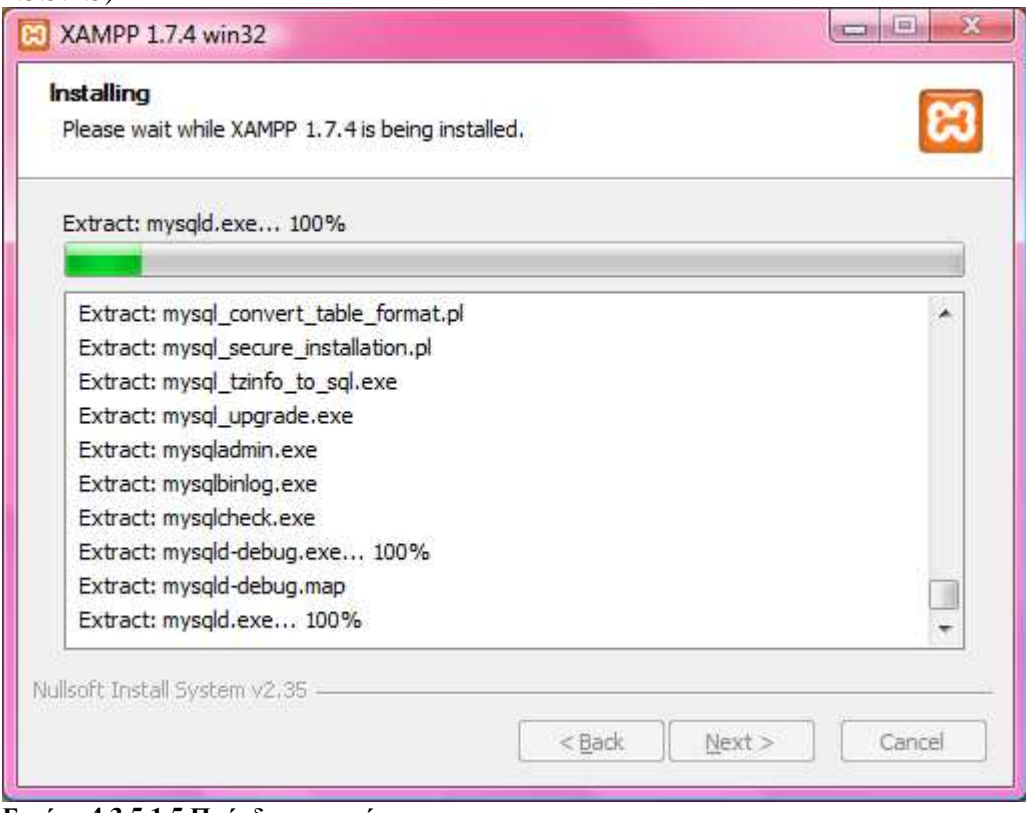

Εικόνα **4.3.5.1.5** Πρόοδος εγκατάστασης

Τέλος εµφανίζεται η παρακάτω οθόνη (εικόνα 4.3.5.1.6) και πατώντας "Finish" έχουµε ολοκληρώσει επιτυχώς την εγκατάσταση.

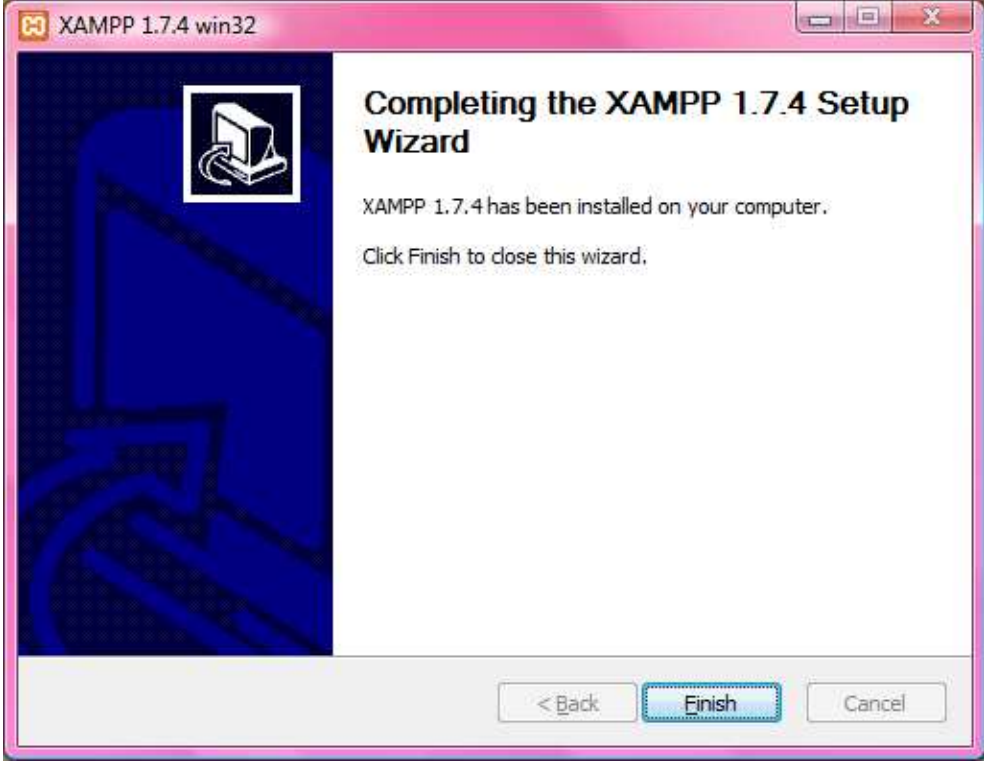

Εικόνα **4.3.5.1.6** Ολοκλήρωση εγκατάστασης

Η επιτυχής εγκατάσταση του xampp στον υπολογιστή μας επιβεβαιώνεται με το παρακάτω μήνυμα (εικόνα 4.3.5.1.7). Επίσης αν θέλουµε να ξεκινήσουµε το xampp control panel πατάµε την επιλογή "yes, αλλιώς το "no" και τερµατίζεται.

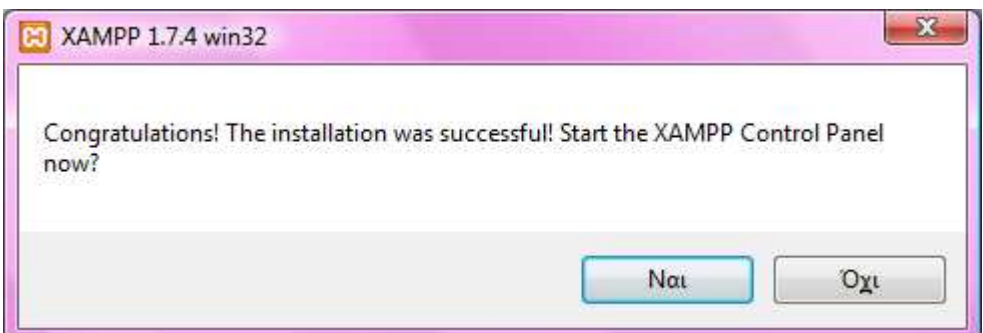

Εικόνα **4.3.5.1.7** Επιβεβαίωση εγκατάστασης και εκκίνηση **xampp control panel**

Όταν ξεκινήσουµε τον πίνακα ελέγχου του xampp θα µας εµφανίσει την ακόλουθη οθόνη (εικόνα 4.3.5.1.8) και πατώντας τα πλήκτρα "Start" για Apache και MySql κάνουµε εκκίνηση των αντίστοιχων servers και πλέον είµαστε έτοιµοι να συνεχίσουµε µε τις βάσεις δεδοµένων.

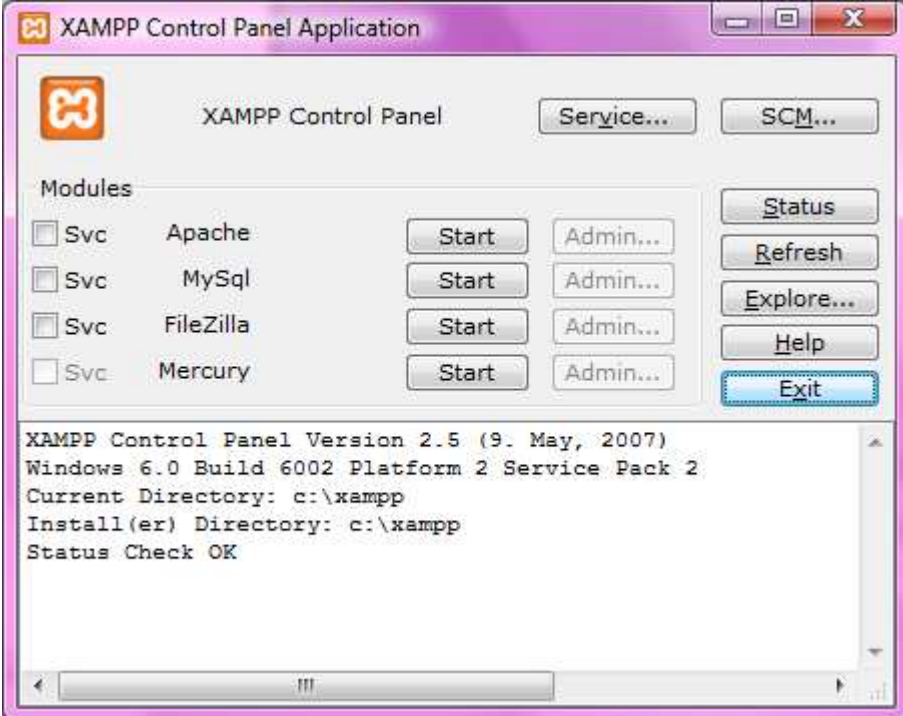

Εικόνα **415.3.5.1.8 XAMPP Control Panel**

# **4.3.5.2** Απόκτηση του τελευταίου **MySQL Connector/J java driver**

Επόµενο βήµα είναι να κατεβάσουµε το νεότερο MySQL Connector/J για να µπορέσουµε να συνδέσουµε την βάση µας. Η MySQL παρέχει συνδεσιµότητα για εφαρµογές προγραµµατισµένες σε γλώσσα Java µέσω ενός JDBC driver, ο οποίος ονοµάζεται MySQL Connector/J.

Είναι δωρεάν λογισµικό και µπορούµε να το κατεβάσουµε από την παρακάτω διεύθυνση: http://www.mysql.com/downloads/connector/j/

## **4.3.5.3** Ρυθµίσεις στο **java object**

Στη συνέχεια δηµιουργούµε ένα νέο αντικείµενο java. Προτού προχωρήσουµε στον κώδικα του αντικειµένου πρέπει να κάνουµε κάποιες ρυθµίσεις µέσα από το αντικείµενο ώστε να µπορεί να συνδεθεί µε την βάση δεδοµένων που θα δηµιουργήσουµε. Πρέπει να συνδεθεί µε το MySQL Connector/J, το αργείο που κατεβάσαμε στην προηγούμενη ενότητα. Αυτό θα γίνει ανοίγοντας το java object και στο µενού του αντικειµένου επιλέγουµε Project> Resources και µας ανοίγει ένα νέο παράθυρο. Στην καρτέλα 'Java Libraries' πατάµε το πλήκτρο 'Add' και µετά κάνουµε Browse στην τοποθεσία που αποθηκεύσαµε τον J Connector. Μόλις βρούµε το αρχείο µε την κατάληξη '.jar', το επιλέγουµε και πατάµε 'Open'. Μόλις έχει προστεθεί στην βιβλιοθήκη της java πατάµε 'ΟΚ' και το παράθυρο διαλόγου κλείνει επιστρέφοντάς µας στον κώδικα του αντικειµένου.

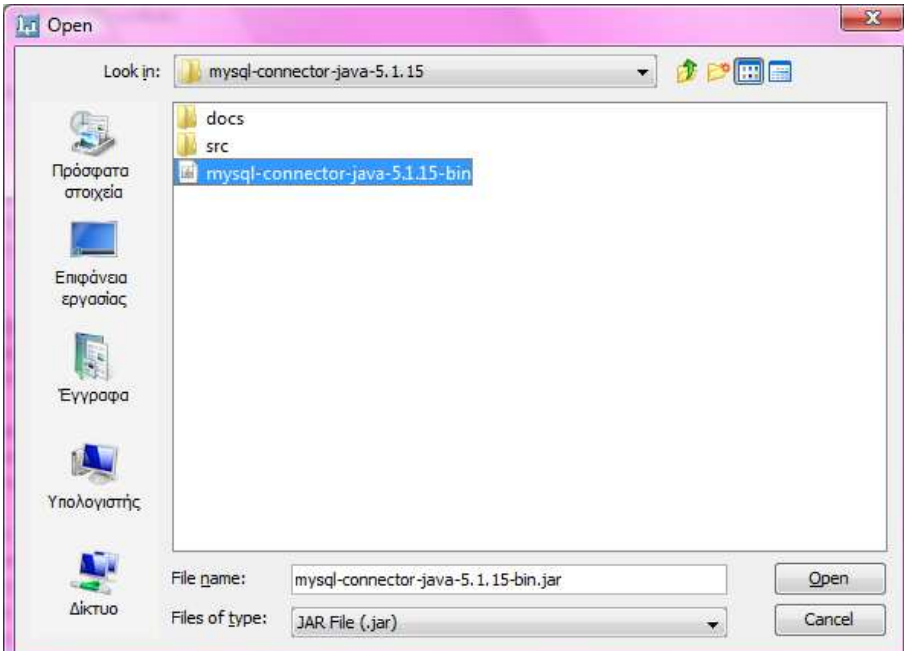

Εικόνα **4.3.5.3.1** Περιήγηση για το αρχείο **.jar** 

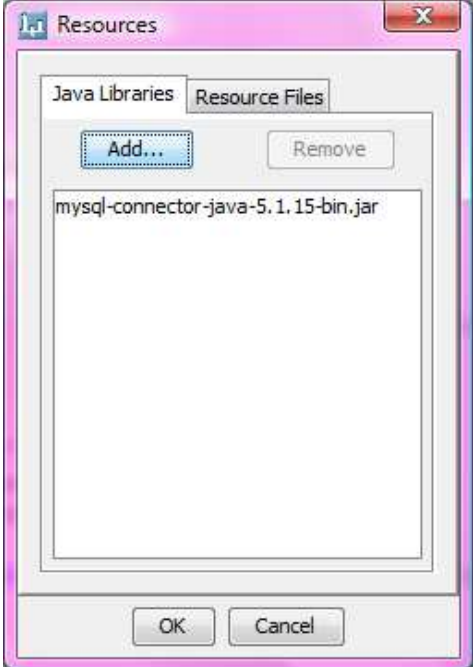

Εικόνα **4.3.5.3.2** Προσθήκη του **j connector** στις **java libraries** 

## **4.3.5.4** ∆ηµιουργία **MySQL** βάσης δεδοµένων

Το EMS Data Import for MySQL είναι το πρόγραµµα που θα χρησιµοποιήσουµε για να µετατρέψουµε την βάση δεδοµένων από οποιαδήποτε µορφή σε MySQL. Στο παρόν project µας είναι απαραίτητο διότι η βάση δεδοµένων µε τις πληροφορίες των καθηγητών υπάρχει σε µορφή excel. Σε περίπτωση που δεν υπάρχει η βάση δεδοµένων και πρόκειται να δηµιουργηθεί σε αυτή τη φάση, το πρόγραµµα που µπορούµε να χρησιµοποιήσουµε για να την σχεδιάσουµε είναι το CASE Studio 2. Με το CASE Studio 2 σχεδιάζουµε τις βάσεις δεδοµένων εύκολα και σε οπτικό περιβάλλον µε διαγράµµατα οντοτήτων συσχετίσεων και τις εξάγουµε από το πρόγραµµα σε µορφή .txt, µορφή αποδεκτή για την δηµιουργία της MySQL βάσης δεδοµένων.

Ξεκινώντας την εγκατάσταση του EMS Data Import for MySQL µας εµφανίζει την παρακάτω οθόνη και επιλέγουµε "Next" (εικ. 4.3.5.4.1).

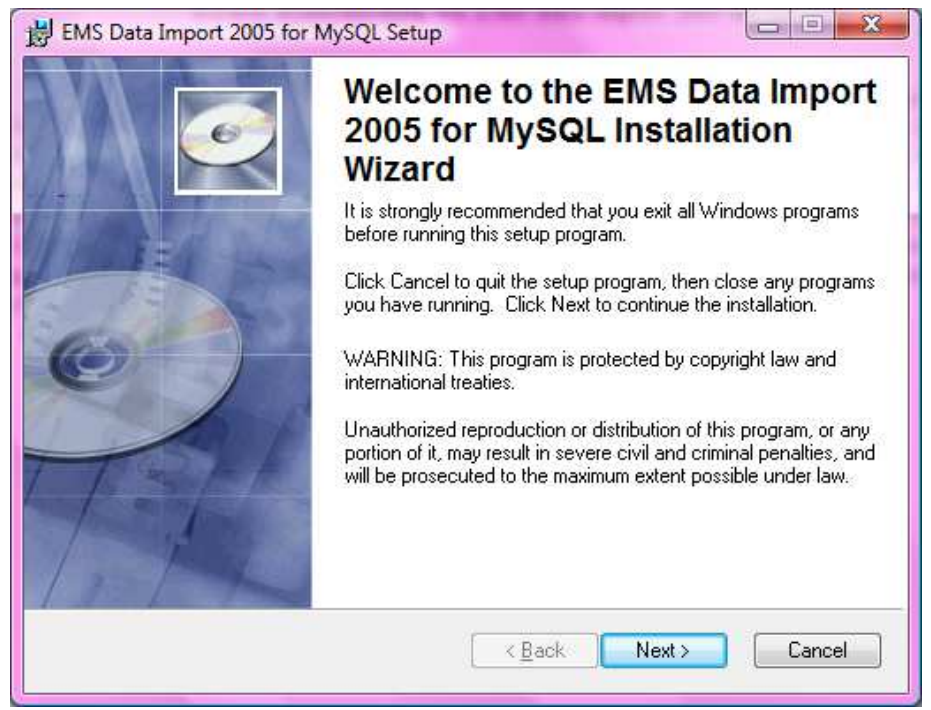

Εικόνα **4.3.5.4.1** Εγκατάσταση του **EMS Data Import 2005 for MySQL**

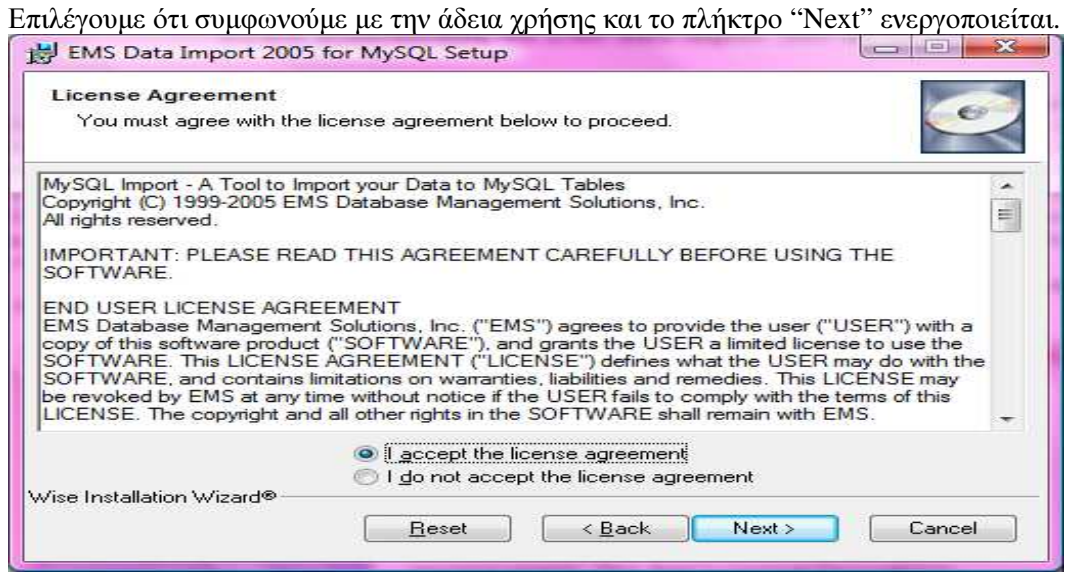

Εικόνα **4.3.5.4.2** Εγκατάσταση του **EMS Data Import 2005 for MySQL**

Στη συνέχεια µας εµφανίζει να συµπληρώσουµε το όνοµα χρήστη και τον οργανισµό για να προσωποποιήσουµε την εγκατάσταση. Συµπληρώνουµε τα στοιχεία µας και επιλέγουµε "Next".

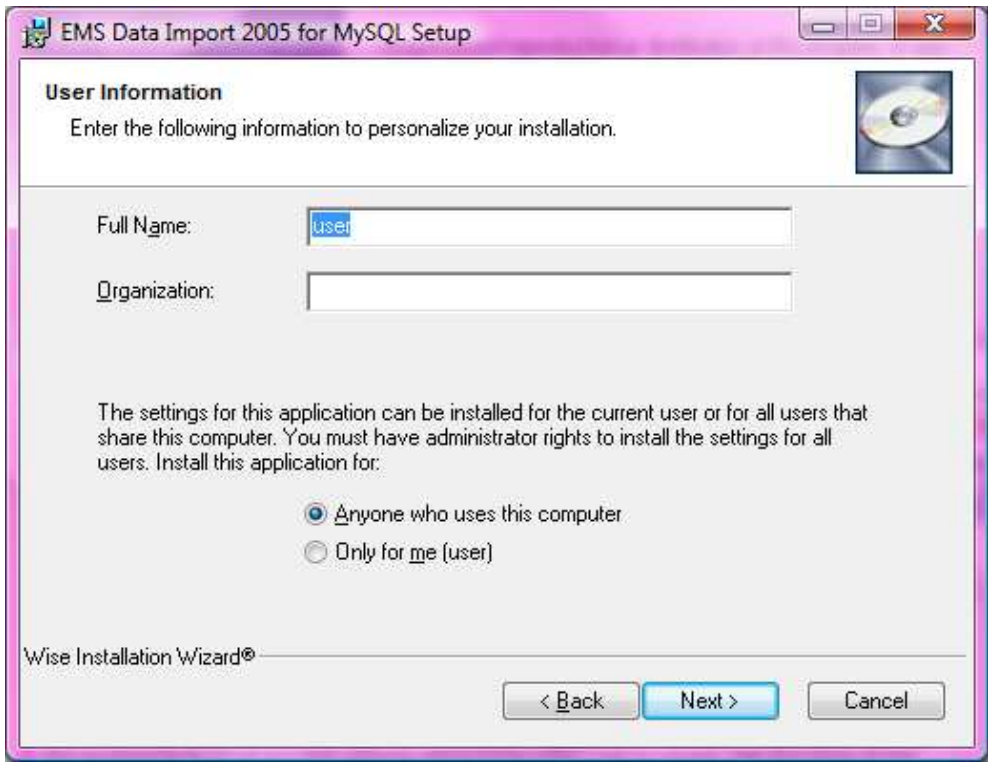

Εικόνα **4.3.5.4.3** Ρυθµίσεις χρήστη

Επιλέγουµε σε ποιον φάκελο θέλουµε να εγκατασταθεί το πρόγραµµα από το πλήκτρο "Browse" και αφού επιλέξουµε, πατάµε το κουµπί "Next".

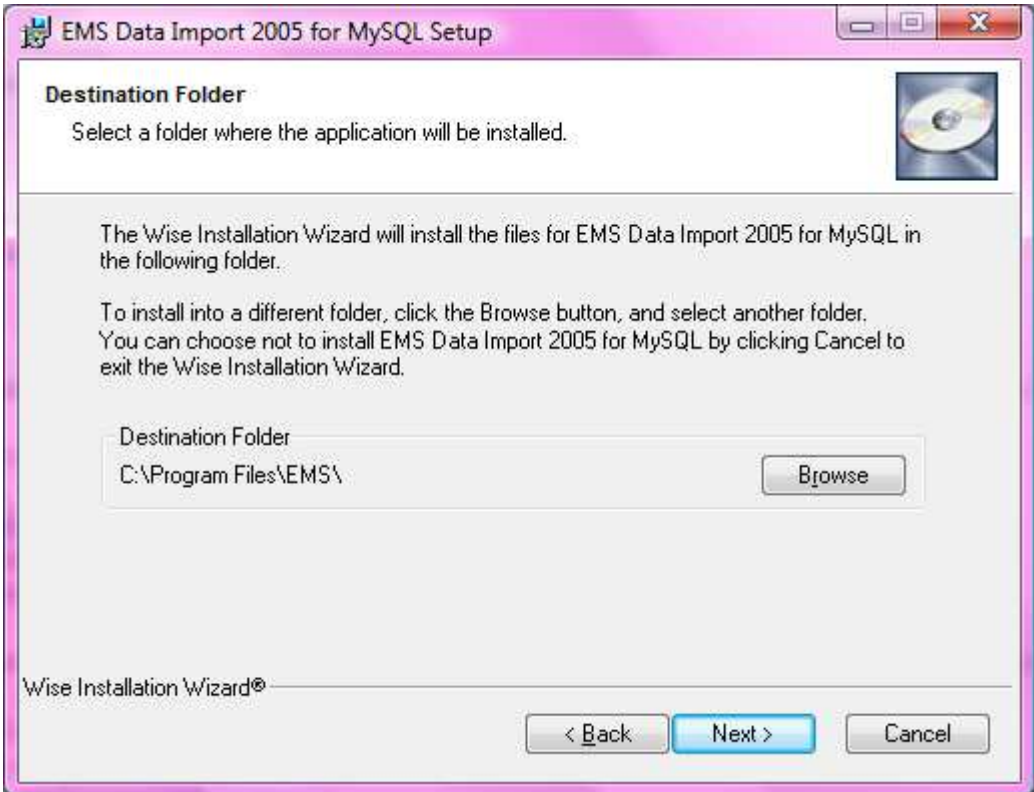

Εικόνα **4.3.5.4.4** Επιλογή φακέλου αποθήκευσης

Με το πρώτο 'τικ' επιλέγουµε αν θέλουµε το πρόγραµµα να ξεκινήσει αµέσως και µε το δεύτερο 'τικ' αν θέλουµε να περιηγηθούµε στο web-site του προγράµµατος. ∆ιαλέγουµε τις επιλογές που επιθυµούµε και πατάµε το πλήκτρο "Next".

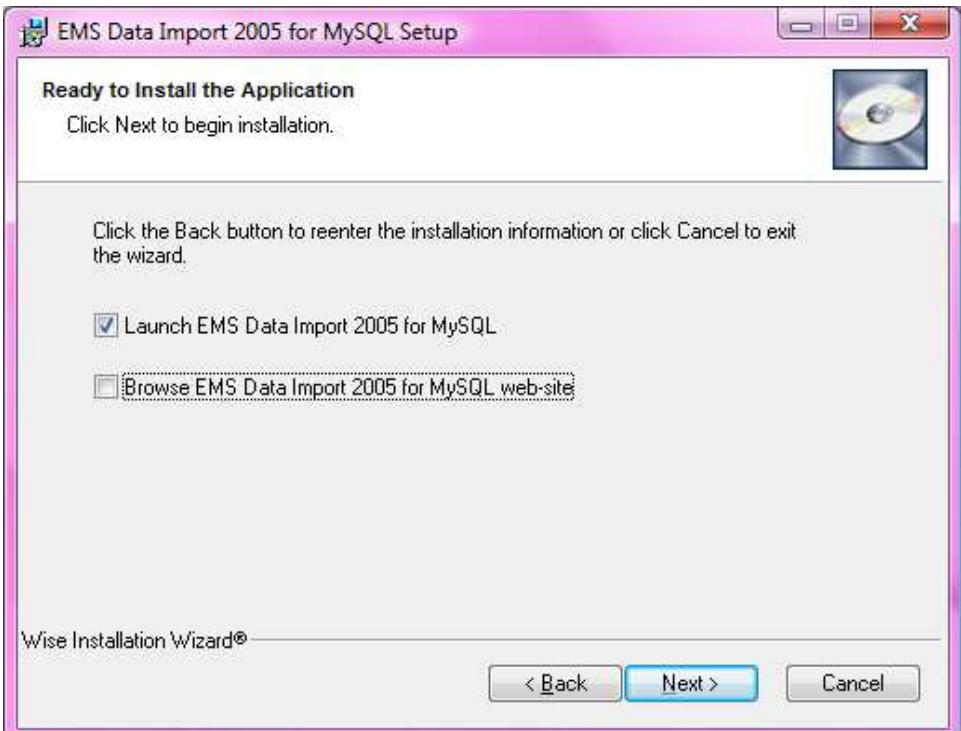

Εικόνα **4.3.5.4.5** Εκκίνηση προγράµµατος µετά την ολοκλήρωση της εγκατάστασης

Ολοκληρώνοντας την εγκατάσταση το πρόγραµµα µας εµφανίζει την πρόοδο εγκατάστασης όπως στην παρακάτω εικόνα.

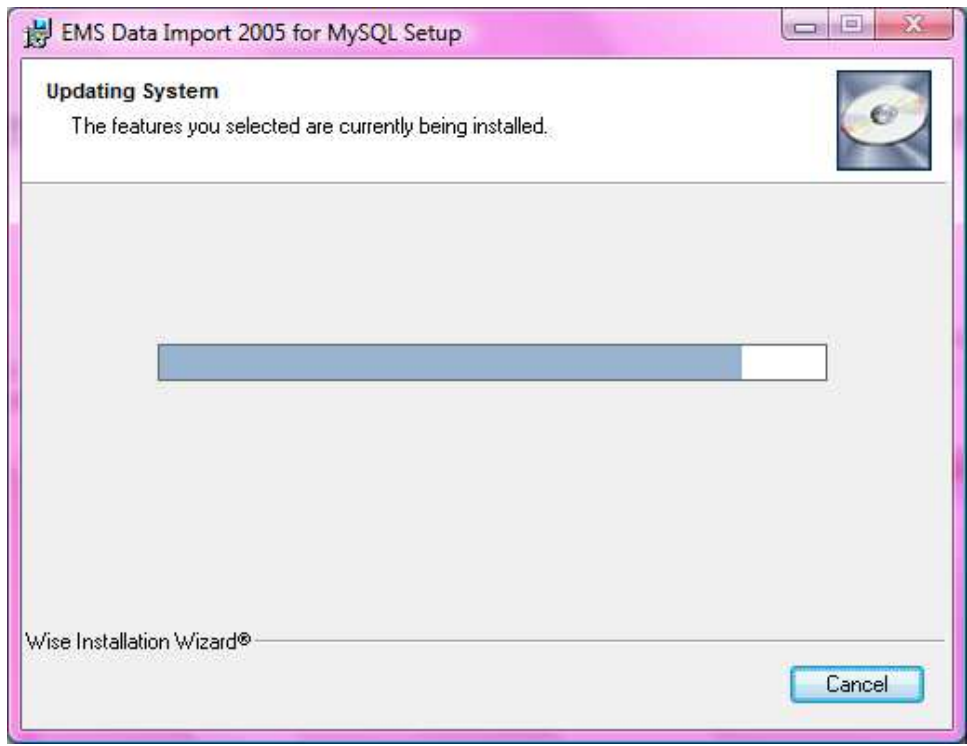

Εικόνα **4.3.5.4.6** Πρόοδος εγκατάστασης του Ε**MS Data Import**

Αφού ολοκληρωθεί η εγκατάσταση γίνεται εκκίνηση του προγράµµατος και µας εµφανίζει την παρακάτω οθόνη.

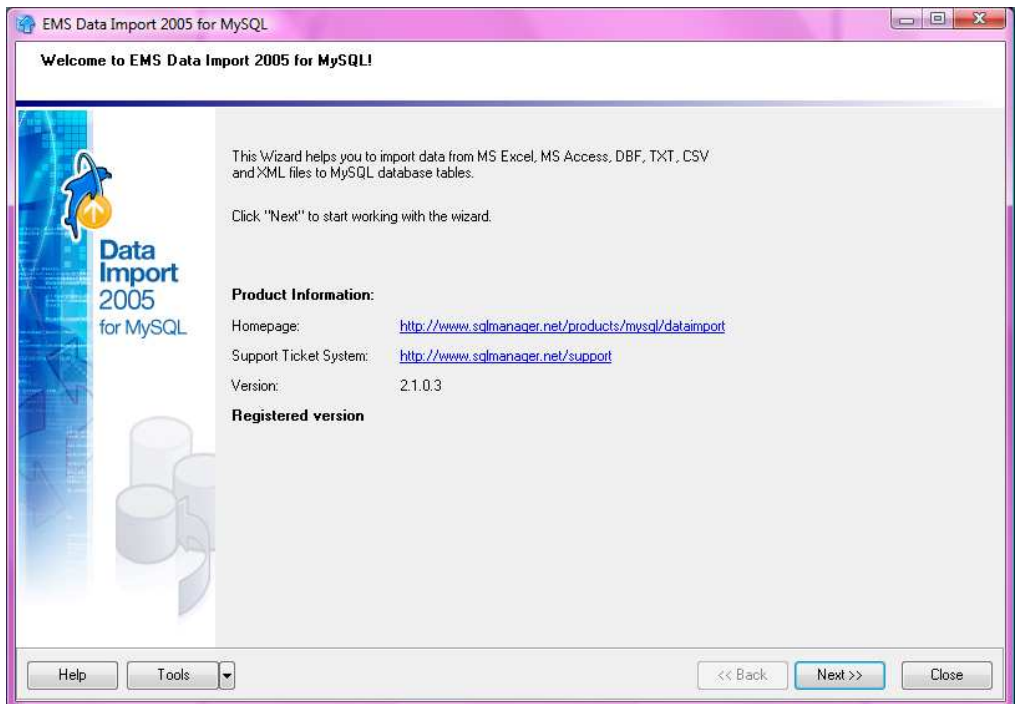

Εικόνα **4.3.5.4.7** Οθόνη καλωσορίσµατος του **EMS Data Import**

Επιλέγοντας "Next" εµφανίζει την ρύθµιση των επιλογών σύνδεσης του MySQL server. Στην αριστερή στήλη "Connection Type" επιλέγουµε "Remote" και στην δεξιά στήλη "Authorization" γράφουµε το όνοµα του login και το Password αν θέλουµε να προστατεύσουµε την βάση µας µε κάποιον κωδικό. Στο συγκεκριµένο Project αφέθηκαν τα προεπιλεγµένα, δηλαδή όνοµα χρήστη: 'root' και χωρίς password. Στα παρακάτω πεδία µας ενηµερώνει για το host (πάροχος) της σύνδεσης όπου θα είναι ο localhost και την θύρα (Port), εδώ την '3306'. Αφού ολοκληρώσουµε πατάµε "Next".

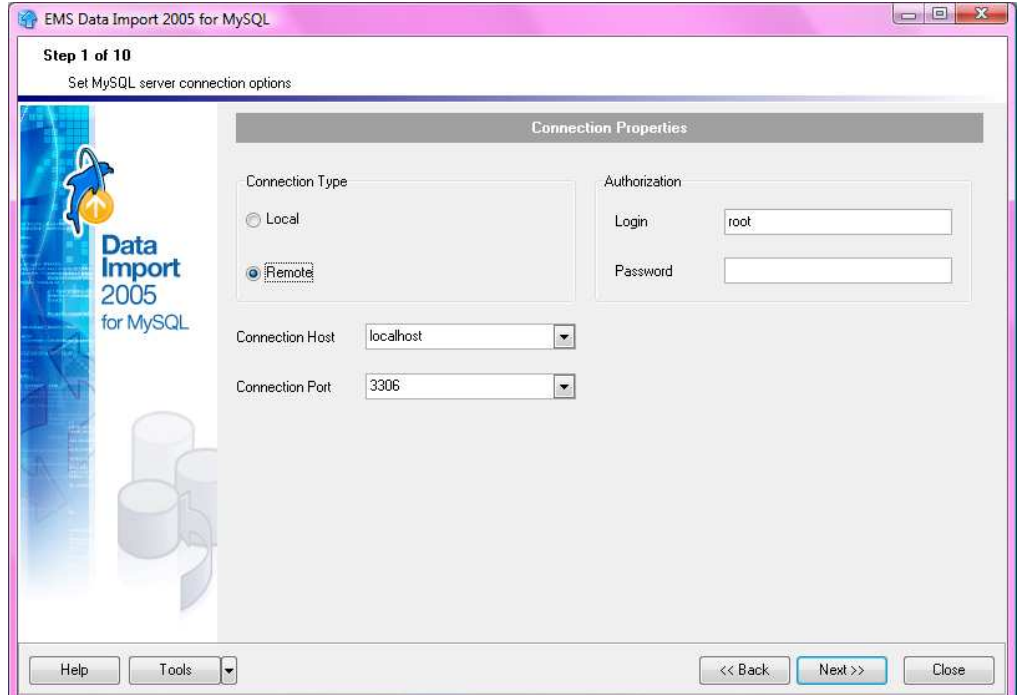

Εικόνα **4.3.5.4.8** Ρυθµίσεις σύνδεσης του **MySQL server**

Στην επόµενη φάση επιλέγουµε την µορφή που θα εισάγουµε την βάση δεδοµένων µας στο πεδίο "Import From". Εδώ η µορφή που είχαµε την βάση δεδοµένων είναι σε Microsoft Office Excel οπότε επιλέγουµε το πρώτο radio button. Στην συνέχεια από το "Add File" προσθέτουµε την βάση δεδοµένων µας.

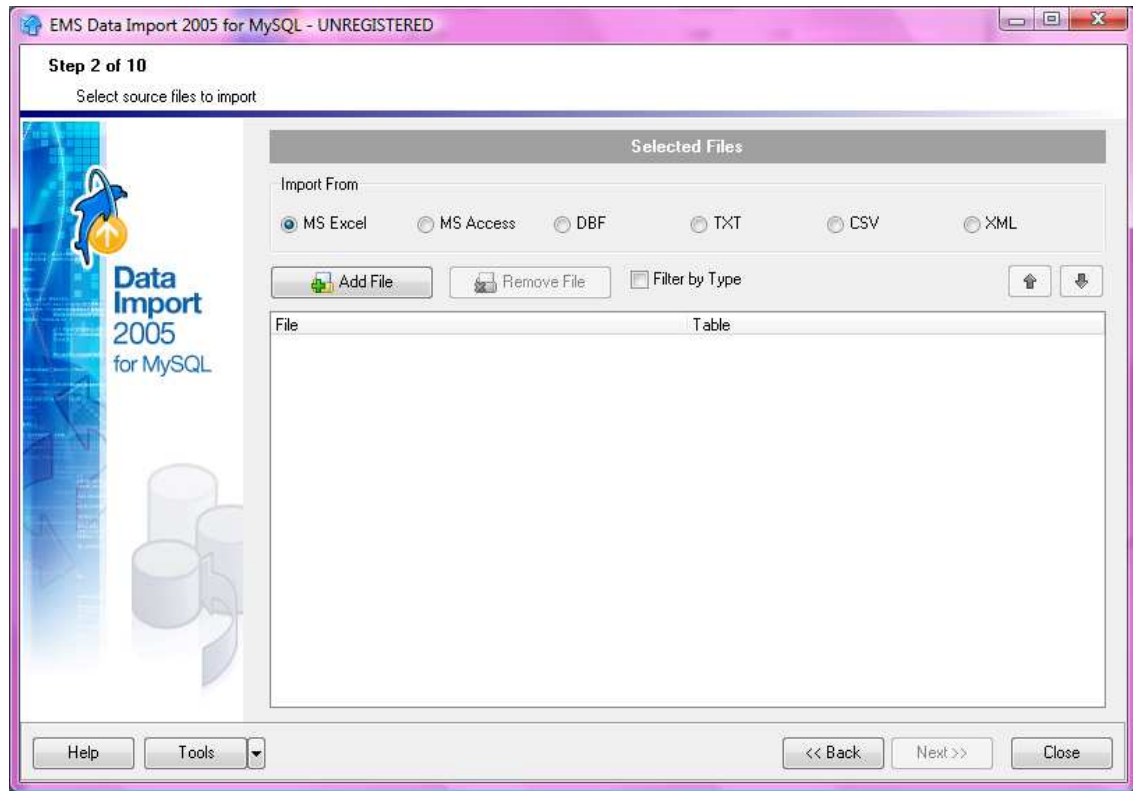

Εικόνα **4.3.5.4.9** Προσθήκη αρχείου

Μόλις βρούµε το αρχείο επιλέγουµε "Άνοιγµα".

| Διερεύνηση σε:        | para wirefusion |                                 |                               | $+$ $\bigoplus$ of $\bigoplus$ $\cdot$<br>$\overline{\phantom{a}}$ |          |         |
|-----------------------|-----------------|---------------------------------|-------------------------------|--------------------------------------------------------------------|----------|---------|
|                       | Όνομα           | Ημ/νία τρ                       | Τύπος                         | Μέγεθος                                                            | Ετικέτες |         |
| Πρόσφατες             |                 | mysql-connector-java-5.1.15     |                               |                                                                    |          |         |
| θέσεις                |                 | <br>ListadoProfesoresDefinitivo |                               |                                                                    |          |         |
|                       |                 |                                 |                               |                                                                    |          |         |
| Επιφάνεια             |                 |                                 |                               |                                                                    |          |         |
| εργασίας              |                 |                                 |                               |                                                                    |          |         |
|                       |                 |                                 |                               |                                                                    |          |         |
|                       |                 |                                 |                               |                                                                    |          |         |
|                       |                 |                                 |                               |                                                                    |          |         |
| user                  |                 |                                 |                               |                                                                    |          |         |
|                       |                 |                                 |                               |                                                                    |          |         |
|                       |                 |                                 |                               |                                                                    |          |         |
|                       |                 |                                 |                               |                                                                    |          |         |
|                       |                 |                                 |                               |                                                                    |          |         |
| Υπολογιστής<br>Δίκτυο | Ονομα αρχείου:  |                                 | Listado Profesores Definitivo |                                                                    |          | Άνοιγμα |

Εικόνα **4.3.5.4.10** Επιλογή αρχείου για εισαγωγή

Στη συνέχεια µας εµφανίζει το παρακάτω παράθυρο όπως της εικόνας . Σ' αυτό το σηµείο πρέπει να δηµιουργήσουµε την MySQL βάση δεδοµένων µέσα από το Localhost.

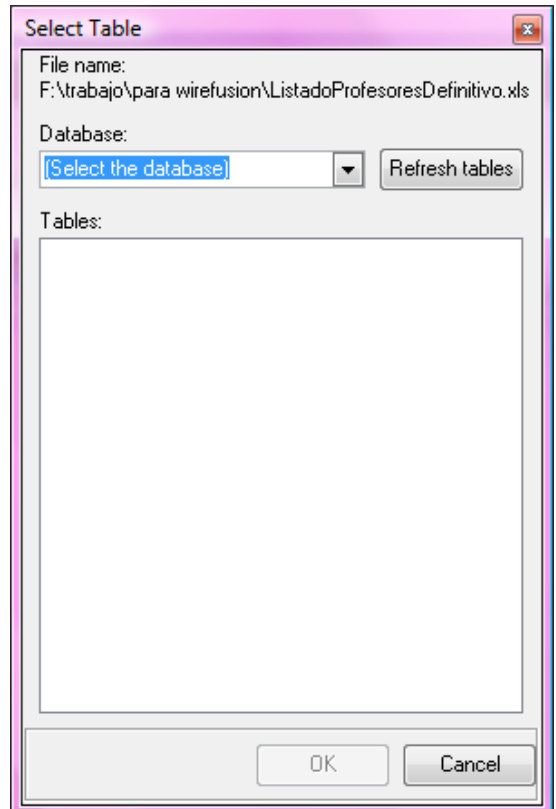

Εικόνα **4.3.5.4.11** Επιλογή της βάσης δεδοµένων

Ανοίγουµε ένα κενό web-browser για παράδειγµα τον Mozilla Firefox και πληκτρολογούµε την διεύθυνση 'http://localhost/phpmyadmin. (Προσοχή η σελίδα θα µας ανοίξει µόνο αφού έχουµε εγκαταστήσει και τρέξει τον XAMPP server.) Στην οθόνη που µας ανοίγει, στο MySQL localhost, στο πεδίο '∆ηµιουργία νέας βάσης' πληκτρολογούµε το όνοµα που θέλουµε να δώσουµε στην βάση µας µε λατινικούς χαρακτήρες και πατάµε «δηµιουργία». Εδώ ονοµάσαµε την βάση 'dbprofesor'.

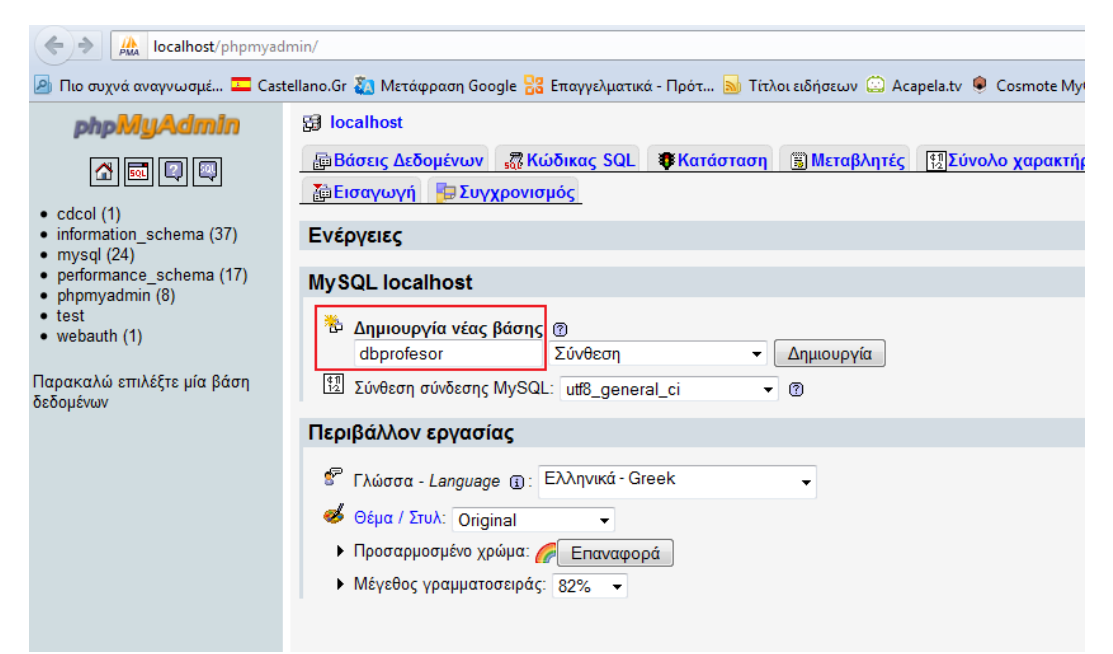

Εικόνα **4.3.5.4.12** ∆ηµιουργία της βάσης δεδοµένων **'dbprofesor'**

Μόλις δηµιουργηθεί µας εµφανίζει µια οθόνη ότι η βάση 'dbprofesor' δηµιουργήθηκε επιτυχώς και µας ζητάει να δηµιουργήσουµε τον πίνακα στην βάση dbprofesor. Γράφουµε στο πεδίο 'Όνοµα': "profesor" και στον 'αριθµό πεδίων': "7" όπως παρακάτω και πατάµε το πλήκτρο 'Εκτέλεση'. Στον αριθµό πεδίων βάζουµε τον αριθµό των στηλών που θέλουµε να χρησιµοποιήσουµε στη MySQL βάση δεδοµένων και συνεπώς στο WireFusion.

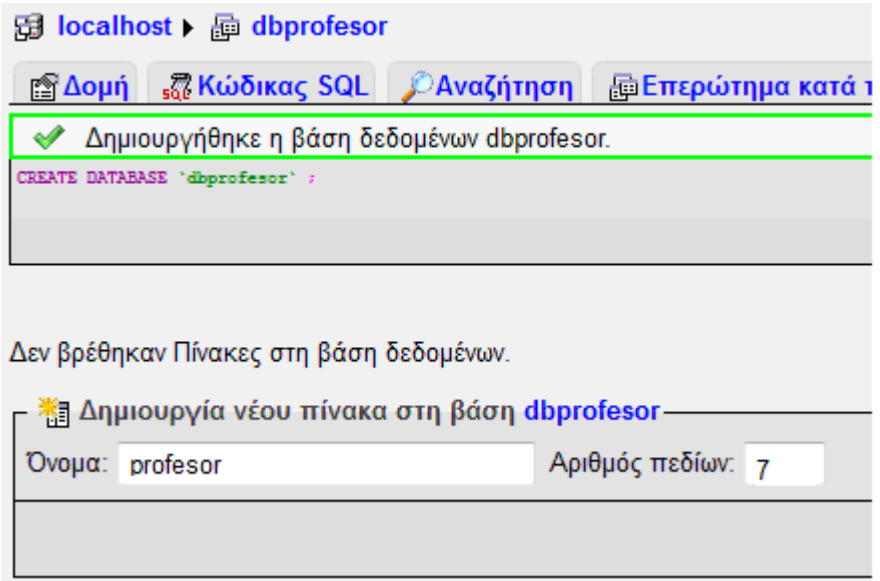

Εικόνα **4.3.5.4.13** ∆ηµιουργία του πίνακα **'profesor'** στη βάση δεδοµένων

Έπειτα µας εµφανίζει τις πληροφορίες του πίνακα. Όνοµα πεδίου δίνουµε το όνοµα της στήλης του πίνακά µας που θα χρησιµοποιήσουµε καθώς και τον τύπο των µεταβλητών του και το µήκος των τιµών. Παρακάτω τα πεδία είναι µε τη σειρά ο κωδικός καθηγητή, όνοµα, επίθετο, e-mail, τηλέφωνο, τμήμα και κωδικός τοποθεσίας. Στο πεδίο του κωδικού καθηγητή δίνουμε τον τύπο 'serial' που σηµαίνει ότι για κάθε εγγραφή θα παίρνει και από έναν αύξοντα αριθµό ώστε να είναι ο κωδικός του κάθε καθηγητή µοναδικός. Ο τύπος 'varchar' (µήκος 50) είναι για τις αλφαριθµητικές µεταβλητές. Τα υπόλοιπα πεδία τα αφήνουµε ως έχουν και τέλος πατάµε «Αποθήκευση».

| Πεδίο        | Τύπος <sup>®</sup> |                          |     | Προκαθορισμένο <sup>2</sup> |                      | Σύνθεση                                   | Χαρακτηριστικά                  | Kενό A <sub>-</sub> I   |                         |
|--------------|--------------------|--------------------------|-----|-----------------------------|----------------------|-------------------------------------------|---------------------------------|-------------------------|-------------------------|
| c_profesor   | <b>BIGINT</b>      | $\blacktriangledown$     | 20  | Κανένα                      | $\blacktriangledown$ | $\cdot$                                   | <b>UNSIGNED</b><br>$\mathbf{v}$ | $\Box$                  | $\overline{\mathsf{v}}$ |
| nombre       | <b>VARCHAR</b>     | $\overline{\mathbf{v}}$  | 50  | <b>NULL</b>                 | $\cdot$              | latin1_swedish_ci<br>$\cdot$              | $\mathbf{v}$                    | $\overline{\mathbf{v}}$ | $\Box$                  |
| apellidos    | <b>VARCHAR</b>     | $\overline{\phantom{a}}$ | 50  | <b>NULL</b>                 | $\checkmark$         | latin1_swedish_ci<br>$\check{}$           | $\overline{\phantom{a}}$        | $\overline{\mathsf{v}}$ | $\Box$                  |
| email        | <b>VARCHAR</b>     | $\blacktriangledown$     | 50  | <b>NULL</b>                 | $\cdot$              | latin1 swedish ci<br>$\blacktriangledown$ | $\bullet$                       | $\overline{\mathbf{v}}$ | $\Box$                  |
| telefono     | <b>VARCHAR</b>     | $\star$                  | 20  | <b>NULL</b>                 | $\cdot$              | latin1_swedish_ci<br>$\blacktriangledown$ | $\overline{\phantom{a}}$        | $\overline{\mathbf{v}}$ | $\Box$                  |
| departamento | <b>VARCHAR</b>     | $\blacktriangledown$     | 100 | <b>NULL</b>                 | $\cdot$              | latin1_swedish_ci<br>$\blacktriangledown$ | $\mathbf{v}$                    | $\overline{\mathsf{v}}$ | $\Box$                  |
| c_ubicacion  | <b>VARCHAR</b>     | $\mathbf{v}$             | 9   | <b>NULL</b>                 | $\blacktriangledown$ | latin1_swedish_ci<br>$\blacktriangledown$ | $\bullet$                       | $\overline{\mathbf{v}}$ | $\boxed{\Box}$          |

Εικόνα **4.3.5.4.14** Πεδία και τύπος µεταβλητών του πίνακα **'profesor'**

Ο πίνακας που έχουµε δηµιουργήσει είναι ο παρακάτω. Επιλέγουµε ένα πρωτεύον κλειδί για τον πίνακά µας το πεδίο που έχει µοναδικό αριθµό για κάθε εγγραφή στη βάση δεδοµένων. Αυτό στον πίνακά µας είναι το πεδίο "c\_profesor" όπου αντιπροσωπεύει τον αριθµό κάθε καθηγητής που είναι ξεχωριστός για τον καθένα. Κάνουµε "τικ" στο πεδίο "c\_profesor" και πατάµε το πλήκτρο µε το κλειδί στα δεξιά του πίνακα όπως είναι σηµειωµένο στην παρακάτω εικόνα.

| Πεδίο                                                                                                    | Τύπος               | Σύνθεση           | Χαρακτηριστικά  | Κενό       | Προκαθορισμένο | Πρόσθετα              | Ενέργεια   |               |   |                |                         |             |                         |
|----------------------------------------------------------------------------------------------------|---------------------|-------------------|-----------------|------------|----------------|-----------------------|------------|---------------|---|----------------|-------------------------|-------------|-------------------------|
| c profesor                                                                                                 | bigint(20)          |                   | <b>UNSIGNED</b> | <b>Oxi</b> | Κανένα         | <b>AUTO INCREMENT</b> | 肩          | $\mathscr{P}$ |   | $\blacksquare$ | $\overline{\mathbf{u}}$ | $\mathbb F$ | $\overline{\pi}$        |
| nombre                                                                                                    | varchar(50)         | latin1 swedish ci |                 | $N\alpha$  | <b>NULL</b>    |                       | 眉          | $\mathscr{P}$ | X | R              | $\overline{u}$          | $\mathbb F$ | $\overline{\mathbf{r}}$ |
| apellidos                                                                                                  | varchar(50)         | latin1 swedish ci |                 | $N\alpha$  | <b>NULL</b>    |                       | <b>IEL</b> | Ø             | x | 醒              | ū                       | <b>IX</b>   | 厅                       |
| email                                                                                                    | varchar(50)         | latin1 swedish ci |                 | $N\alpha$  | <b>NULL</b>    |                       | 眉          | $\mathscr{P}$ | x | 甯              | $\overline{\mathbf{u}}$ | 酵           | $\overline{\mathbf{r}}$ |
| telefono                                                                                                   | varchar(20)         | latin1 swedish ci |                 | $N\alpha$  | <b>NULL</b>    |                       | 肩          | P             | х | 醒              | π                       | $\mathbb F$ | $\overline{\mathbf{r}}$ |
| departamento                                                                                               | varchar(100)        | latin1 swedish ci |                 | $N\alpha$  | <b>NULL</b>    |                       | 肩          | $\mathscr{P}$ | x | R              | $\overline{\mathbf{u}}$ | $\mathbb F$ | $\overline{\mathbf{r}}$ |
| c ubicacion                                                                                                | $\text{varchar}(9)$ | latin1 swedish ci |                 | $N\alpha$  | <b>NULL</b>    |                       | 信          | $\mathscr{P}$ | x | 醒              | 帀                       | $\mathbb F$ | 厅                       |
| 眵<br>$\overline{\mathbf{r}}$<br><b>ID</b><br>信<br>丽<br>Επιλογή όλων / Απεπιλογή όλων Με τους επιλεγμένους: |                     |                   |                 |            |                |                       |            |               |   |                |                         |             |                         |

Εικόνα **4.3.5.4.15** Ο πίνακας **'profesor'** στην Β∆ **'dbprofesor'**

Επιστέφουµε στο EMS Data Import και συνεχίζουµε στο σηµείο όπου επιλέγαµε την βάση δεδοµένων. Από το drop-down µενού επιλέγουµε την βάση που µόλις δηµιουργήσαµε και αυτόµατα θα μας εμφανίσει και τον πίνακα που φτιάξαμε σε αυτήν την βάση. Κλείνουμε πατώντας «ΟΚ».

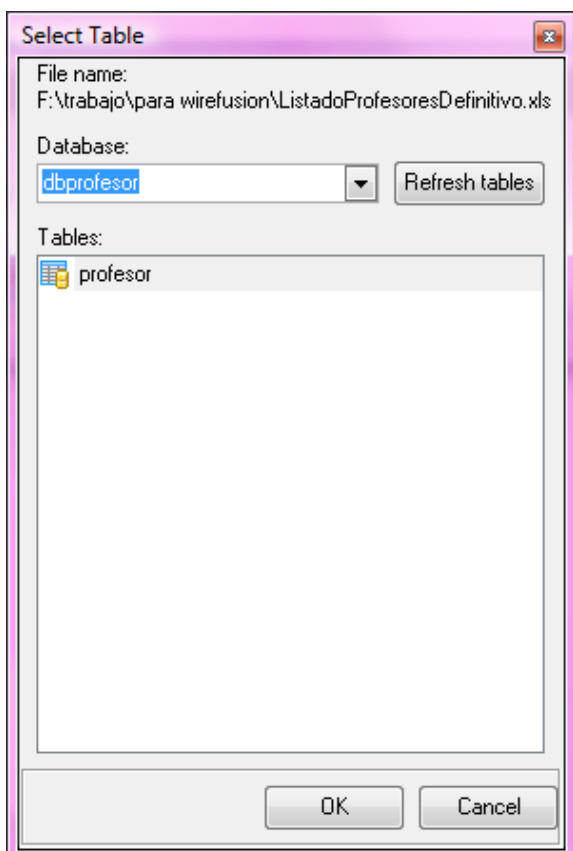

Εικόνα **4.3.5.4.16** Επιλογή Β∆ και πίνακα προς εισαγωγή των εγγραφών

Έτσι µας επιστρέφει στην αρχική οθόνη του προγράµµατος δείχνοντας την βάση που µόλις κάναµε import. Επιλέγουµε "Next" για να συνεχίσουµε.

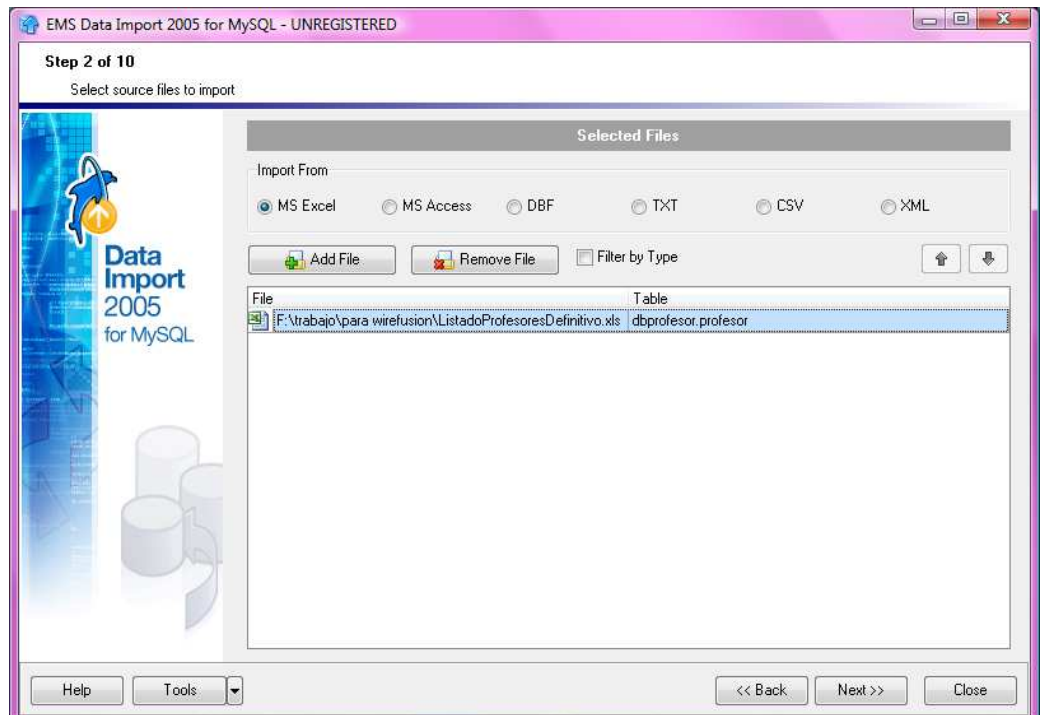

Εικόνα **4.3.5.4.17** Εισαγωγή του **excel** αρχείου στην Β∆

Αντιστοιχίζουµε τα πεδία που δηµιουργήσαµε µε αυτά της βάσης δεδοµένων του αρχείου µας. Πατάµε πάνω σε κάθε πεδίο στην περιοχή "Fields" και ύστερα το πλήκτρο µε τον πράσινο σταυρό.

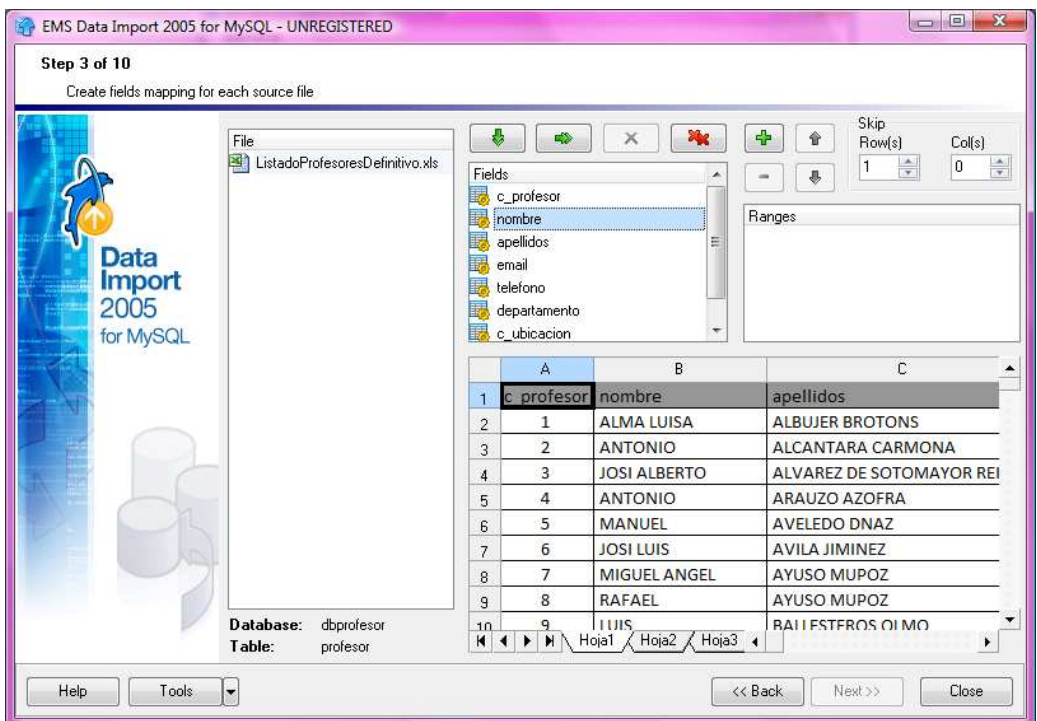

Εικόνα **4.3.5.4.18** Αντιστοίχιση πεδίων µε στήλες του **excel** αρχείου
Τότε µας εµφανίζεται το παρακάτω παράθυρο και επιλέγουµε το γράµµα που αντιπροσωπεύει τη στήλη που θέλουµε να αντιστοιχίσουµε το πεδίο από το drop-down menu και πατάµε «ΟΚ». Συνεχίζουµε µε τον ίδιο τρόπο µέχρι να αντιστοιχίσουµε όλα τα πεδία.

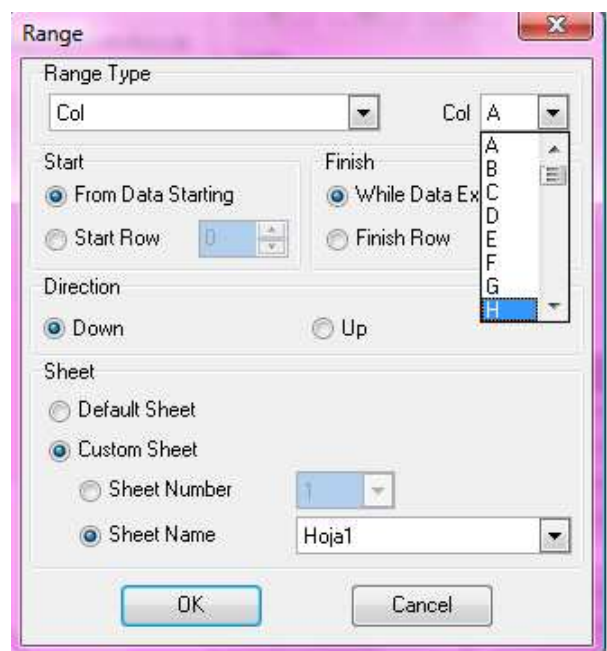

Εικόνα **4.3.5.4.19** Επιλογή στήλης προς αντιστοίχιση

Αφού ολοκληρώσουµε πατάµε "Next" µέχρι να µας εµφανίσει την παρακάτω εικόνα. Εκεί επιλέγουµε ότι θέλουµε να αποθηκεύσουµε το αποτέλεσµα του SQL script αρχείου που δηµιουργήσαµε, δίνουµε ένα όνοµα (εδώ το ονοµάσαµε script) και καθορίζουµε την τοποθεσία που θα αποθηκευτεί. Στη συνέχεια πατάµε "Next" στις υπόλοιπες οθόνες και τέλος "Import".

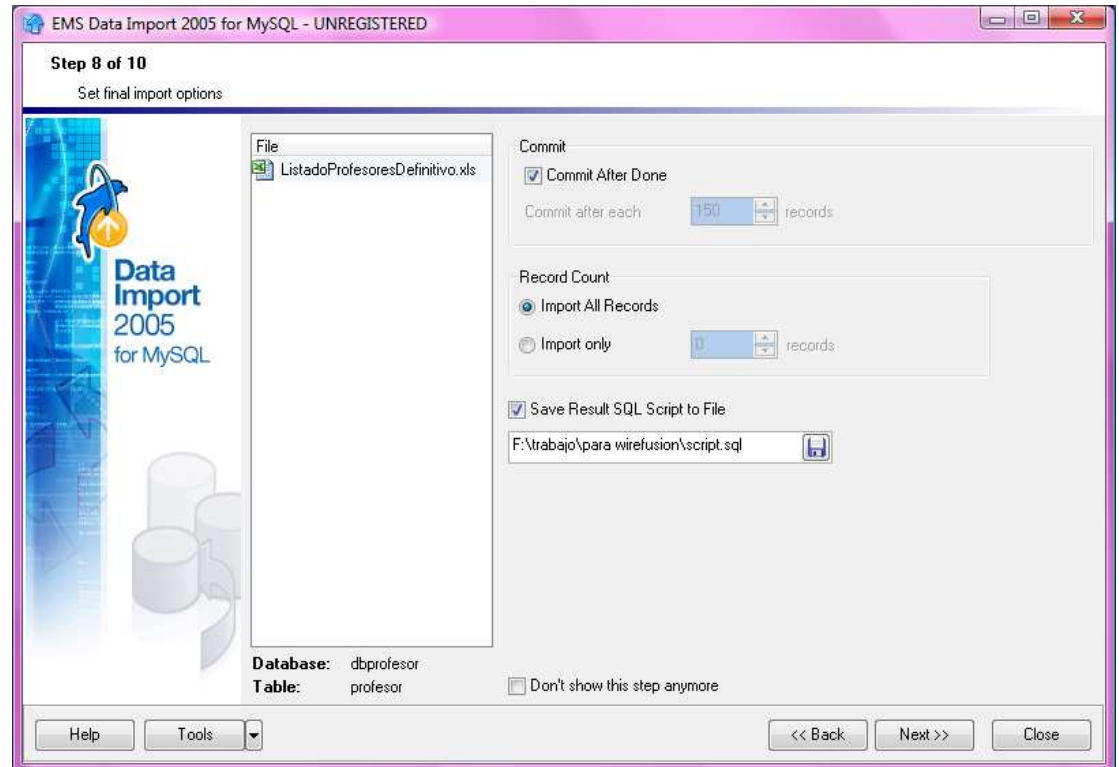

Εικόνα **4.3.5.4.20** Αποθήκευση του **sql script file**

Μόλις ολοκληρωθεί η εισαγωγή θα µας εµφανιστεί ένα παράθυρο όπως της εικόνας και θα µας ενηµερώνει για τις εγγραφές που εισήχθηκαν και αν βρέθηκαν τυχόν λάθη. Αν έχει ολοκληρωθεί επιτυχώς µπορούµε να κλείσουµε το πρόγραµµα.

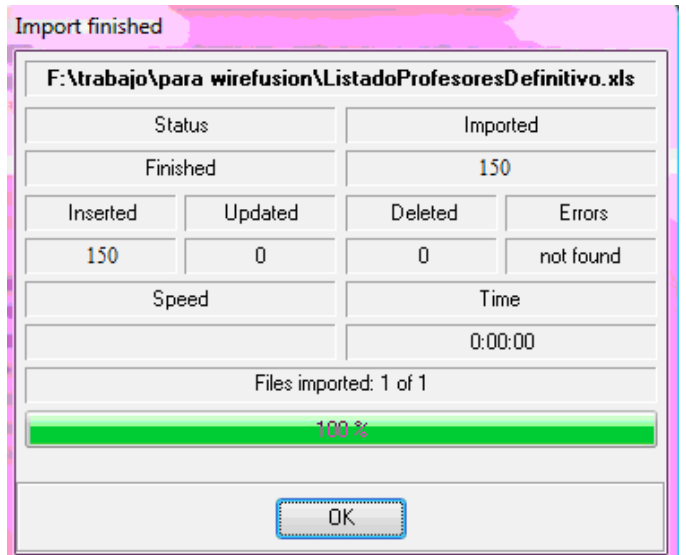

Εικόνα **4.3.5.4.21** Ολοκλήρωση εισαγωγής των εγγραφών στην **MySQL db**

Κλείνοντας το EMS Data Import επιστρέφουµε στο phpmyadmin από το browser µας. Μόλις επιλέξουµε τον πίνακα που δηµιουργήσαµε, δηλαδή τον 'profesor' στην βάση 'dbprofesor' βλέπουµε ότι έχει γεµίσει µε τις εγγραφές που περιείχε το excel αρχείο. Τώρα πλέον η βάση δεδοµένων µας έχει µετατραπεί σε MySQL βάση δεδοµένων και µπορούµε να χειριστούµε τις εγγραφές µας από το WireFusion και συνεπώς µετέπειτα και στο web.

| $\mathsf{x}$<br>$\mathsf{x}$ | 1                                                                                                    |                                   |                                                                                            |                                        |           | departamento                                                                                                    | c ubicacion        |
|------------------------------|----------------------------------------------------------------------------------------------------|-----------------------------------|--------------------------------------------------------------------------------------------|----------------------------------------|-----------|----------------------------------------------------------------------------------------------------|--------------------|
|                              |                                                                                                    | <b>ALMA LUISA</b>                 | <b>ALBUJER BROTONS</b>                                                                     | alma.albujer@uco.es                    | 957218518 | <b>MATEMATICAS</b>                                                                                                    |                    |
|                              | $\overline{c}$                                                                                                    | ANTONIO                           | ALCANTARA CARMONA                                                                          | qf2alcaa@uco.es /<br>aalcantara@uco.es | 957212650 | <b>MECANICA</b>                                                                                                    | 16LV8B060          |
|                              |                                                                                                    |                                   | ALVAREZ DE SOTOMAYOR<br><b>REINA</b>                                                       | me1alrea@uco.es                        |           |                                                                                                    | 16LV7P110          |
|                              |                                                                                                    | ANTONIO                           | ARAUZO AZOFRA                                                                              | arauzo@uco.es                          | 957212050 | <b>INGENIERIA RURAL</b>                                                                                                    | 16LV2B140          |
|                              | 5.                                                                                                    |                                   | <b>AVELEDO DIAZ</b>                                                                        |                                        |           | <b>MECANICA</b>                                                                                                    | 16LV8P060          |
|                              |                                                                                                    |                                   | <b>AVILA JIMENEZ</b>                                                                       | i62avjij@uco.es                        | 957212172 | <b>INFORMATICA Y ANALISIS NUMERICO</b>                                                                                                    | 16X3BN131          |
|                              |                                                                                                    | <b>MIGUEL ANGEL</b>               | AYUSO MUNOZ                                                                                | td1aymum@uco.es                        | 957218368 | ESTADISTICA, ECONOMETRIA, INVESTIGACION<br>OPERATIVA                                                                                                    | 16C53O020          |
|                              |                                                                                                    |                                   | <b>AYUSO MUNOZ</b>                                                                         | sc1aymur@uco.es                        | 957218348 | <b>INGENIERIA RURAL</b>                                                                                                    | 16LV2P090          |
|                              |                                                                                                    |                                   | <b>BALLESTEROS OLMO</b>                                                                    | ma1baoll@uco.es                        | 957218364 | <b>MATEMATICAS</b>                                                                                                    | 16C23O070          |
|                              |                                                                                                    | <b>VICENTE</b>                    | <b>BARRANCO LOPEZ</b>                                                                      | el1balov@uco.es                        | 957218356 | <b>INGENIERIA ELECTRICA</b>                                                                                                    | 16LV5P160          |
|                              |                                                                                                    | <b>FRANCISCO</b><br><b>JOSE</b>   | <b>BELLIDO OUTEIRINO</b>                                                                   | el1beouf@uco.es                        | 957218699 | ARQUITECTURA DE COMPUTADORES.<br>ELECTRONICA Y TECNOL                                                                                                    | 16LV6B100          |
|                              |                                                                                                    | <b>JOAQUIN</b>                    | <b>BELLOT BARQUERO</b>                                                                     | el1bebaj@uco.es                        | 957218336 | <b>INGENIERIA ELECTRICA</b>                                                                                                    | 16LV5P100          |
|                              | 13                                                                                                    | <b>JOSE IGNACIO</b>               | <b>BENAVIDES BENITEZ</b>                                                                   | el1bebej@uco.es                        | 957212039 | ARQUITECTURA DE COMPUTADORES.<br>ELECTRONICA Y TECNOL                                                                                                    | 16LV7P070          |
|                              |                                                                                                    | <b>ANTONIO</b>                    | BLANCA PANCORBO                                                                            | fa1blpaa@uco.es                        | 957218378 | <b>FISICA APLICADA</b>                                                                                                    | 16C21O090          |
|                              | 15                                                                                                    | <b>MARIA</b>                      | <b>BROX JIMENEZ</b>                                                                        | mbrox@uco.es                           | 957212224 | ARQUITECTURA DE COMPUTADORES.<br>ELECTRONICA Y TECNOL                                                                                                    | 16LV7P040          |
|                              | 16                                                                                                    | <b>DAVID</b>                      | <b>BULLEJOS MARTIN</b>                                                                     | el1bumad@uco.es                        | 957218336 | <b>INGENIERIA ELECTRICA</b>                                                                                                    | 16LV5P070          |
|                              | 17                                                                                                    | <b>FRANCISCO</b><br><b>JAVIER</b> | <b>BURON FERNANDEZ</b>                                                                     |                                        |           | <b>INFORMATICA Y ANALISIS NUMERICO</b>                                                                                                    | 16LV9B010          |
|                              | 18                                                                                                    | <b>MANUEL</b>                     | CABALLANO BRAVO                                                                            |                                        |           | <b>INGENIERIA RURAL</b>                                                                                                    |                    |
|                              | 19                                                                                                    | <b>MAGDALENA</b>                  | CABALLERO CAMPOS                                                                           | magdalena.caballero@uco.es             | 957211056 | <b>MATEMATICAS</b>                                                                                                    | 16C22S100          |
|                              | 20                                                                                                    | <b>MARTIN</b>                     | CALERO LARA                                                                                | el1calam@uco.es                        | 957218336 | <b>INGENIERIA ELECTRICA</b>                                                                                                    | 16LV5P090          |
|                              | $\times$<br>$\mathsf{x}$<br>$\mathsf{x}$<br>$\mathsf{X}$<br>$\mathsf{X}$<br>$\mathsf{x}$<br>$\mathsf{x}$<br>$\times$<br>$\mathscr{P}$ $\times$<br>$\mathscr{P}$ $\times$<br>$\mathscr{L}$ $\times$<br>$\mathsf{X}$<br>$\mathsf{X}$<br>$\mathsf{x}$<br>$\mathscr{D} \times$<br>$\mathsf{X}$<br>$\mathsf{x}$<br>$\times$ |                                   | 3 JOSE ALBERTO<br>4<br>MANUEL<br>6 JOSE LUIS<br>8 RAFAEL<br>9 LUIS<br>10<br>11<br>12<br>14 |                                        |           | $F_{1}, f_{2}, f_{3}, f_{4}$ $f_{5}$ $f_{6}$ $f_{7}$ $f_{8}$ $f_{10}$ $f_{11}$ $f_{12}$ $f_{13}$ $f_{14}$ $f_{15}$ $f_{16}$ $f_{17}$ $f_{18}$ $f_{19}$ $f_{10}$ $f_{11}$ $f_{12}$ $f_{13}$ $f_{14}$ $f_{15}$ $f_{16}$ $f_{17}$ $f_{18}$ $f_{19}$ $f_{19}$ $f_{19}$ | 957212232 MECANICA |

Εικόνα **4.3.5.4.22 MySQL** Βάση δεδοµένων

#### **4.3.5.5** Σύνδεση της βάσης δεδοµένων µε το **WireFusion**

Επιστρέφουµε στο WireFusion και στο java αντικείµενο που είχαµε δηµιουργήσει και συνδέσει µε το j connector. Ανοίγουµε το αντικείµενο και προσθέτουµε µέσα τον παρακάτω κώδικα. Σκοπός µας είναι µόλις επιλέξουµε το όνοµα του καθηγητή από το ComboBox να αναγνωριστεί η επιλογή µας και το πρόγραµµα να φορτώσει από τη βάση δεδοµένων όλες τις πληροφορίες που αφορούν µόνο τον συγκεκριµένο καθηγητή.

*package wobs.java.player.extension;* 

*import com.wirefusion.player.\*; import wobs.java.player.JavaWob; import wobs.number.player.NumberWob; import wobs.bool.player.BoolWob; import wobs.text.player.TextWob; import wobs.number2d.player.Number2DWob; import wobs.color.player.ColorWob;* 

*import java.io.\*; import java.util.Enumeration; import java.sql.\*; import java.net.\*;*  Εισαγωγή των βιβλιοθηκών που θα χρησιµοποιηθούν.

#### *public class JavaWob215193184 extends JavaWob {*

Ορισµός της κλάσης.

 *private final String dbURL = "jdbc:mysql://localhost/dbprofesor?user=root";* 

Ορισµός του URL της βάσης δεδοµένων στη µορφή "jdbc:mysql://[hostname][:port]/<databasename>. Ο συγκεκριµένος ορισµός ορίζει µια βάση δεδοµένων µε όνοµα χρήστη "root" και χωρίς password. ∆ιαφορετικά ένα παράδειγµα ορισµού dbURL µε password είναι: "jdbc:mysql://localhost/dbprofesor?user=root&password=pass".

 *public void init() { }* 

> *public void inport\_Push\_Data(double num) double ide=num; Connection theConnection;*

∆ηµιουργούµε ένα In-port στο αντικείµενο όπου θα παίρνει το νούµερο του κάθε καθηγητή όταν θα επιλέγεται από το ComboBox.

 *try{* 

 *Class.forName("com.mysql.jdbc.Driver").newInstance(); theConnection = DriverManager.getConnection(dbURL); Statement stat = theConnection.createStatement();* 

Συνδέεται στην βάση δεδοµένων.

 *ResultSet rs = stat.executeQuery( "SELECT \* FROM profesor;"* 

Εκτελεί ένα ερώτηµα (query) στην βάση δεδοµένων όπου επιλέγει τα πάντα (\*) από τον πίνακα profesor.

 *while ( rs.next() ) { int id = rs.getInt("c\_profesor"); String nom = rs.getString("nombre");*   *String ape = rs.getString("apellidos"); String cor = rs.getString("email"); String tel = rs.getString("telefono"); String dep = rs.getString("departamento"); String ubi = rs.getString("c\_ubicacion");* 

Αποθηκεύει τις εγγραφές σε µεταβλητές.

### $if (ide = id)$

Αν ο αριθµός του καθηγητή στο ComboBox ταιριάζει µε το id του καθηγητή στην βάση δεδοµένων τότε θα εµφανίσει µόνο τα δεδοµένα του µε την σειρά που δίνονται αποκάτω. Τα δεδοµένα θα σταλούν όπου του ορίσουµε µε ένα out-port από το αντικείµενο. Παρακάτω δηµιουργείται το out-port και το κείµενο που θα εµφανίζεται θα είναι το "Datos de profesor".

```
 sendText("Datos de profesor ", "ID: " + id + "\nNombre: " + nom + "\nApellidos: " +ape 
+ "\nCorreo Electrónico: " + cor + "\nTelefono: " + tel + "\nDepartamento: " + dep + "\nUbication: 
'' + ubi); }} 
        } catch (Exception e) { 
                       e.printStackTrace(); 
 } 
 } 
}
```
Κλείνουµε το αντικείµενο και συνεχίζουµε µε την σύνδεσή του µε το υπόλοιπο project. Με τον παραπάνω κώδικα έχουµε δηµιουργήσει ένα In-Port στο αντικείµενο, το in-port "push data", που παίρνει ένα νούµερο µόλις επιλέξουµε από το ComboBox µία επιλογή. Το νούµερο αυτό το δίνουµε σε κάθε ComboBox choice καθώς το συνδέουµε µε το java object και είναι το ίδιο µε αυτό που έχει ο καθηγητής στην βάση δεδοµένων (στήλη c\_profesor). Η σύνδεση είναι η εξής:

```
'ComboBox Choice'> Out-port> selected
```
• to

'Java 1'> In-port> Push Data

(Όπου java 1 το αρχείο που µόλις δηµιουργήσαµε και ComboBox Choice, το ComboBox Choice του κάθε καθηγητή.)

Μόλις κάνουµε αυτή τη σύνδεση θα µας εµφανιστεί ένα παράθυρο διαλόγου όπου µας ζητάει να εισάγουµε τον αριθµό που θα τα συνδέει. Γράφουµε τον αριθµό του καθηγητή-το ίδιο µε αυτό της βάσης δεδοµένων (βρίσκεται στην στήλη c\_profesor) και πατάµε «ΟΚ». Αυτό το κάνουµε για όλους τους καθηγητές που περιέχει το project (στο παρόν είναι 7 καθηγητές) και δίνουµε τους µοναδικούς τους αριθµούς.

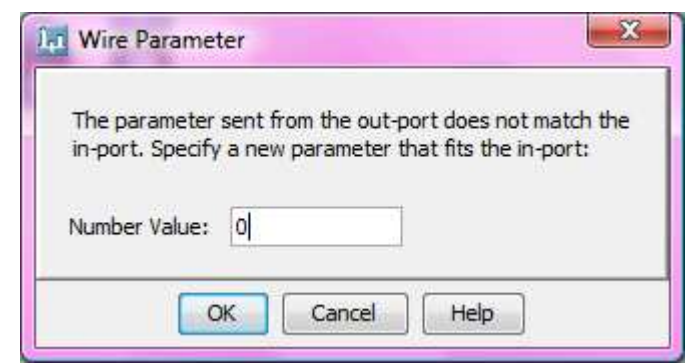

Εικόνα **4.3.5.5.1** Αντιστοιχίζοντας τον **id** του καθηγητή από τη Β∆

Με τα προηγούµενα έχουµε καταφέρει να αντιστοιχίσουµε την επιλογή του καθηγητή που θα κάνουµε από το drop-down µενού µε την βάση δεδοµένων για να µας δώσει τα στοιχεία του. Όµως ακόµη δεν έχουµε ορίσει που θα εµφανιστούν αυτά τα στοιχεία.

Στον κώδικα του java αντικειµένου µας έχουµε ορίσει επίσης ένα Out-port που θα στέλνει τα δεδοµένα που έχουν επιλεχθεί. Το µόνο που µένει είναι να συνδέσουµε το αντικείµενο µε ένα text area όπου θα µας τα προβάλλει. Για την δηµιουργία του αντικειµένου "text area" επιλέγουµε Objects> Widgets> Text Area και τοποθετούμε το αντικείμενο πάνω στην σκηνή. Με το ποντίκι μας καθορίζουµε το µέγεθος του Target Area και το σηµείο στο οποίο θέλουµε να εµφανίζεται στο project. Στις ιδιότητες του αντικειµένου, στην καρτέλα "General" κάνουµε τις εξής αλλαγές: "Editable= false", "Columns=50", "Rows=20", "Word Wrap= true". Επίσης στην καρτέλα "Target Area" ορίζουµε το πεδίο "Opacity=0" για να µην είναι το αντικείµενο ορατό σε όλη την διάρκεια του Project γωρίς να το γρησιμοποιούμε. Οι συνδέσεις που κάνουμε είναι:

'Java 1'> Out-port> 'Datos de profesor'

• to

'TextArea'> In-port> 'Set Text'

Για να στείλουµε το κείµενο που ορίζουµε από το Java object να εµφανιστεί στην Text Area.

'Java 1'> Out-port> 'Datos de profesor'

• to

'TextArea'> In-port> 'Set Opacity' και κατόπιν δίνουµε την τιµή '70' στο παράθυρο διαλόγου (όπως της εικ. 4.3.5.5.1)

Αυτό γίνεται για να κάνουμε την Text Area ορατή στο project μόλις ζητηθούν να προβληθούν τα δεδοµένα από την βάση.

Επίσης θα χρειαστούµε άλλη µια σύνδεση για να ξανακάνουµε αόρατη την Text Area όταν δεν θα θέλουµε πλέον να εµφανίζονται τα στοιχεία του καθηγητή στο Project είτε γιατί ο χρήστης δεν τα χρειάζεται άλλο και θέλει να συνεχίσει την πλοήγηση, είτε γιατί θέλει να καθαρίσει η Text Area για να εµφανίσει αργότερα νέα δεδοµένα. Το σβήσιµο των δεδοµένων θα γίνεται µε το reset button που έχουµε δηµιουργήσει στην ενότητα της πλοήγησης. Η σύνδεση είναι:

'Reset'> Out-port> 'Clicked'

• to

'TextArea'> In-port> 'Set Opacity' και δίνουµε την τιµή '0'

Το τελικό αποτέλεσµα θα είναι όπως στην εικόνα 4.3.5.5.2.

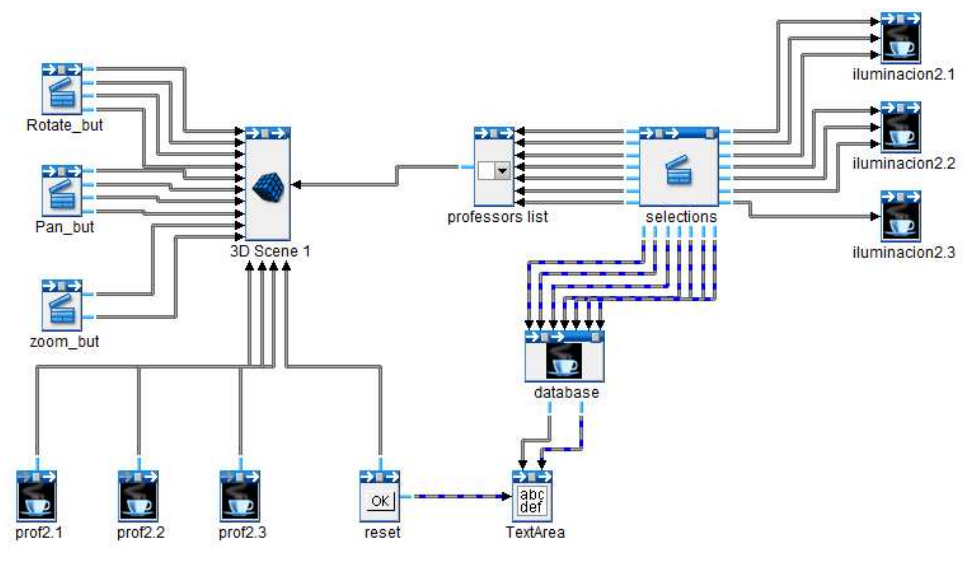

Εικόνα **4.3.5.5.2** Τελικό **Project-**συνδέσεις

Τελειώνοντας τρέχουµε το Project και µας εµφανίζει µια προεσκόπιση παρόµοια µε της εικόνας 4.3.5.5.3. Επιλέγοντας το όνοµα ενός καθηγητή από το drop-down menu θα πρέπει να τονίζεται η τοποθεσία του γραφείου του και να εµφανίζεται η Text Area µε τα στοιχεία του όπως φαίνεται και στην εικόνα. Ύστερα πατώντας το κουµπί reset να εξαφανίζεται η Text Area και να επιστρέφει η κάµερα στην αρχική προβολή της.

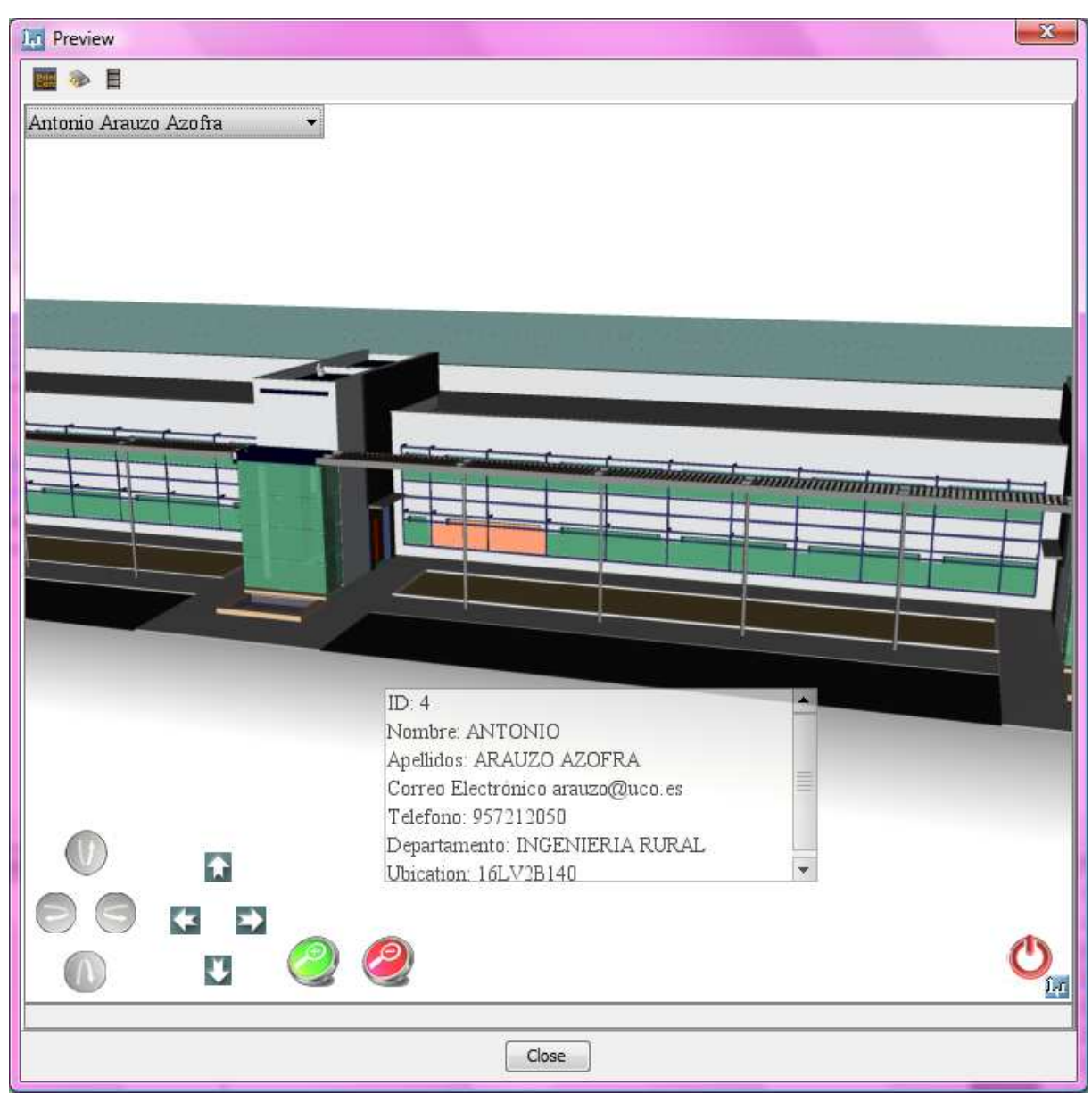

Εικόνα **4.3.5.5.3** Τελική προεσκόπιση του **Project** 

### **4.3.6** ∆ηµοσίευση του **project** και προβολή σε **Browser**

Το project που έχουµε δηµιουργήσει έχει ως σκοπό να δηµοσιευτεί στην σελίδα του πανεπιστηµίου της Cordoba για να µπορούν οι χρήστες που το επισκέπτονται να βρίσκουν τις πληροφορίες που επιθυµούν µε έναν διαδραστικό τρόπο. Συνεπώς θα πρέπει όλο το project να ενσωµατωθεί σε µια ιστοσελίδα και κάθε φορά που θα επιλέγεται ένα τµήµα του πανεπιστηµίου θα φορτώνει το αντίστοιχο κτίριο.

Θα ξεκινήσουµε δηµοσιεύοντας το project για να δηµιουργήσουµε το .html αρχείο του και να δούµε πώς φαίνεται σε ένα browser. Αφού έχουµε τελειώσει και αποθηκεύσει το project από τη γραµµή εργαλείων επιλέγουµε File> Publish και µας εµφανίζει ένα παράθυρο διαλόγου όπως στην εικόνα. Από εκεί ορίζουμε το όνομα της παρουσίασης και καθορίζουμε την τοποθεσία που θα αποθηκευτεί. Επειδή όµως η παρουσίασή µας θα χρησιµοποιήσει δεδοµένα που θα αντλήσει από την MySQL βάση δεδομένων, πρέπει να την αποθηκεύσουμε στον φάκελο xampp που δημιουργήθηκε με την εγκατάσταση του xampp server. Όπως φαίνεται και στην εικόνα εδώ η παρουσίαση αποθηκεύεται στον φάκελο projects που δηµιουργήσαµε µέσα στον φάκελο htdocs του xampp στον σκληρό µας δίσκο σε µορφή Java Applet. Τέλος πατάµε "Finish" και µας εµφανίζει ένα παράθυρο διαλόγου που µας επιβεβαιώνει ότι η παρουσίαση δηµοσιεύτηκε. Επιλέγουµε "Open Folder" για να µεταφερθούµε στην τοποθεσία που αποθηκεύτηκε η παρουσίαση. Ανοίγοντας το .html αρχείο µας εµφανίζει την παρουσίαση στον default web browser. Όµως σε αυτή την περίπτωση δεν λειτουργεί η σύνδεση µε την βάση δεδοµένων. Γι αυτό το λόγο πρέπει να τρέξουµε το .html µέσα από το localhost. Ανοίγοντας λοιπόν ένα Browser πληκτρολογούµε την διεύθυνση: http://localhost/xampp/projects/project\_davinci.html όπου "projects" ο φάκελος που δημιουργήσαμε µέσα στον φάκελο htdocs του xampp και "project\_davinci.html" το html αρχείο της παρουσίασης.

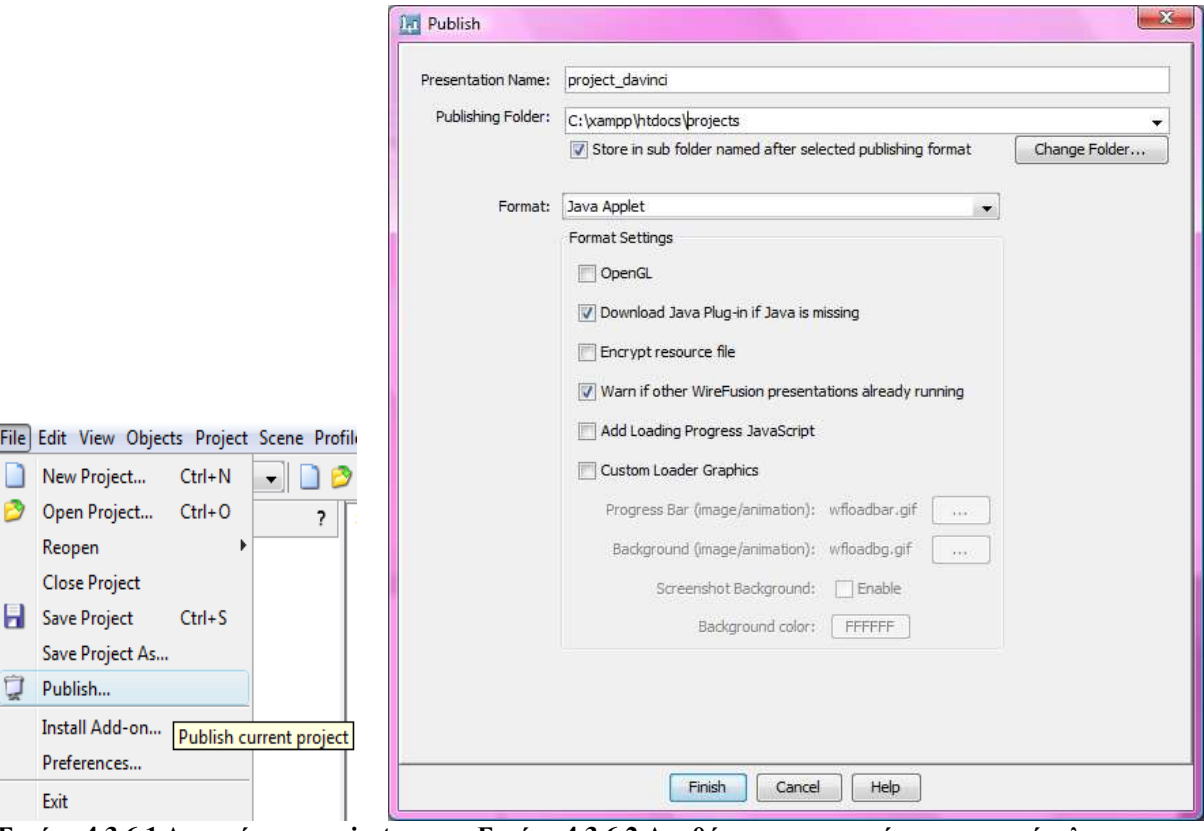

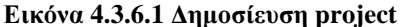

Εικόνα **4.3.6.1** ∆ηµοσίευση **project** Εικόνα **4.3.6.2** Αποθήκευση παρουσίασης στον φάκελο **xampp** 

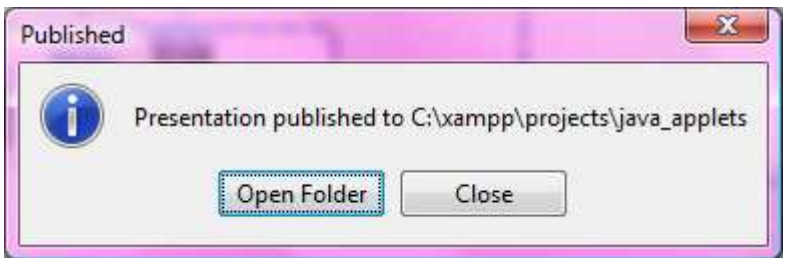

Εικόνα **4.3.6.3** Άνοιγµα φακέλου παρουσίασης

# **4.3.7 Html editing** στο **Dreamweaver**

Το τελευταίο βήµα αυτής της παρουσίασης είναι να εισάγουµε την δηµοσιευµένη παρουσίαση µέσα στο Html αρχείο που έχει επιλεχθεί γι αυτό το σκοπό και να ανεβάσουµε την παρουσίαση σε ένα web server. Εδώ θα χρησιμοποιηθεί το Adobe Dreamweaver αλλά μπορεί να χρησιμοποιηθεί οποιοδήποτε html editor και ftp client µε τον ίδιο τρόπο.

Στο Dreamweaver ανοίγουμε το δημοσιευμένο WireFusion html αρχείο (εικ 4.3.7.1).

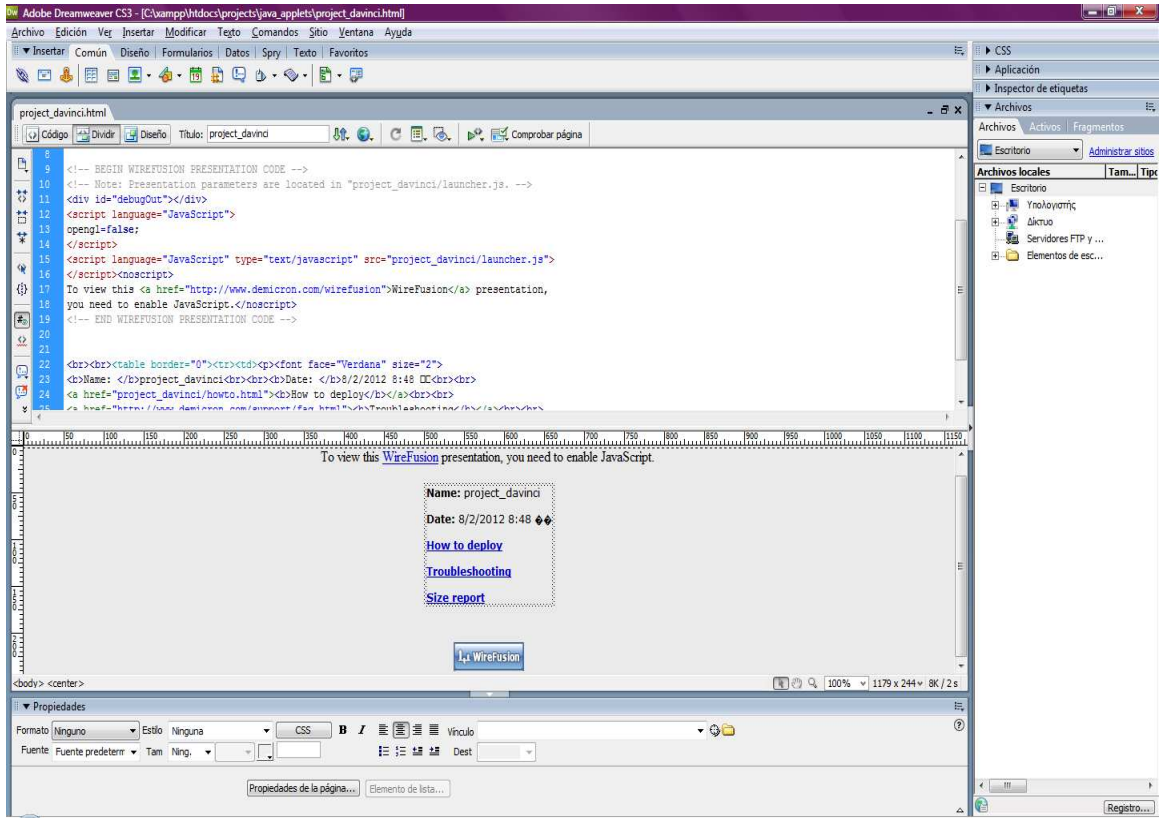

Εικόνα **4.3.7.1 Dreamweaver** µε **WireFusion html** αρχείο

Αλλάζουµε σε "CodeView" για να µπορούµε να δούµε ολόκληρο τον κωδικό html. Αντιγράφουµε όλο τον κωδικό της Html από το σηµείο που γράφει <!-- BEGIN WIREFUSION PRESENTATION CODE --> έως το <!--END WIREFUSION PRESENTATION CODE --> όπως στην εικόνα 4.3.7.2.

| - 9   | BEGIN WIREFUSION PRESENTATION CODE                                                                                                    |  |  |  |  |  |  |
|-------|----------------------------------------------------------------------------------------------------|--|--|--|--|--|--|
| $-10$ | Note: Presentation parameters are located in "project davinci/launcher.js.                                                                                                    |  |  |  |  |  |  |
| $-11$ | <div id="debug0ut"></div>                                                                                                    |  |  |  |  |  |  |
| $-12$ | <script language="JavaScript"></th></tr><tr><th><math>-13</math></th><th colspan=5>opengl=false;</th></tr><tr><th><math>-14</math></th><th colspan=5><math>\langle</math>/script<math>\rangle</math></th></tr><tr><th><math>-15</math></th><th colspan=5><script language="JavaScript" type="text/javascript" src="project davinci/launcher.js"></th></tr><tr><th>16</th><th colspan=5></script> <noscript></noscript> |  |  |  |  |  |  |
| $-17$ | To view this <a href="http://www.demicron.com/wirefusion">WireFusion</a> presentation,                                                                                                    |  |  |  |  |  |  |
| $-18$ | vou need to enable JavaScript.                                                                                                    |  |  |  |  |  |  |
| $-19$ | END WIREFUSION PRESENTATION CODE                                                                                                    |  |  |  |  |  |  |

Εικόνα **4.3.7.2 WireFusion html** κώδικας

Στη συνέχεια ανοίγουµε το Html αρχείο που θέλουµε να εισάγουµε την WireFusion παρουσίασή µας και κάνουμε επικόλληση των κώδικα που αντιγράψαμε προηγουμένως στο σημείο που θέλουμε να εµφανίζεται η παρουσίαση. Κατόπιν αποθηκεύουµε την παρουσίασή µας.

Αντιγράφουµε τον φάκελο µε το όνοµα της παρουσίασης και τον φάκελο "wf-player", στον ίδιο φάκελο µε το .html αρχείο (εικ 4.3.7.3). Αυτό είναι πολύ σηµαντικό για να λειτουργήσει η παρουσίασή µας.

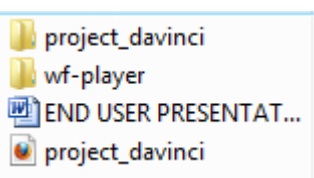

Εικόνα **4.3.7.3** Αποθήκευση των φακέλων **w-f player** και του **project** στον ίδιο φάκελο µε το **html** αρχείο

∆οκιµάζουµε το Html αρχείο τοπικά πριν το ανεβάσουµε στο web server και σιγουρευόµαστε ότι η παρουσίαση λειτουργεί. Χρησιµοποιούµε τον ενσωµατωµένο Ftp client για να ανεβάσουµε το html αρχείο, τον φάκελο "wf-player" (με τα περιεχόμενά του) και τον φάκελο του Project (επίσης με τα περιεχόµενά του) στον web server. Τέλος ανοίγουµε το uploaded html αρχείο στον browser και δοκιµάζουµε ότι η παρουσίαση λειτουργεί όπως πρέπει.

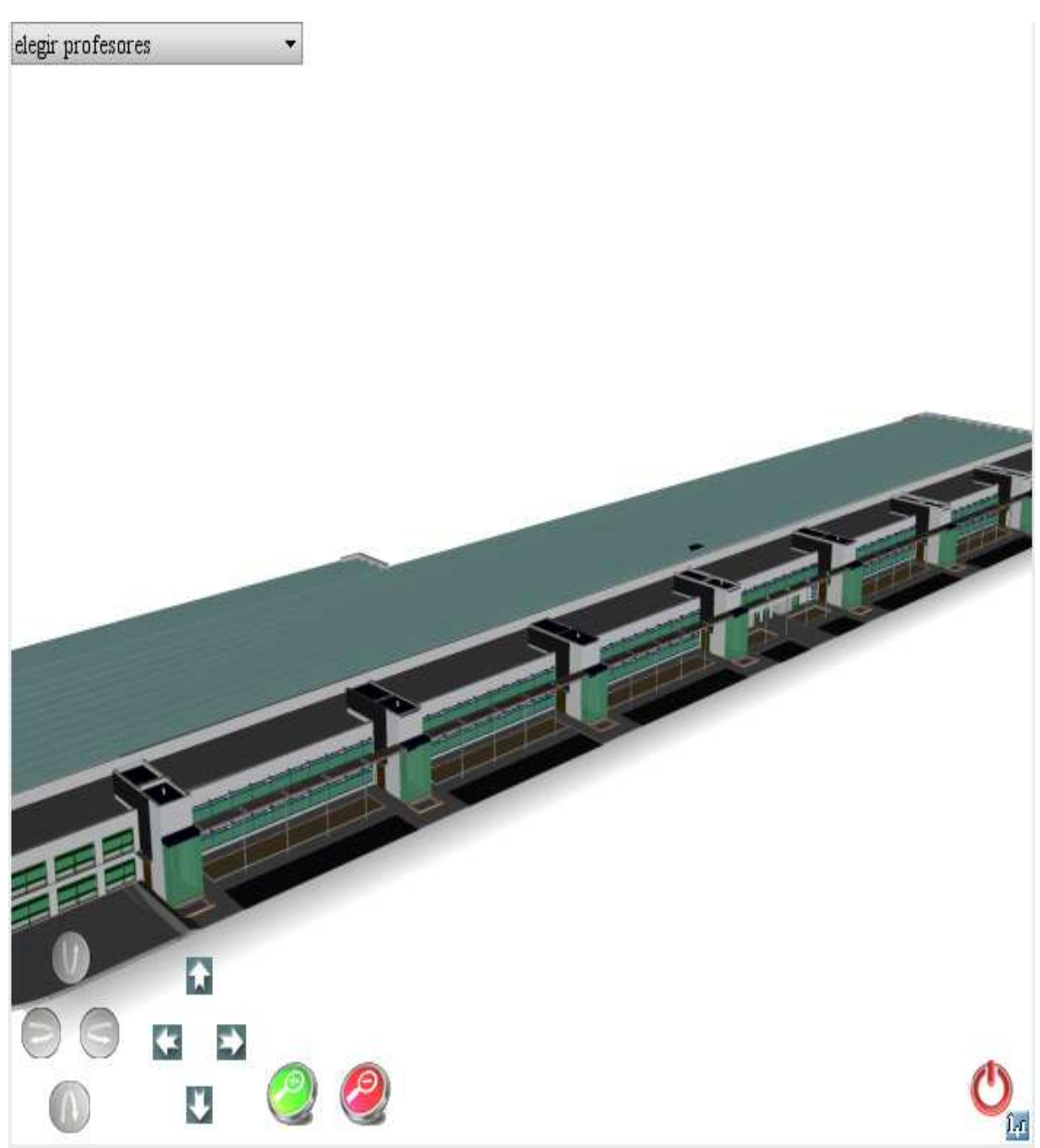

Εικόνα **4.3.7.4** Τελική προβολή του **Project** σε **web browser** 

# **5.** ΑΠΟΤΕΛΕΣΜΑΤΑ

Στην παρούσα πτυχιακή εργασία παρουσιάστηκε η ανάλυση, ο σχεδιασµός και η υλοποίηση του µιας τρισδιάστατης γραφικής αναπαράστασης ενός κτιρίου από το campus του πανεπιστηµίου της Cordoba µε σκοπό την προβολή του σε ιστοσελίδα. Η παρουσίαση που αναπτύχθηκε αφορά ένα εικονικό και πλήρως διαδραστικό τρισδιάστατο περιβάλλον όπου ο χρήστης θα µπορεί µέσα από τη σελίδα του πανεπιστηµίου, επιλέγοντας το τµήµα που τον ενδιαφέρει να εµφανίζεται το αντίστοιχο κτίριο που στεγάζεται το τµήµα και να πλοηγείται σ' αυτό. Θα µπορεί να εστιάζει στην τοποθεσία που βρίσκονται τα γραφεία των καθηγητών είτε καθώς πλοηγείται απλά κάνοντας κλικ πάνω τους, είτε µέσω ενός drop-down menu όπου θα µπορεί να βλέπει τους καθηγητές που εργάζονται στο τµήµα και να επιλέγει για να βρει πού βρίσκεται το γραφείο τους. Μόλις η κάµερα εστιάσει στο γραφείο του καθηγητή που επιλέχθηκε, θα εµφανίζονται συγχρόνως και τα στοιχεία επικοινωνίας του καθηγητή µέσα από την βάση δεδοµένων. Ο χρήστης µόλις αντλήσει τις πληροφορίες που χρειάζεται θα επιστρέφει στην ιστοσελίδα του πανεπιστηµίου και θα µπορεί να επαναλάβει την διαδικασία για οποιοδήποτε άλλο τµήµα ενδιαφέρεται.

### **5.1** Συµπεράσµατα

Το WireFusion, το πρόγραµµα που χρησιµοποιήσαµε είναι ένα πλήρες, εύχρηστο εργαλείο που παρέχει µια διαδραστική 3D τεχνολογία για απεικονίσεις µοντέλων στο web δηµιουργηµένα σε απόλυτα οπτικό περιβάλλον και µε δυνατότητες προγραµµατισµού σε java. Σαν πρόγραµµα έχει απεριόριστες δυνατότητες στον χώρο του internet marketing, της οπτικοποίησης προϊόντων, στην αρχιτεκτονική, στον βιοµηχανικό σχεδιασµό όπως και σε πολλά άλλα. ∆εν απαιτεί προηγούµενες προγραµµατιστικές γνώσεις (εξαιρώντας το κοµµάτι σε προγραµµατισµό Java) και µπορεί να µαθευτεί εύκολα από οποιονδήποτε. ∆εν είναι πολύ διαδεδοµένο ακόµη στην αγορά αλλά έχει χρησιµοποιηθεί από πολλές µεγάλες εταιρείες για την προβολή των προϊόντων τους. Είναι µια νέα τεχνολογία που ακόµα εξελίσσεται και έχει να δώσει πολλά στο χώρο του διαδραστικού web 3D.

### **5.2** Μελλοντική εργασία και επεκτάσεις

Για να δηµιουργηθεί ένα ολοκληρωµένο project από το µηδέν ήταν απαραίτητος ο συνδυασµός πολλών προγραµµάτων για ένα ικανοποιητικό αποτέλεσµα. Στη συγκεκριµένη παρουσίαση που κατασκευάστηκε δεν αναλύθηκε εκτενώς πώς δηµιουργήθηκε το µοντέλο που παρέλαβα, παρόλα αυτά η κατασκευή του απαίτησε πολύ κόπο και πολύ χρόνο για να ξεκινήσει από ένα αρχιτεκτονικό σχέδιο και να καταλήξει στην µορφή που το εισάγαµε. Χάριν στο προσωπικό του graphics engineering του τμήματος Escuela Politecnica Superior του πανεπιστημίου της Cordoba που µε φιλοξένησε για 6 µήνες, παρέλαβα έτοιµα 6 κτίρια, τα χώρισα ανά τοµείς και δηµιούργησα µία παρουσίαση για κάθε ένα τοµέα. Η δουλεία που είχε γίνει πριν να το αναλάβω ήταν πολύ σηµαντική για να υπάρξει αυτό το αποτέλεσµα.

Μια απ' τις βελτιώσεις που θα µπορούσαν να γίνουν, είναι να προστεθούν πιο ρεαλιστικά υλικά στις υφές για να είναι το αποτέλεσµα των κτιρίων ακόµα πιο κοντά στην πραγµατική τους µορφή. Βέβαια αυτό θα κόστιζε πιο µεγάλο σε µέγεθος αποτέλεσµα και ίσως η παρουσίαση να γινόταν πιο αργή. Ακόµα µια βελτίωση λοιπόν θα ήταν να µπορεί να δηµιουργηθεί µικρότερο µοντέλο σε µέγεθος αλλά να µην χάνει καθόλου σε ποιότητα, έτσι ώστε το Project να είναι πιο ευέλικτο και να ανταποκρίνεται πιο γρήγορα απ' ότι τώρα.

Τέλος απώτερος σκοπός αυτού του Project είναι να διαδοθούν και να δοκιµαστούν οι δυνατότητες αυτού του προγράµµατος και κατ' επέκταση να χρησιµοποιηθεί για την 3D αναπαράσταση και των υπόλοιπων κτιρίων του πανεπιστηµίου στην Cordoba δεδοµένου ότι τώρα έχουν δηµιουργηθεί παρουσιάσεις µόνο για τα κτίρια του campus του Rabanales.

# Βιβλιογραφία

[1] Τεχνολογίες Πολυµέσων, Θεωρίες, υλικό, λογισµικό Φώτης Λαζαρίνης, εκδόσεις κλειδάριθµος  $(2,1,2)$ 

[2] Τεχνολογία πολυµέσων θεωρία και πράξη , Σ.Ν. ∆ηµητριάδης Α.Σ. Ποµπόρτσης Ε.Γ. Τριανταφύλλου, εκδόσεις Τζιόλα(2,1,1)

- [3] Πλήρες εγχειρίδιο της Java 6, Rogers Cadenhead, Laura Lemay, εκδόσεις Γκιούρδας
- [4] www.T12online.com (Autodesk AutoCAD)
- [5] http://el.wikipedia.org (καρτεσιανό σύστηµα συντεταγµένων και εικόνα)
- [6] http://comp3820.hubpages.com/hub/ (layers in AutoCAD 3.1.1)
- [7] http://www.art-cad.gr/autocad.htm (AutoCAD 3.1.1)
- [8] http://www.visualz.com/free/3dsmax\_renderable\_splines.pdf (renderable spline image)
- [9] http://en.wikipedia.org/wiki/Java\_%28programming\_language%29 (2.1.6)
- [10] http://cnx.org/content/m14049/latest/ (image Dreamweaver's user interface)
- [11] http://en.wikipedia.org/wiki/Application\_programming\_interface (API 3.1.2)
- [12] http://en.wikipedia.org/wiki/XAMPP (3.1.6)
- [13] http://opensci.grnet.gr/os\_catalog/softwares/xampp (3.1.6)
- [14] http://en.wikipedia.org/wiki/PHP
- [15] http://en.wikipedia.org/wiki/MySQL, Apache http server, CASE Studio 2
- [16] http://www.sqlmanager.net/products/mysql/dataimport (EMS Data Import)
- [17] http://www.internetnow.gr/node/86 (3.1.10)
- [18] Demicron/WireFusion 5.0/docs/Readme.html (readme file wirefusion)-system requirements
- [19] http://www.apachefriends.org/en/xampp-windows.html (download xampp)

[20] http://sourceforge.net/projects/xampp/files/XAMPP%20Windows/1.7.7/xampp-win32-1.7.7- VC9-installer.exe/download (press installer)

- [21] http://www.mysql.com/ (connector/J)
- [22] http://www.demicron.com/wirefusion/

# ΠΑΡΑΡΤΗΜΑ

7<sup>th</sup> International Conference **New Horizons in Industry, Business and Education**  25-26 August 2011, Chios, Greece

# *Creating Web3D Interactive presentations applied to the teaching of graphic engineering*

K-M. Chrysanthakopoulou<sup>1</sup>, E. Gutierrez de Rave Aguera<sup>2</sup>, F.J. Jiménez-Hornero<sup>2</sup>, M.A. Castellano  $Torres<sup>2</sup>$ 

> <sup>1</sup> Dept. of Applied Informatics and Multimedia Technological Educational Institute of Crete Greece {chry\_km@hotmail.com}

<sup>2</sup> Dept. of Graphic Engineering and Geomatics. University of Cordoba Spain

# **Abstract**

Nowadays, technology has been developed in such a way that can help us find the best solutions in problems that we have been facing for many years. One of the advantages that it offers is the discovery of new teaching methods, which are at the same time more effective and convenient for both sides (teachers and students). Especially for teaching new technologies, the best way is to teach it using technology itself. The innovation and the progress that provides us interactivity, combined with the "fresh" minds of the students can lead us to even greater results.

**Keywords:** Web3D presentations, graphic engineering, teaching methods

# **1. INTRODUCTION**

In the following paper we are going to present a new teaching method in the field of graphic engineering. This teaching method was created from the inaccuracy of paper-based design and the student's lack of familiarity in designing with the use of computers. The teachers keep using the traditional ways of teaching; they draw on paper and give examples using either the blackboard or slides.

The 3-dimensional objects are easy to be perceived by the students because they are part of our everyday life. However, conventional teaching methods have been applied using two-dimensional instruments such as paper or the blackboard [1]. Thus, teachers' work becomes more difficult and the students often misinterpret the designs.

The method that we propose is the use of 3-dimensional interactive presentations to teach students of graphic engineering. Through this method, students can learn and assimilate the 3D design, and later they can create their own presentations to become familiar with 3D graphics [2, 3]. Our goal is that the student will reach total and complete understanding of what it means 3-dimensional design, how it looks like and how it is designed. The purpose behind our goal is to allow teachers come to class with the least possible preparation before the lesson and put less effort to explain the design in class because students will work on it.

# **2. METHODOLOGY**

The program that we are going to work with is the WireFusion of Demicron [4]. Wirefusion is a program that provides possibilities to create an interactive 3D environment on web, easily and without expertise. It is a drag-and-drop visual-programming tool developed for creating advanced and interactive 3D visualization, either for the web or as standalone off-line presentations. The visual interface helps to add advanced functionality and interactivity without any prior programming or scripting skills. It is easy to use, very powerful and widely used in the industry. WireFusion works with pre-programmed functions and operations. The use and reuse of already made and tested code, ensures small and robust presentations and operations. The idea of programming in WireFusion is very similar to conventional programming techniques. Data, or information (commonly known as parameters, such as numbers, strings, colors, images etc.), are sent from one function into another. However, the difference from conventional techniques is that WireFusion does this by connecting objects together by purely visual means.

# *2.1 CREATING THE OBJECT*

At first the model is being drawn in paper (by the teacher) and later this is designed in digital form in order to be identified clearly and modified properly to represent the authentic figure of the presentation. The model acquires precise dimensions easily with the facilities that the program provides, for example principal and auxiliary lines. This is accomplished with the use of Autodesk® AutoCAD.

For every element that is created, there is an independent layer that makes the process easy when the object is later imported in 3D Studio Max. This step is obligatory in order to give the object its final shape and export it in the proper format that WireFusion uses.

In 3ds Max we turn the object's lines thicker with the command "renderable spline". That way the object is easily editable to add materials or make changes in every single line. Also there is the opportunity for the 3D objects that have interior section to apply transparency and to add names or numbers to the vertices to identify every element. In addition we can apply textures and use color maps in every H-V plan, object or section, a facility that helps to refer to every element with an easy and educational way.

After the object has reached its final form, we export it from 3ds Max in .wrl format.

# *2.2 IMPORTING THE OBJECT TO THE PRESENTATION*

Wirefusion imports a .wrl archive in its 3D Scene that is an extension describing a 3D interactive object created in Virtual Reality Modeling Language (VRML).

Initially we create a 3D Scene object from the menu of the program and we import the object in X3D (ISO standard XML-based file format) or VRML format.

After the 3D scene is complete we are ready to add more objects in the project to enrich it. This is achieved by dragging the objects of our choice to a specific area where we can work on them, connecting them by choosing an out-port from an object, selecting another object and then choosing one of its available in-ports. WireFusion works with a flow of data through connected objects. This makes the objects exchanging data and interacting, giving the project more and more possibilities.

After we have accomplished a simple presentation, we can see a preview from inside WF or we save it and choose "publish" from "file" menu, then we give a name to our presentation and select "finish". Then WireFusion automatically creates a folder, a wf-player and a html file. Opening this .html we can see the presentation that we have created on our preferred web browser (WF presentations compatible with all web browsers).

Another aspect of WireFusion is that it allows the user to write and compile advanced Java code directly from inside WF with no need of browser plug-ins. The visual environment sets the easy GUI creation with widget objects like buttons, sliders, checkboxes, radio buttons, panels, labels, etc. It is possible to establish external communication with other programs sending and receiving parameters with HTML pages using JavaScript. WF reuses code (objects) to ensure compact presentations and small files. Also it supports MPEG-1 video and MP3 audio with the free WF-AV add-on, Adobe flash animations and can export the WF presentation as an image sequence (JPEG), AVI, QuickTime (MOV), Flash (SWF), RealMedia (RM), Windows Media (WMV) and GIF animations. WireFusion has a set of tools to author 2D graphics and to create 2D presentations, which can be used as standalone presentations or combined with the 3D presentations. However, the compilation of the presentations is fast and effective.

Some examples of what we can create with WireFusion are: Interactive product concept designs, digital prototypes of products, visualization of architectural designs, product configurations, interactive user manuals and support manuals, interactive 3D worlds, 360 degrees panorama presentations, professional slideshows, interactive zoomable images, presentation and visualization of scientific data and more.

# **3. RESULTS**

In the following example (see image 3.1) we have created a 3D Scene and we have added navigation buttons. The buttons are pan, rotate, zoom in and out the scene and a button that resets the camera to its initial image.

At first we create a new project from the menu > new project, then we select objects > 3D Scene and import the .wrl object. Now we have a 3D presentation of the object. To change the scene properties we choose project > properties and in the scene properties dialog that appears we make our changes and click OK. Selecting menu > objects we add more objects on the project and in our example we choose "widgets" and the buttons that we prefer. To insert the object from the Library into our project, we drag-and-drop the object into the Script Area. All WireFusion objects have a different drop-down menu. This menu can be opened by either clicking on the upper right corner of the object, or by rightclicking on the object. In the zoom button that we have added, we choose out-ports > clicked and then we choose in-ports in the 3D Scene > camera > zoom-in. In the properties of the button we can change the repeat rate and other useful parameters. Also we can group into folders our objects to have our project in order.

The final image of the example with a 3D Scene, pan, rotate, zooms and reset buttons looks like image 3.1. The pan and rotate folder consists of 4 buttons (up, down, right and left) and the zoom folder of 2 (in and out).

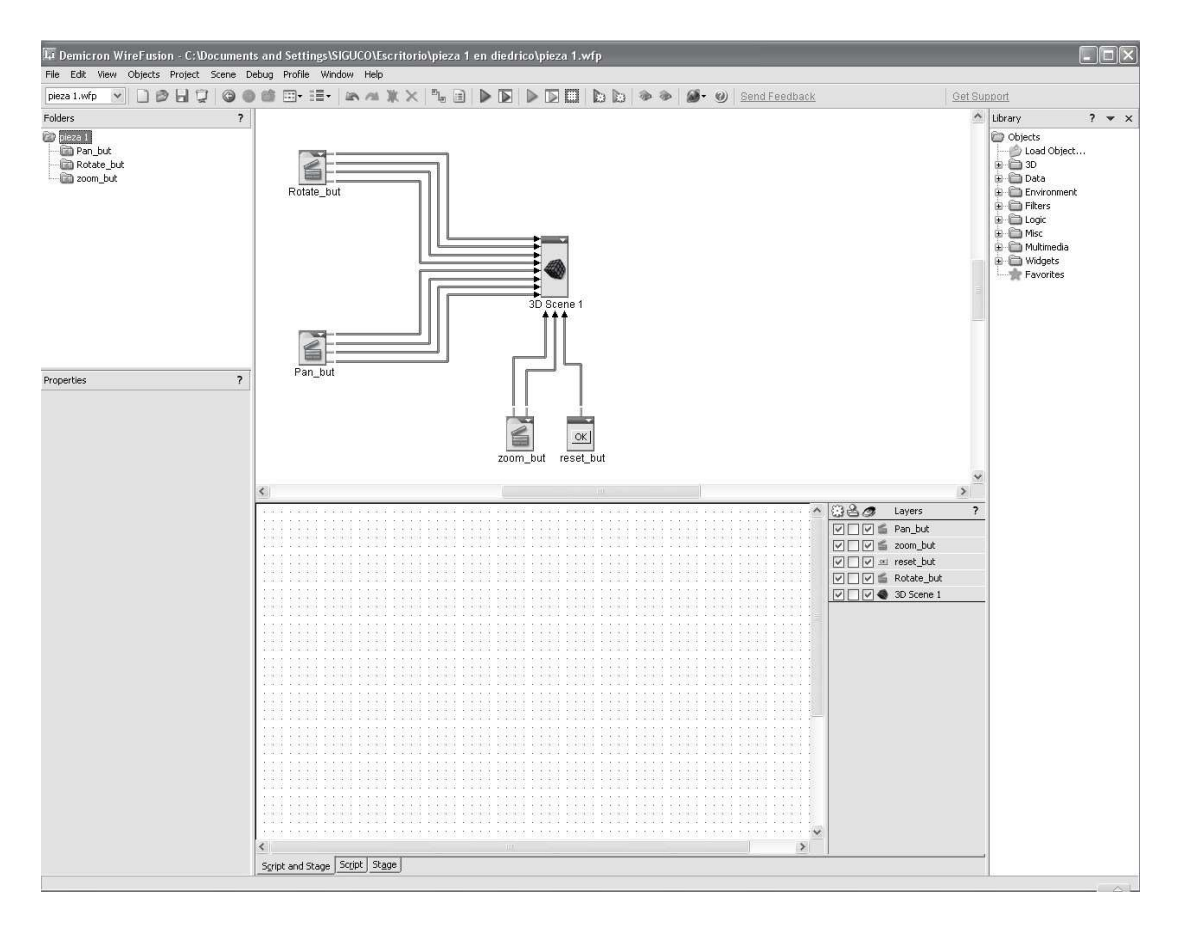

**Fig. 3.1. Example in WireFusion with a 3D Scene, pan, rotate, zoom in and out and reset buttons.** 

For a preview of the project we select from the menu bar the green arrow and a pop-up window appears representing the final form of the project like it would appear on a web browser.

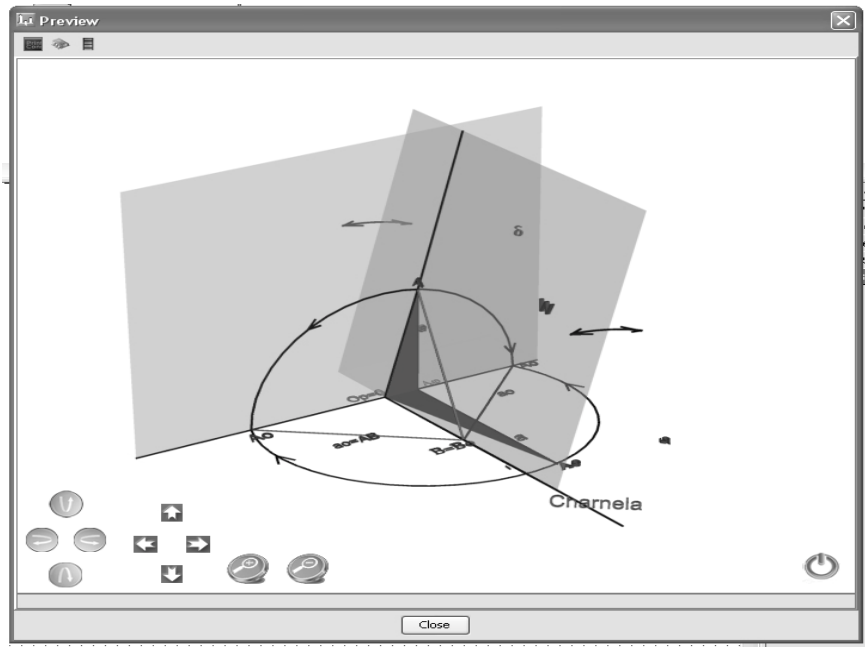

**Fig. 3.2 Preview of the project in WireFusion.** 

To see the project in a web browser we select from the menu, file > publish and then we run the .html file with the name of the project.

# **4. CONCLUSION**

In this paper we examined the development of Web3D Interactive presentations as a new teaching method. We found that the chosen program for this purpose, WireFusion, has a series of advantages that makes teaching graphic engineering more comprehensive to students. WireFusion does not require any prior programming skills and it is simple and easy to use. This has added benefits both for the teacher and the student. On the one hand it facilitates the teacher to teach graphic engineering without him/her having to spend long time of preparation prior to class, and on the other it enables the student to comprehend better than before.

As we have already noted above, this form of teaching is new and thus it is still in its early stages of development. This means that like everything new, it requires time and effort before it can be considered an established form of teaching graphic engineering. No matter how highly promising it may appear, we still need to see how well the teachers and students in the industry will cope with it, before we can make any conclusions regarding its usefulness.

In final analysis I believe that students and teachers have a long way ahead of them before they can genuinely gain all the benefits that this new teaching method has to offer.

# **5. REFERENCES**

[1]. Rankowski C.A., Galey M., "Effectiveness of multi-media in teaching Descriptive Geometry", *ECTJ-Educational Communication and Technology Journal*, 27: 114-120, (1979).

[2]. Chittaro L., Ranon R., "Web3D technologies in learning, education and training: Motivations, issues, opportunities", *Computers & Education*, 49: 3-18, (2007).

[3]. Ieronutti L., Chittaro L., "Employing virtual humans for education and training in X3D/VRML worlds" *Computers & Education*, 49: 93-109, (2007).

[4]. Wirefusion 5 Reference Manual in www.demicron.com